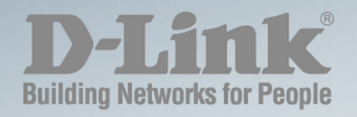

# **DGS-1100-05V2/05PDV2/08V2/08PV2 MANUAL SMART MANAGED SWITCH**

**Ver.1.00**

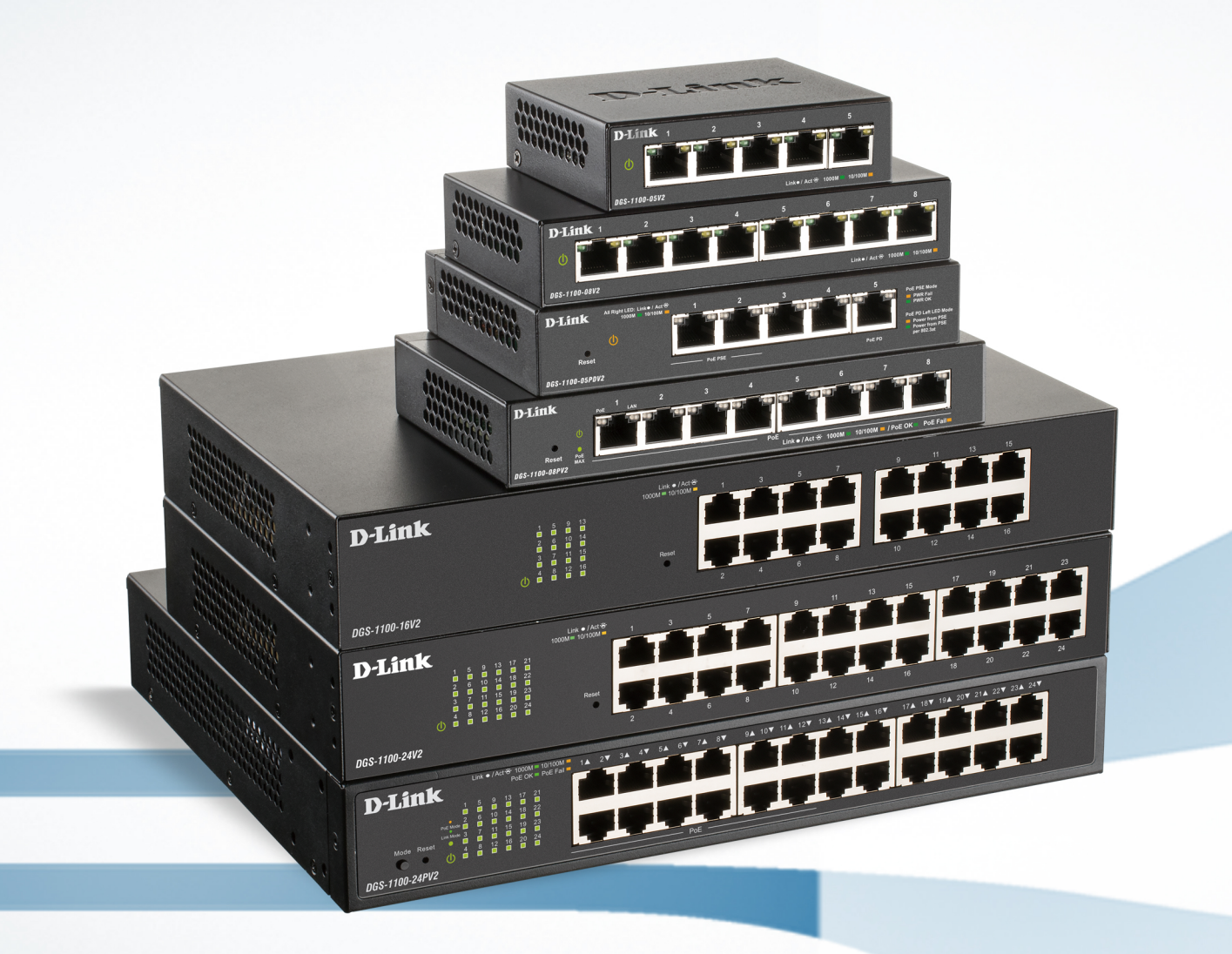

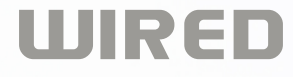

# <span id="page-1-0"></span>**Table of Contents**

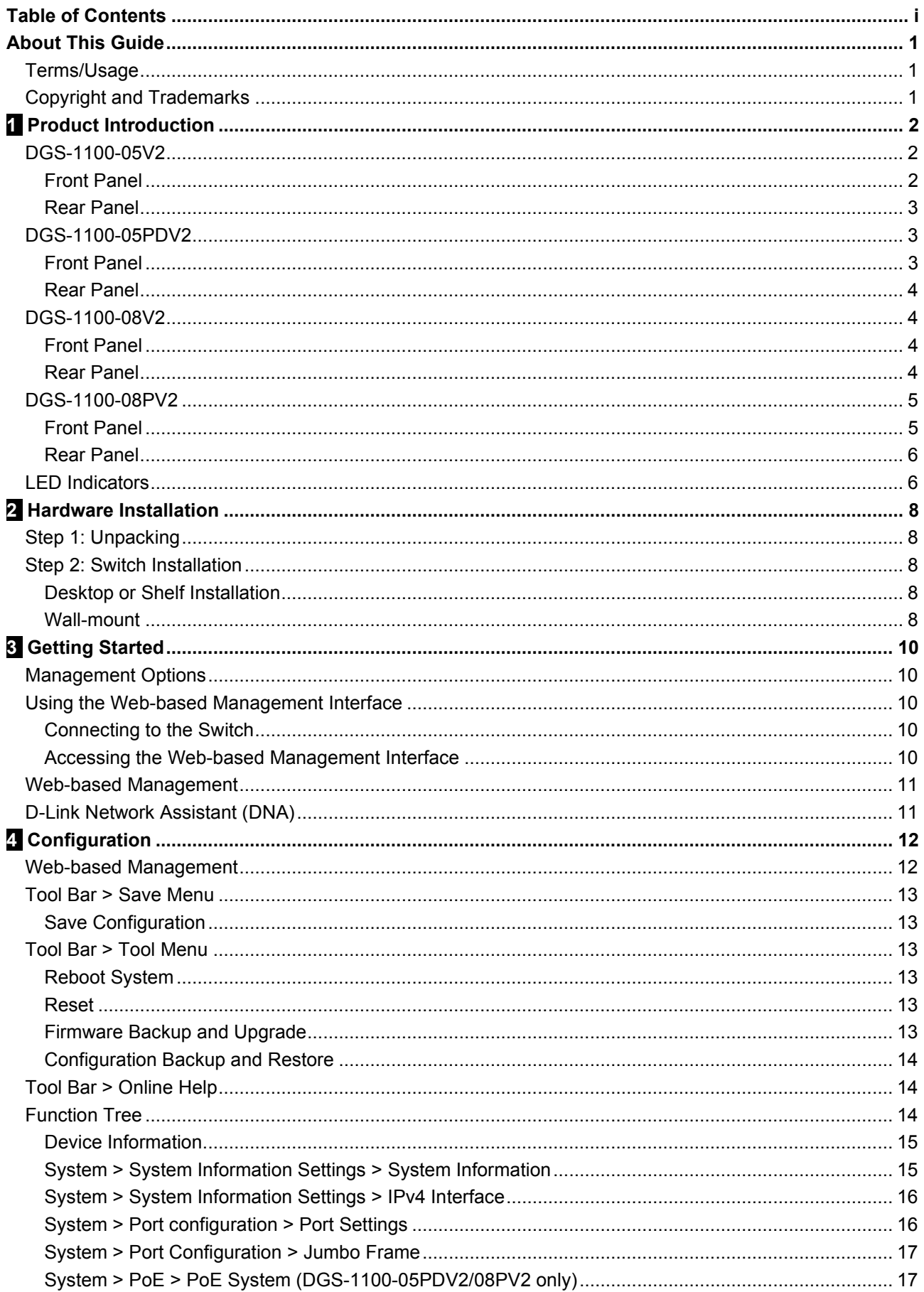

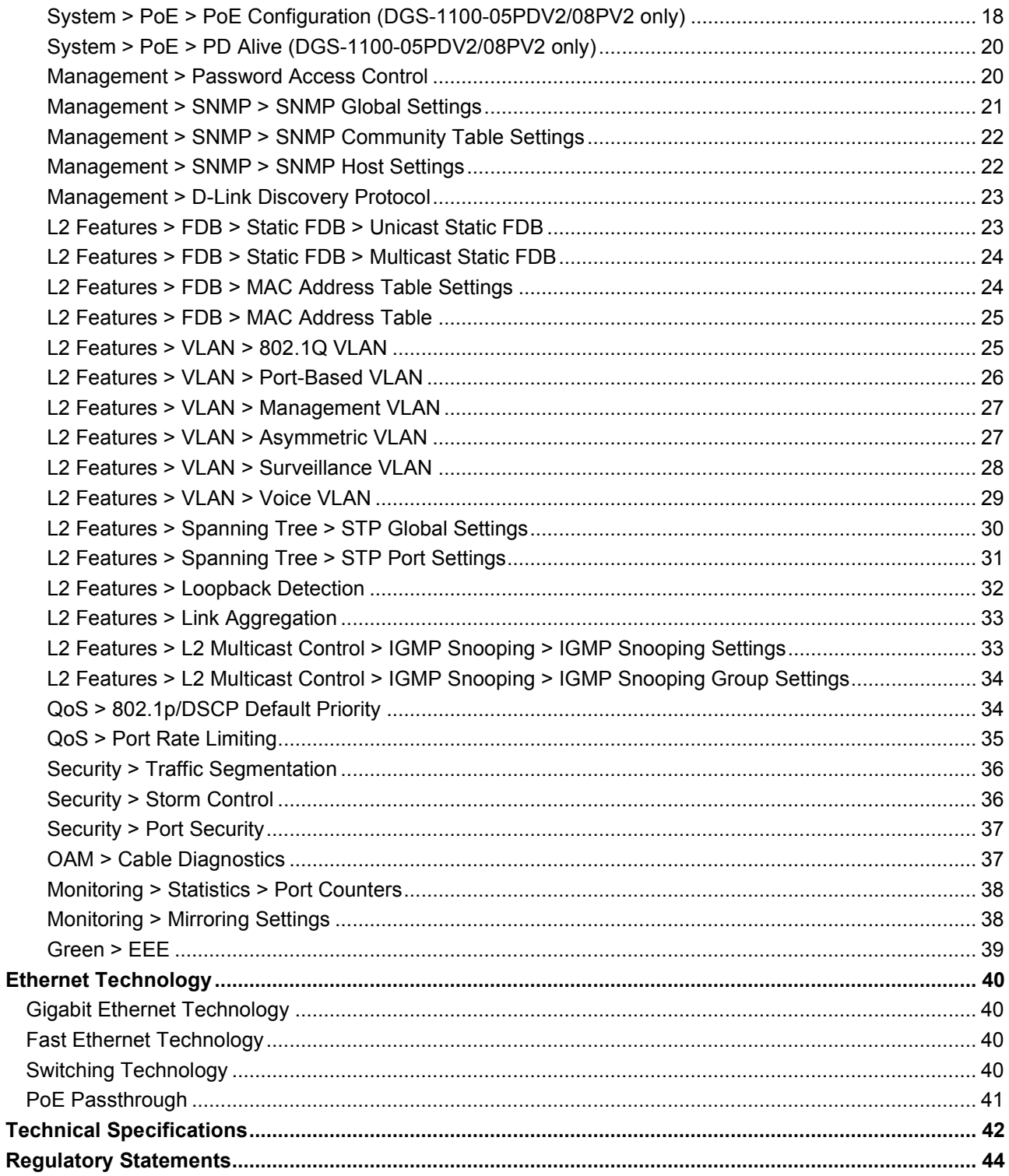

# <span id="page-3-0"></span>*About This Guide*

This guide provides step-by-step instructions on how install the D-Link DGS-1100- 05V2/05PDV2/08V2/08PV2 Smart Managed Switches, how to use the Web Utility, and how to perform webbased management functions.

> **Note:** The model you have purchased may appear slightly different from the illustrations shown in the document. Refer to the Product Introduction and Technical Specification sections for detailed information about your switch, its components, network connections, and technical specifications.

This guide is mainly divided into four parts:

- 1. Hardware Installation: Step-by-step hardware installation procedures.
- 2. Getting Started: A startup guide for basic switch installation and settings.
- 3. Web Configuration: Information about the function descriptions and configuration settings via Web.

## <span id="page-3-1"></span>*Terms/Usage*

In this guide, the term "Switch" (first letter capitalized) refers to the Smart Managed Switch, and "switch" (first letter lower case) refers to other Ethernet switches. Some technologies refer to terms "switch", "bridge" and "switching hubs" interchangeably, and both are commonly accepted for Ethernet switches.

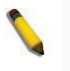

A **NOTE** indicates important information that helps a better use of the device.

A **CAUTION** indicates potential property damage or personal injury.

## <span id="page-3-2"></span>*Copyright and Trademarks*

Information in this document is subjected to change without notice.

© 2020 D-Link Corporation. All rights reserved.

Reproduction in any manner whatsoever without the written permission of D-Link Corporation is strictly forbidden.

Trademarks used in this text: D-Link and the D-LINK logo are trademarks of D-Link Corporation; Microsoft and Windows are registered trademarks of Microsoft Corporation.

Other trademarks and trade names may be used in this document to refer to either the entities claiming the marks and names or their products. D-Link Corporation disclaims any proprietary interest in trademarks and trade names other than its own.

# <span id="page-4-0"></span>**1** *Product Introduction*

Thank you and congratulations on the purchase of your new D-Link Smart Managed Switch.

D-Link's next generation Smart Managed switch series blends plug-and-play simplicity with exceptional value and reliability for small and medium-sized business (SMB) networking. All models are housed in a robust metal case with easy-to-view front panel diagnostic LEDs.

*Flexible Port Configurations.* The DGS-1100 series is the new generation of Smart Managed Switches, featuring 5 to 8 10/100/1000 Mbps.

*D-Link Green Technology.* The DGS-1100 Series features D-Link Green Technology which helps conserve power without sacrificing operational performance. Using IEEE 802.3az Energy Efficient Ethernet (EEE), the DGS-1100 Series saves power by automatically putting inactive ports into a sleep mode.

*Extensive Layer 2 Features.* Designed as comprehensive L2 devices, these switches support a variety of functions such as FDB, VLAN, Spanning Tree, and Loopback Detection to enhance performance and network resilience.

*Traffic Segmentation and QoS.* The switches support 802.1Q VLAN standard tagging to enhance network security and performance. The switches also support 802.1p priority queues, enabling users to run bandwidth-sensitive applications such as streaming multimedia by prioritizing that traffic in network. The Surveillance VLAN will place the video traffic from pre-defined IP surveillance devices to an assigned VLAN with higher priority, so it can be separated from normal data traffic.

*Network Security.* Storm Control can help to keep the network from being overwhelmed by abnormal traffic. Meanwhile, Port Security provides administrators with an additional layer of security to prevent unauthorized users from accessing the network.

*Versatile Management.* The DGS-1100-05V2/05PDV2/08V2/08PV2 feature an intuitive, web-based management interface that allows administrators to remotely control their network down to the port level. The D-Link Network Assistant (DNA) easily allows administrators to discover multiple D-Link Smart Managed Switches within the same L2 network segment and display them on-screen for instant access. With this utility, users do not need to change the IP address of their PC. This allows for simultaneous configuration and basic setup of all discovered devices, including password changes and firmware upgrades.

# <span id="page-4-1"></span>*DGS-1100-05V2*

5-Port 10/100/1000Mbps Smart Managed Switch.

## <span id="page-4-2"></span>**Front Panel**

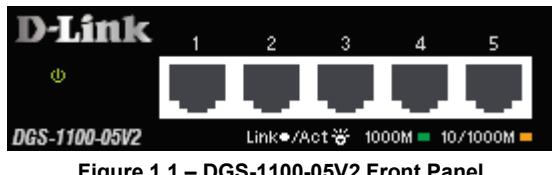

**Figure 1.1 – DGS-1100-05V2 Front Panel**

**Power LED:** The Power LED lights up when the Switch is connected to a power source. **Link/Act/Speed LED (Ports 1-5):** 10/100/1000 Mbps ports to connect Ethernet devices to the switch.

**CAUTION:** The equipment power supply cord shall be connected to a socket-outlet with earthing connection.

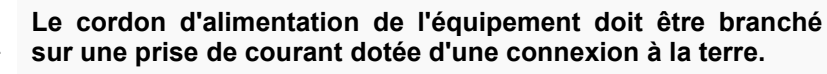

## <span id="page-5-0"></span>**Rear Panel**

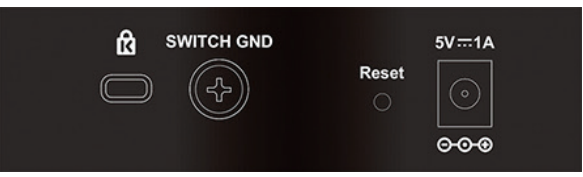

**Figure 1.2 – DGS-1100-05V2 Rear Panel**

**Power:** Input for a 5V/1A AC adapter.

**Reset:** Press the Reset button for 1 to 5 seconds to reboot the Switch. Press the Reset button for 6 to10 seconds to reset the Switch back to the default settings. The LED will light up solid amber for 2 seconds. When pressing the Reset button for longer than 10 seconds, the device will enter loader mode and the LED will light up solid green for 2 seconds. If the device cannot reboot, it will automatically enter loader mode. Alternatively, you can press Reset to power up the device and enter loader mode.

**Kensington Lock:** This is used to attach a physical Kensington security lock.

**GND:** This is used to connect the Switch to ground.

# <span id="page-5-1"></span>*DGS-1100-05PDV2*

2-Port 10/100/1000Mbps PoE and 3-Port 10/100/1000Mbps with 1 PD port Smart Managed Switch.

### <span id="page-5-2"></span>**Front Panel**

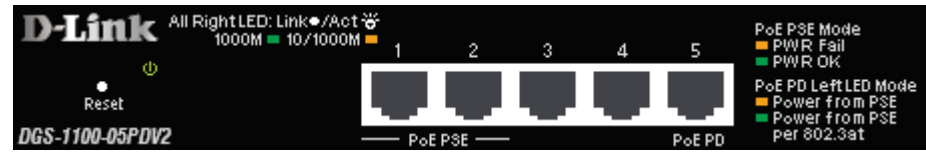

**Figure 1.3 – DGS-1100-05PDV2 Front Panel**

**Power LED:** The Power LED lights up when the Switch is connected to a power source. If the Power LED is Blinking, PoE Pass Through is Off.

## **Link/Act/Speed LED (Ports 1-5):**

**Flashing:** Indicates a network link through the corresponding port.

**Blinking:** Indicates that the Switch is either sending or receiving data to the port.

**Green:** Indicates that the port is running at 1000M.

**Amber:** Indicates that the port is running at 10/100M.

**Light off:** No link.

## **PoE PSE LED (Port 1-2):**

**Solid Green:** PD device insert and power feeding.

**Solid Amber:** PD device insert but failure occurs.

**Light off:** No PD device insert.

## **PoE PD (Port 5):**

**Solid Green:** Receiving power from PSE per 802.3at.

**Solid Amber:** Receiving power from PSE per PSE.

**Light off:** No link.

**Reset:** Press the Reset button for 1 to 5 seconds to reboot the Switch. Press the Reset button for 6 to10 seconds to reset the Switch back to the default settings. The LED will light up solid amber for 2 seconds. When pressing the Reset button for longer than 10 seconds, the device will enter loader mode and the LED will light up solid green for 2 seconds. If the device cannot reboot, it will automatically enter loader mode. Alternatively, you can press Reset to power up the device and enter loader mode.

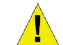

**CAUTION:** This equipment can be connected only to PoE networks without routing to the outside plant.

**L'équipement est conçu pour une installation dans un bâtiment et ne doit pas être connecté à des réseaux exposés (installations extérieures), notamment des environnements de campus, et l'ITE doit être connecté uniquement à des réseaux PoE sans acheminement vers une installation extérieure." ou équivalent.**

**CAUTION: This unit is supplied by POE through an UL Listed ITE.**

**Cet appareil est fourni par POE via un ITE répertorié UL.**

### <span id="page-6-0"></span>**Rear Panel**

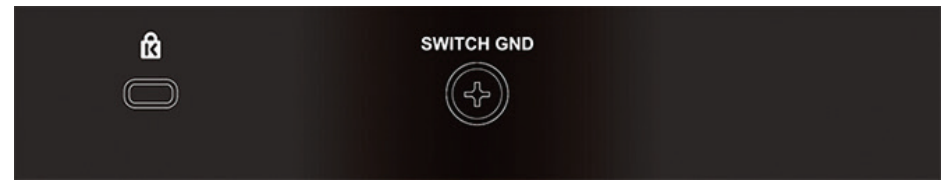

**Figure 1.4 – DGS-1100-05PDV2 Rear Panel**

**Power:** Use RJ45 to connect the PD port (port 5) and Power over Ethernet Adapter Kit. **Kensington Lock:** This is used to attach a physical Kensington security lock. **GND:** This is used to connect the Switch to ground.

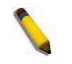

**NOTE:** The power budget is 18 Watts with 802.3at and 8 Watts with 802.3af for DGS-1100-05PDV2.

# <span id="page-6-1"></span>*DGS-1100-08V2*

8-Port 10/100/1000Mbps Smart Managed Switch.

#### <span id="page-6-2"></span>**Front Panel**

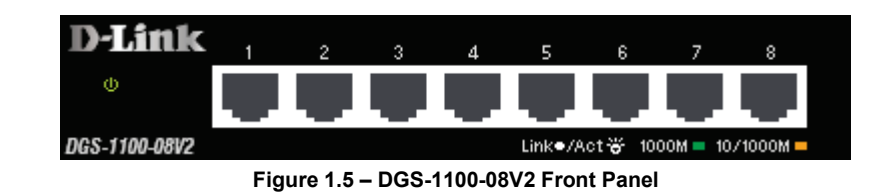

**Power LED:** The Power LED lights up when the Switch is connected to a power source. **Link/Act/Speed LED (Ports 1-8):** 10/100/1000 Mbps ports to connect Ethernet devices to the switch.

> **CAUTION:** The equipment power supply cord shall be connected to a socket-outlet with earthing connection.

> **Le cordon d'alimentation de l'équipement doit être branché sur une prise de courant dotée d'une connexion à la terre.**

#### <span id="page-6-3"></span>**Rear Panel**

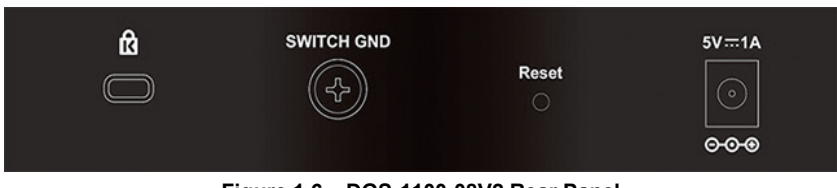

**Figure 1.6 – DGS-1100-08V2 Rear Panel**

**Power:** Input for a 5V/1A AC adapter.

**Reset:** Press the Reset button for 1 to 5 seconds to reboot the Switch. Press the Reset button for 6 to10 seconds to reset the Switch back to the default settings. The LED will light up solid amber for 2 seconds. When pressing the Reset button for longer than 10 seconds, the device will enter loader mode and the LED will light up solid green for 2 seconds. If the device cannot reboot, it will automatically enter loader mode. Alternatively, you can press Reset to power up the device and enter loader mode.

**Kensington Lock:** This is used to attach a physical Kensington security lock.

**GND:** This is used to connect the Switch to ground.

## <span id="page-7-0"></span>*DGS-1100-08PV2*

8-Port 10/100/1000Mbps PoE Smart Managed Switch.

#### <span id="page-7-1"></span>**Front Panel**

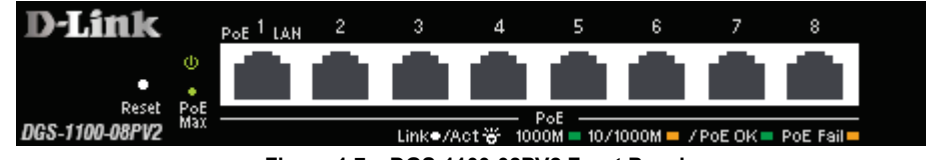

**Figure 1.7 – DGS-1100-08PV2 Front Panel**

**Power LED:** The Power LED lights up when the Switch is connected to a power source.

**Reset:** Press the Reset button for 1 to 5 seconds to reboot the Switch. Press the Reset button for 6 to10 seconds to reset the Switch back to the default settings. The LED will light up solid amber for 2 seconds. When pressing the Reset button for longer than 10 seconds, the device will enter loader mode and the LED will light up solid green for 2 seconds. If the device cannot reboot, it will automatically enter loader mode. Alternatively, you can press Reset to power up the device and enter loader mode.

#### **Link/Act/Speed LED (Ports 1-8):**

**Flashing:** Indicates a network link through the corresponding port.

**Blinking:** Indicates that the Switch is either sending or receiving data to the port.

**Green:** Indicates that the port is running at 1000M.

**Amber:** Indicates that the port is running at 10/100M.

**Light off:** No link.

#### **PoE MAX. LED:**

**Light up:** Indicates the power output to PDs is over 57W. No additional PDs can be powered for safety consideration.

**Blinking:** Indicates if the user unplugged certain PDs and made the PoE power budget left over 7W, the PoE MAX LED will blink 5 seconds.

**Light off:** Indicates the power budget is using less than 57W.

#### **PoE LED (Ports 1-8):**

**Green:** Indicates the PoE powered device (PD) is connected and the port supplies power successfully.

**Red:** The PoE port has failed, possibly due to:

- 1. PoE total power budget shortage.
- 2. Over current: Exceeds the power current of powered device's classification.
- 3. Short circuit: Short circuit has been performed on a powered device.

**Light off:** Indicates no Powered Device (PD) connected.

#### **PoE Mode LED (Port 1-8):**

**Solid Green:** PD device insert and power feeding.

**Solid Amber:** PD device insert but failure occurs.

**Light off:** No PD device insert.

**CAUTION:** The equipment power supply cord shall be connected to a socket-outlet with earthing connection.

**Le cordon d'alimentation de l'équipement doit être branché sur une prise de courant dotée d'une connexion à la terre.**

#### <span id="page-8-0"></span>**Rear Panel**

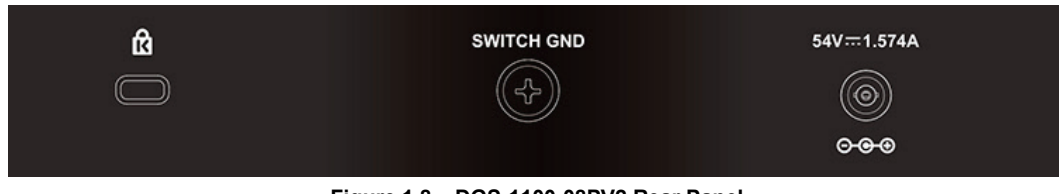

**Figure 1.8 – DGS-1100-08PV2 Rear Panel**

**Power:** Input for a 54V/1.574A AC adapter.

**Kensington Lock:** This is used to attach a physical Kensington security lock. **GND:** This is used to connect the Switch to ground.

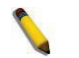

**NOTE:** The power budget is 64 Watts for DGS-1100-08P.

# <span id="page-8-1"></span>*LED Indicators*

The Switches feature LED indicators for Power and Link/Act for each port. The following shows the LED indicators for the DGS-1100-05V2/05PDV2/08V2/08PV2 switches along with an explanation of each indicator.

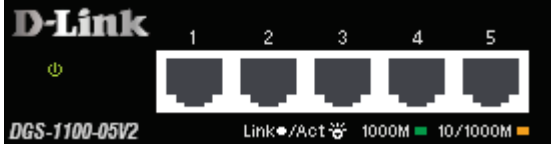

**Figure 1.9 –LED Indicators on DGS-1100 series**

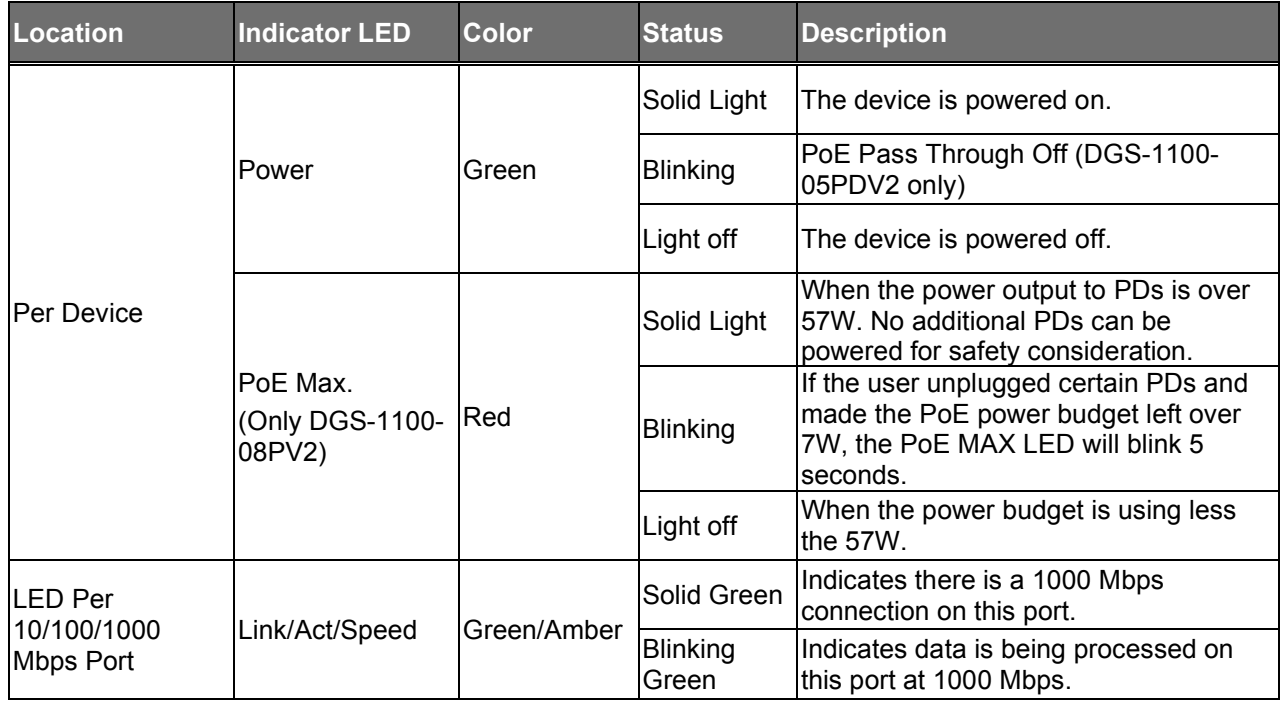

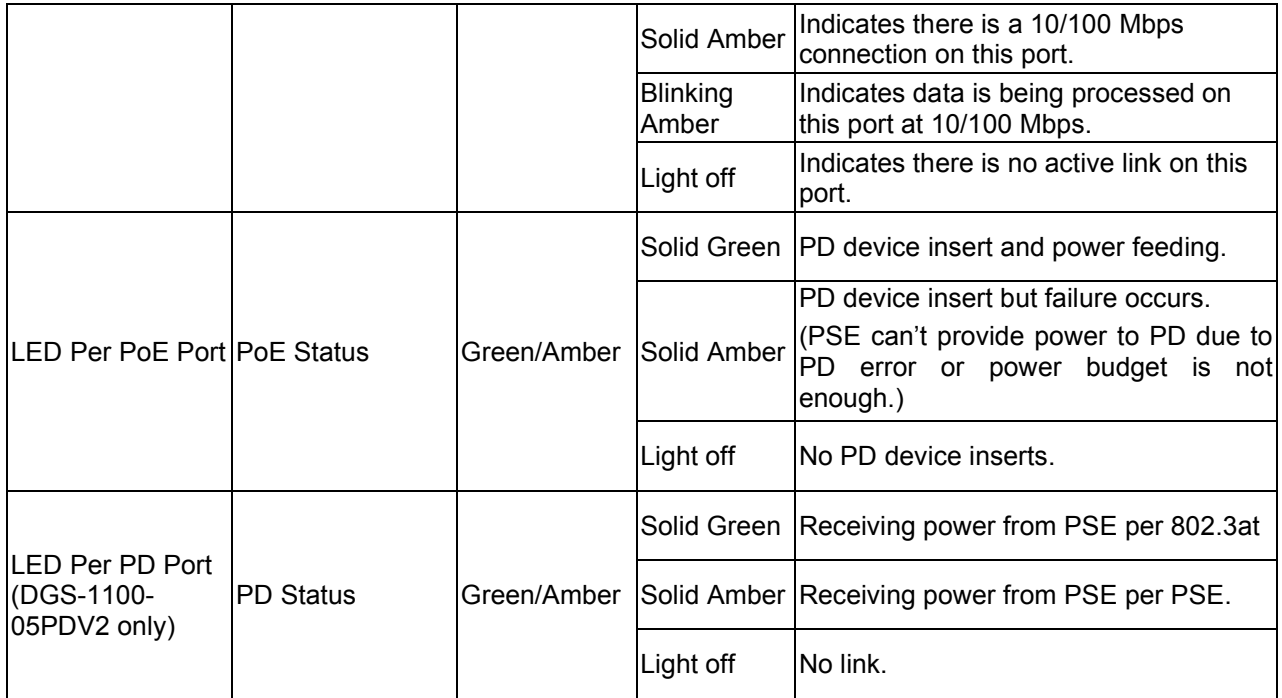

# <span id="page-10-0"></span>**2** *Hardware Installation*

This chapter provides unpacking and installation information for your D-Link DGS-1100- 05V2/05PDV2/08V2/08PV2 Smart Managed Switch.

# <span id="page-10-1"></span>*Step 1: Unpacking*

Open the shipping carton and carefully unpack its contents. Please consult the packing list below to make sure all items are present and undamaged.

- One DGS-1100-05V2/05PDV2/08V2/08PV2 Smart Managed Switch  $\triangleright$
- þ One AC external power adapter
- $\overline{\phantom{a}}$ Four rubber feet
- Wall-mount kit  $\overline{\phantom{a}}$
- Quick Installation Guide b
- $\overline{\phantom{a}}$ CD (User manual)

If any item is found missing or damaged, please contact the local reseller for replacement.

# <span id="page-10-2"></span>*Step 2: Switch Installation*

For safe switch installation and operation, it is recommended to you:

- $\triangleright$ Visually inspect the power cord to see that it is secured fully to the AC power connector.
- $\rightarrow$ Make sure that there is proper heat dissipation and adequate ventilation around the switch.
- $\triangleright$ Do not place heavy objects on the switch.

### <span id="page-10-3"></span>**Desktop or Shelf Installation**

The DGS-1100 series switches come with a strip of four adhesive rubber pads that can be placed on the bottom of the device to prevent the device from damaging the desktop or shelf it is places on. To attach the rubber pads, simply remove them from the adhesive strip and stick one pad on each corner on the bottom panel of the Switch.

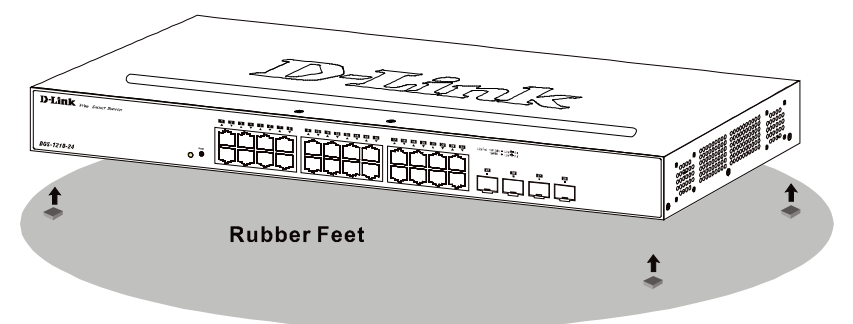

**Figure 2.1 – Attach the adhesive rubber pads to the bottom**

## <span id="page-10-4"></span>**Wall-mount**

The Switch can be mounted on a wall. Two mounting slots are provided on the bottom of the switch for this purpose.

Please refer to the instructions below on how to complete the wall-mounting process.

#### **Mounting on a cement wall**

Step 1: Drill two holes that align with the keyholes on the back of the Switch in the wall where you want to mount the device, and place the two indluded nylon screw anchors into the drilled holes.

Step 2: Drive the included screws into the nylon screw anchors.

Step 3: Hook the mounting keyholes on the back of the Switch onto the screws to secure the device to the wall.

#### **Mounting on a wood wall**

Step 1: Drive the included screws into a wood wall.

Step 2. Hook the mounting keyholes on the back of the Switch onto the screws to secure the device to the wall.

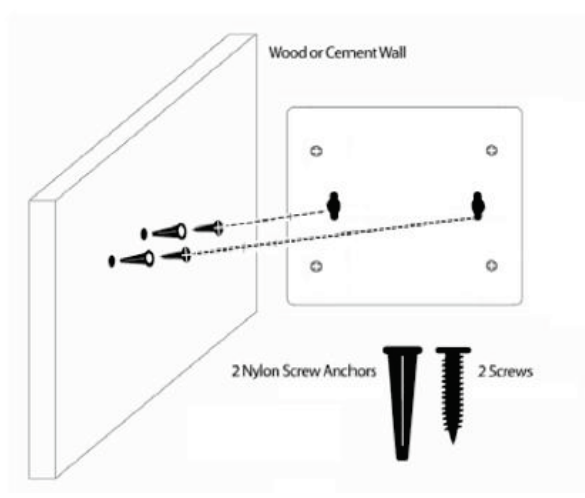

**Figure 2.2 – Wall mount installation**

**Metal screw (M7 type; Length 16 mm, Number of screws \*2) for DGS-1100-05V2/05PDV2/08V2/08PV2 Vis métallique (type M7 ; longueur 16 mm, nombre de vis \*2) pour DGS-1100-05V2/05PDV2/08V2/08PV2**

# <span id="page-12-0"></span>**3** *Getting Started*

This chapter introduces the management interface of D-Link Smart Managed Switch.

# <span id="page-12-1"></span>*Management Options*

The D-Link Smart Managed Switch can be managed through any port on the device by using the web-based management interface, or the D-Link Network Assistant (DNA).

Each switch must be assigned its own IP address, which is used for communication with the web-based management interface or a SNMP network manager. The PC should have an IP address in the same range as the Switch. Each Switch allows up to four users to access the web-based management interface concurrently.

However, if you want to manage multiple D-Link Smart Managed Switches, the D-Link Network Assistant (DNA) is a more convenient choice. By using the D-Link Network Assistant (DNA), you do not need to change the IP address of your PC, making it easier to simultaneously initialize multiple D-Link Managed Switches.

Please refer to the following installation instructions for the Web interface and the D-Link Network Assistant (DNA).

# <span id="page-12-2"></span>*Using the Web-based Management Interface*

After successfully installing the Switch, you can configure and monitor the Switch through the web-based management tool using any compatible web browser such as Internet Explorer, Google Chrome, Firefox, Opera, or Safari.

## <span id="page-12-3"></span>**Connecting to the Switch**

The access the web interface you will need the following equipment:

- 1. A PC with a RJ45 Ethernet port.
- 2. A standard Ethernet cable

Connect on end of the Ethernet cable to any of the ports on the front panel of the Switch and connect the other end of Ethernet cable to the Ethernet port on the PC.

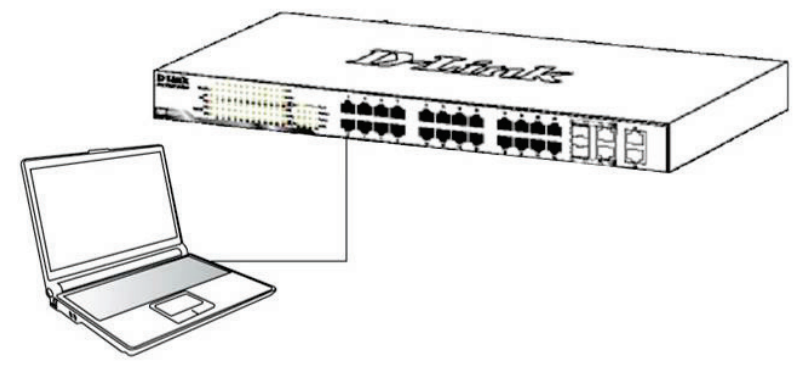

**Figure 3.1 – Connected Ethernet cable**

## <span id="page-12-4"></span>**Accessing the Web-based Management Interface**

In order to access the management interface, the PC must have an IP address in the same subnet as the Switch. For example, if the Switch has an IP address of **10.90.90.90**, the PC should have an IP address of **10.x.y.z** (where x/y is a number between 0 ~ 254 and z is a number between 1 ~ 254), and a subnet mask of **255.0.0.0**. To launch the web interface, simply open any compatible web browser and enter **10.90.90.90** (the factory-default IP address) in the address bar. Then press <Enter>.

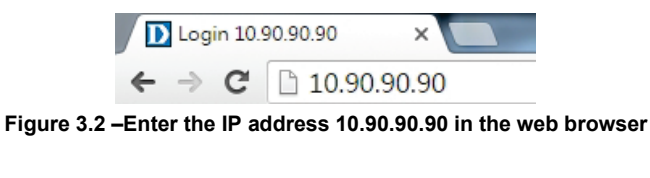

**NOTE:** The Switch's factory default IP address is 10.90.90.90 with a subnet mask of 255.0.0.0 and a default gateway of 0.0.0.0.

This will automatically load the web configuration in your web browser. When prompted to log in, enter the default password admin and press ok to continue.

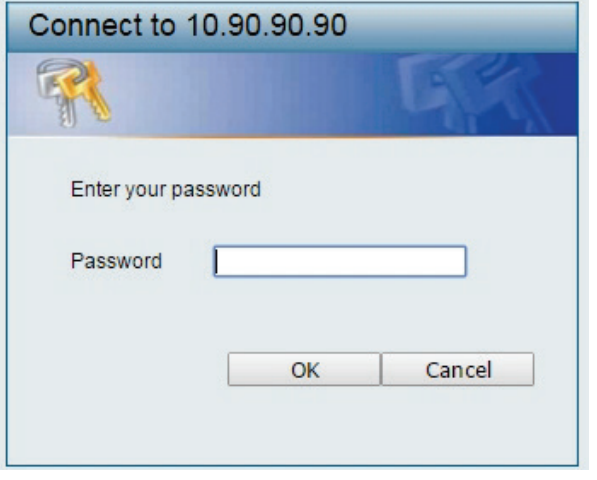

**Figure 3.3 – Logon Dialog Box**

#### <span id="page-13-0"></span>*Web-based Management*

Please refer to Chapter 4 [Configuration](#page-14-2) for detailed instructions.

#### <span id="page-13-1"></span>*D-Link Network Assistant (DNA)*

D-Link Network Assistant (DNA) is a program that is used to discover switches which are in the same Layer 2 network segment as your PC. You can download the DNA App from the Chrome web store and install it in a Chrome web browser.

1. Go to the Chrome web store at: **<https://chrome.google.com/webstore>**, and search the store for Network Assistant.

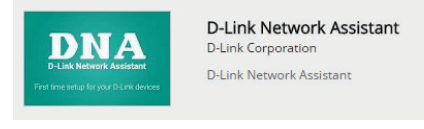

**Figure 3.4 – D-LINK Network Assistant**

- 2. Click 'ADD TO CHROME' button on the right hand side of the search results.
- 3. Click 'Add app' button in the pop-up window to install the D-Link Network Assistant in Chrome.
- 4. When the installation process has finished:

(Option 1) Click the 'LAUNCH APP' button in the upper-right corner of the window to start DNA.

#### **1** LAUNCH APP

(Option 2) Click the 'Apps' icon in the upper-left corner of the Chrome browser and click the DNA icon to start the app.

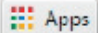

# <span id="page-14-2"></span><span id="page-14-0"></span>**4** *Configuration*

The features and functions of the D-Link Smart Managed Switch can be configured through the web-based management interface.

# <span id="page-14-1"></span>*Web-based Management*

After a successful login you will see the screen below:

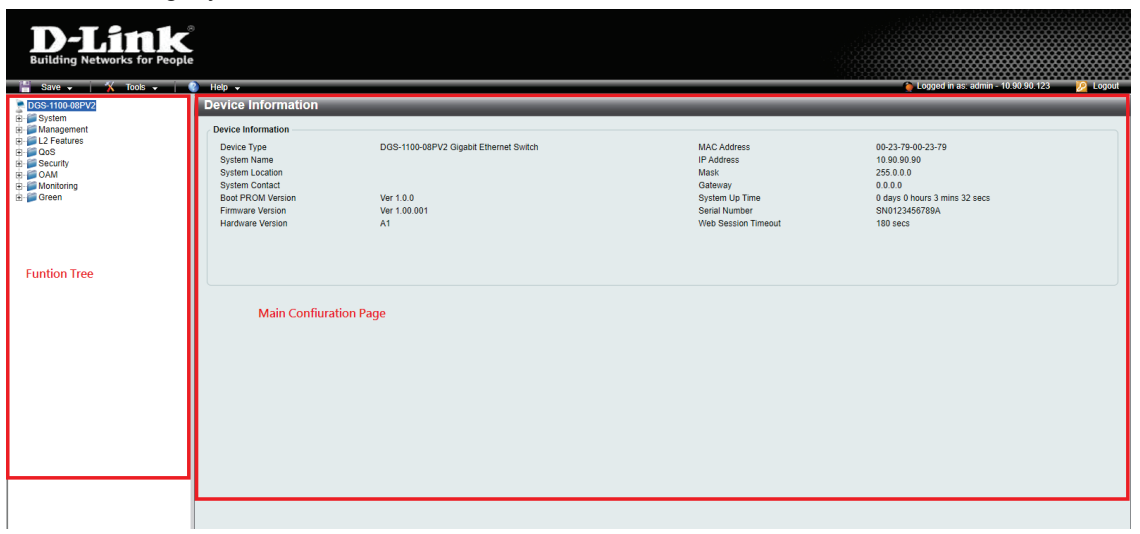

**Figure 4.1 – Web-based Management**

The three main areas are the **Tool Bar** on top, the **Function Tree** on the left, and the **Main Configuration Screen**.

The **Tool Bar** provides a quick and convenient way for accessing essential functions such as firmware upgrades and basic settings.

Clicking on a section or subsection in the function tree will display all the settings of that section in the main configuration screen. The main configuration screen will show the current status of your Switch by clicking the model name on top of the function tree.

In the upper-right corner of the screen the username and current IP address will be displayed.

Under the username is the **Logout** button. Click this to end this session.

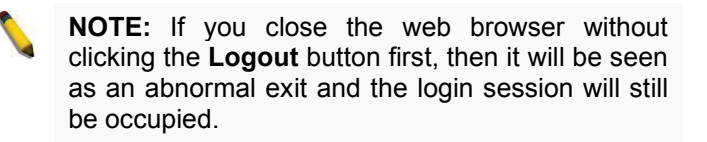

By clicking on the D-Link logo in the upper-left corner of the screen you will be redirected to the local D-Link website.

### <span id="page-15-0"></span>*Tool Bar > Save Menu*

The Save Menu provides Save Configuration and Save Log functions.

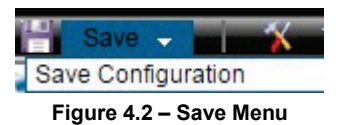

#### <span id="page-15-1"></span>**Save Configuration**

By clicking **Apply**, the current device configuration will be saved on the device's flash memory.

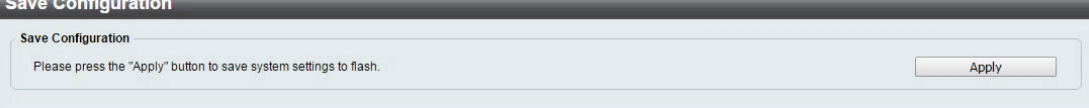

**Figure 4.3 – Save Configuration**

### <span id="page-15-2"></span>*Tool Bar > Tool Menu*

The Tool Menu provides basic functions such as Reset, Reset System, Reboot Device, Configuration Backup and Restore, Firmware Backup and Upgrade.

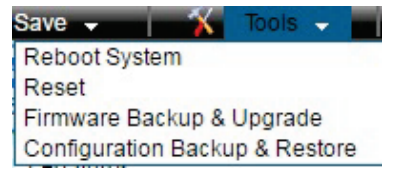

**Figure 4.4 – Tool Menu**

#### <span id="page-15-3"></span>**Reboot System**

This option provides a safe way to reboot the system. Click **Yes** or **No** to decide to save the settings does this really reset to factory default settings or does it just discard the most recent unsaved changes. Click **Reboot** to restart the switch.

| <b>Reboot System</b>                                                            |        |
|---------------------------------------------------------------------------------|--------|
| Do you want to save the settings? • Yes O No                                    | Reboot |
| If you do not save the settings, all changes made in this session will be lost. |        |

**Figure 4.5 – Tool Menu > Reboot System**

#### <span id="page-15-4"></span>**Reset**

Provide a safe reset option for the Switch. Depending on the chosen reset option, some or all configuration settings stored in the device's flash memory will be reset to factory default.

| <b>Reset</b>                                                                                              |       |
|----------------------------------------------------------------------------------------------------|-------|
| The Switch will be reset to its factory defaults including IP address, and then will save, reboot.        |       |
| $\supset$ The Switch will be reset to its factory defaults except IP address, and then will save, reboot. |       |
| The Switch will be reset to its factory defaults including IP address.                                    | Apply |

**Figure 4.6 – Tool Menu > Reset**

Select a suitable reset option and click **Apply** to make the configurations take effect.

#### <span id="page-15-5"></span>**Firmware Backup and Upgrade**

This functions allows you to create a backup of the device's current firmware, or upgrade the firmware using a compatible firmware file.

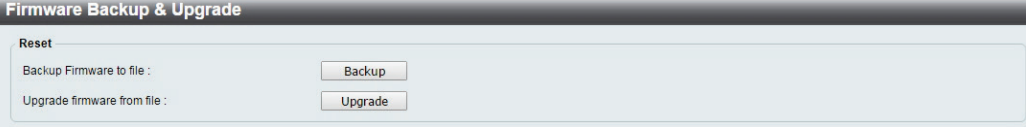

**Figure 4.7 – Tool Menu > Firmware Backup and Upgrade**

Click **Backup** to save the firmware to your disk.

Click **Upgrade** to upgrade the firmware. After clicking, the device will enter boot-loader mode and the following page will be displayed:

|         | <b>Firmware Upgrade</b>                |
|---------|----------------------------------------|
|         | Source file Choose File No file chosen |
| Upgrade | Reboot                                 |

**Figure 4.8 – Tool Menu > Firmware Backup and Upgrade - Upgrade**

Click **Choose File** to browse for a compatible firmware file on your hard drive.

Click **Upgrade** to update the device's firmware using the selected firmware file.

Click **Reboot** to cancel the firmware upgrade and reboot the device.

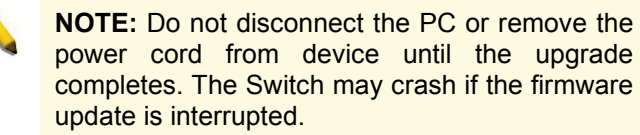

#### <span id="page-16-0"></span>**Configuration Backup and Restore**

Allow the current configuration settings to be saved to a file, and if necessary, you can restore the configuration settings from this file.

**Configuration Backup & Restore** 

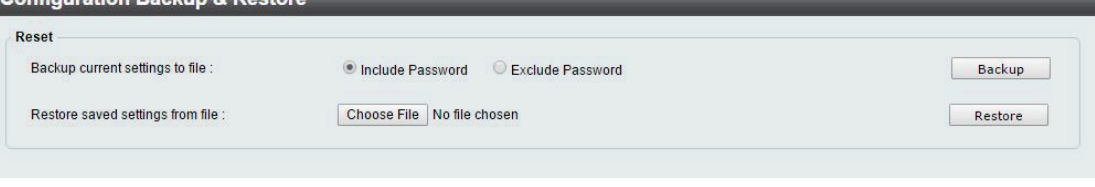

**Figure 4.9 – Tool Menu > Configure Backup and Restore**

**Backup current settings to file:** Specify to back up the current settings of the Switch with or without the password, and click **Backup**.

**Restore saved settings from file:** Click **Choose File** to browse your inventories for a saved backup settings file. And click **Restore** to backup settings file you want to restore.

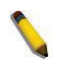

**Note:** Switch will reboot after restore, and all current configurations will be overwritten.

#### <span id="page-16-1"></span>*Tool Bar > Online Help*

The Online Help provides two ways of online support: **D-Link Support Site** will lead you to the D-Link website where you can find online resources such as updated firmware images; **User Guide** can offer an immediate reference for the feature definition or configuration guide.

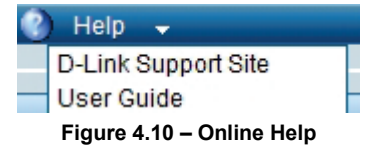

#### <span id="page-16-2"></span>*Function Tree*

All configuration options of the switch are accessed through the function menu on the left side of the screen. Click on the setup item that you want to configure. The following sections provide a more detailed description of each feature and function.

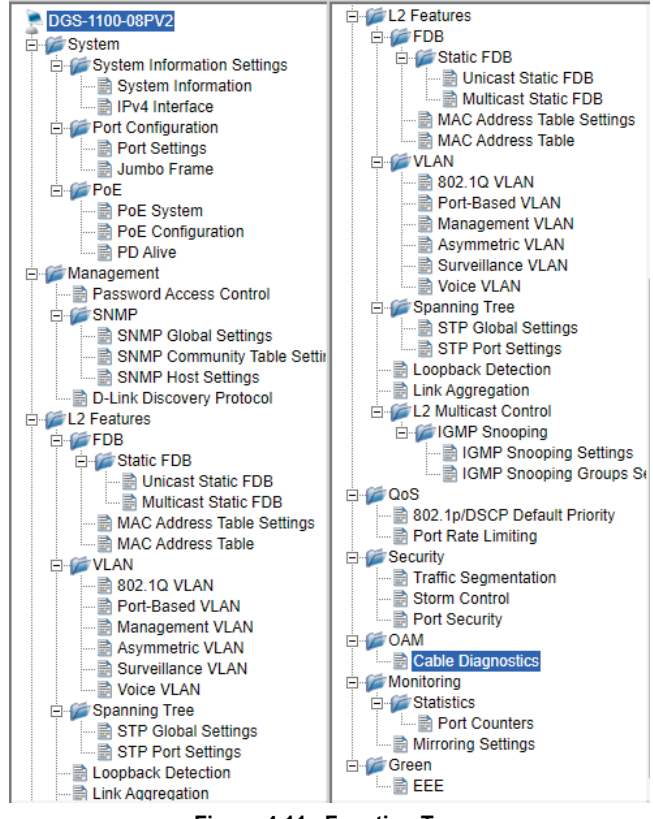

**Figure 4.11 –Function Tree**

#### <span id="page-17-0"></span>**Device Information**

The Device Information provides an overview of the Switch, including essential information such as firmware and hardware information, and IP address.

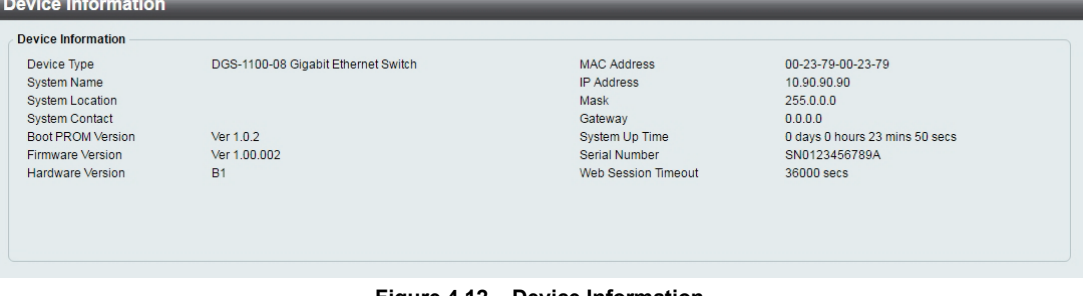

**Figure 4.12 – Device Information**

#### <span id="page-17-1"></span>**System > System Information Settings > System Information**

The System Information allows the user to configure the basic system information of the Switch. By entering the system information, the device can more easily be recognized from other Smart Managed devices on the network.

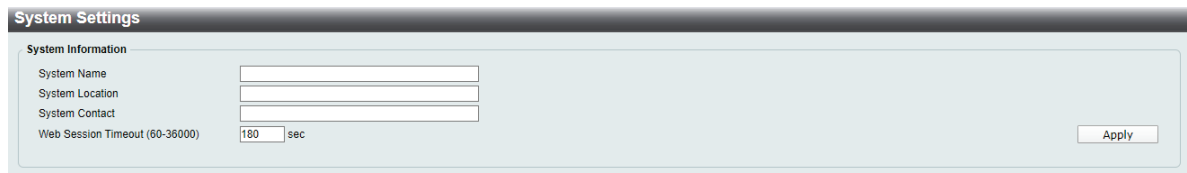

**Figure 4.13 – System > System Information Settings > System Information**

The fields that can be configured for **System Information** are described below:

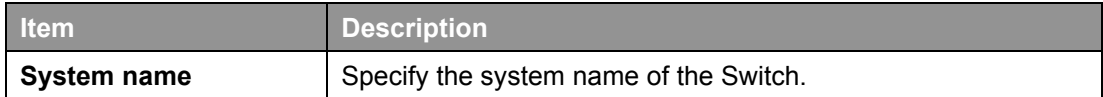

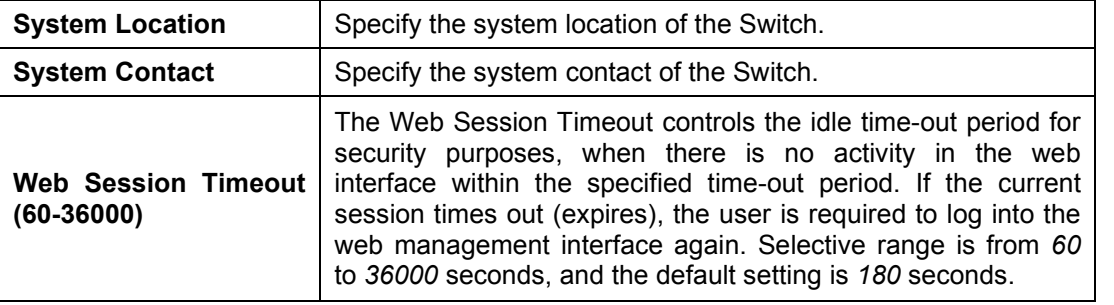

**Table 4.1**

Click **Apply** to make the configurations take effect.

# <span id="page-18-0"></span>**System > System Information Settings > IPv4 Interface**

The IPv4 Interface allows the user to configure the IP address and the basic system information of the Switch.

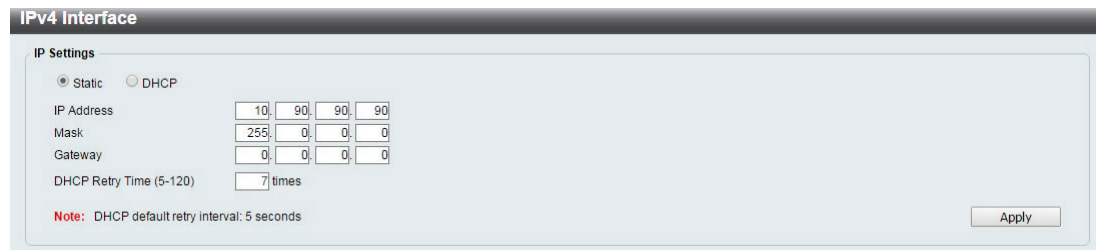

**Figure 4.14 – System > System Information Settings > IPv4 Interface**

The fields that can be configured for **IP Settings** are described below:

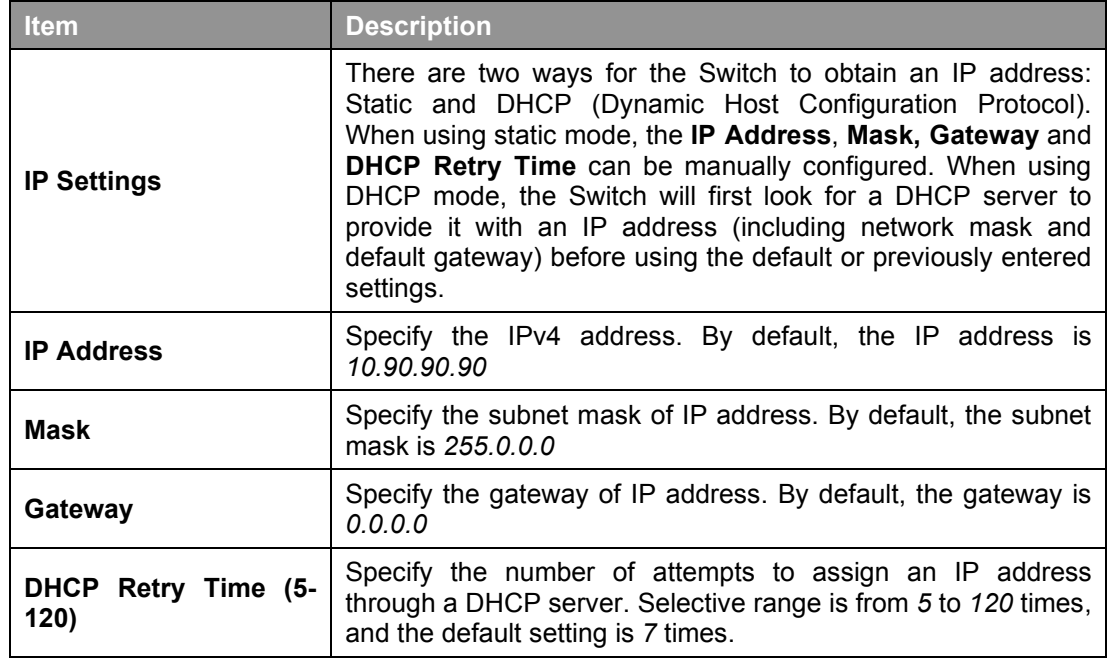

**Table 4.2**

Click **Apply** to make the configurations take effect.

#### <span id="page-18-1"></span>**System > Port configuration > Port Settings**

In the Port Setting page, the status of all ports can be monitored and configured.

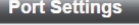

| From Port                | To Port                     |                |                     | <b>State</b><br>Speed |                    | <b>Flow Control</b> | <b>Description</b>                              |                              |                |  |
|--------------------------|-----------------------------|----------------|---------------------|-----------------------|--------------------|---------------------|-------------------------------------------------|------------------------------|----------------|--|
| eth1                     | $eth8$ $\blacktriangledown$ |                | Enabled v           | Auto                  | Disabled <b>v</b>  |                     |                                                 |                              |                |  |
| Capability<br>Advertised | $10$ half                   |                | $10$ full           | $100$ half            | $100$ full         | ■ 1000 full         |                                                 | Apply                        | <b>Refresh</b> |  |
| Port                     | <b>Link Status</b>          | <b>State</b>   | <b>Flow Control</b> | <b>Speed</b>          | <b>Description</b> |                     |                                                 | <b>Capability Advertised</b> |                |  |
| eth <sub>1</sub>         | Down                        | Enabled        | <b>Disabled</b>     | Auto                  |                    |                     | 10_half,10_full,100_half,100_full,1000_full     |                              |                |  |
| eth <sub>2</sub>         | <b>Down</b>                 | Enabled        | <b>Disabled</b>     | Auto                  |                    |                     | 10 half, 10 full, 100 half, 100 full, 1000 full |                              |                |  |
| eth3                     | <b>Down</b>                 | Enabled        | <b>Disabled</b>     | Auto                  |                    |                     | 10 half, 10 full, 100 half, 100 full, 1000 full |                              |                |  |
| eth <sub>4</sub>         | Down                        | Enabled        | <b>Disabled</b>     | Auto                  |                    |                     | 10_half,10_full,100_half,100_full,1000_full     |                              |                |  |
| eth <sub>5</sub>         | <b>Down</b>                 | <b>Enabled</b> | <b>Disabled</b>     | Auto                  |                    |                     | 10 half, 10 full, 100 half, 100 full, 1000 full |                              |                |  |
| eth6                     | Up                          | Enabled        | <b>Disabled</b>     | Auto-1000M Full       |                    |                     | 10_half,10_full,100_half,100_full,1000_full     |                              |                |  |
| eth7                     | <b>Down</b>                 | Enabled        | <b>Disabled</b>     | Auto                  |                    |                     | 10_half,10_full,100_half,100_full,1000_full     |                              |                |  |
| eth <sub>8</sub>         | <b>Down</b>                 | Enabled        | <b>Disabled</b>     | Auto                  |                    |                     | 10 half, 10 full, 100 half, 100 full, 1000 full |                              |                |  |

**Figure 4.15 – System > Port Configuration > Port Settings**

The fields that can be configured for **Port Settings** are described below:

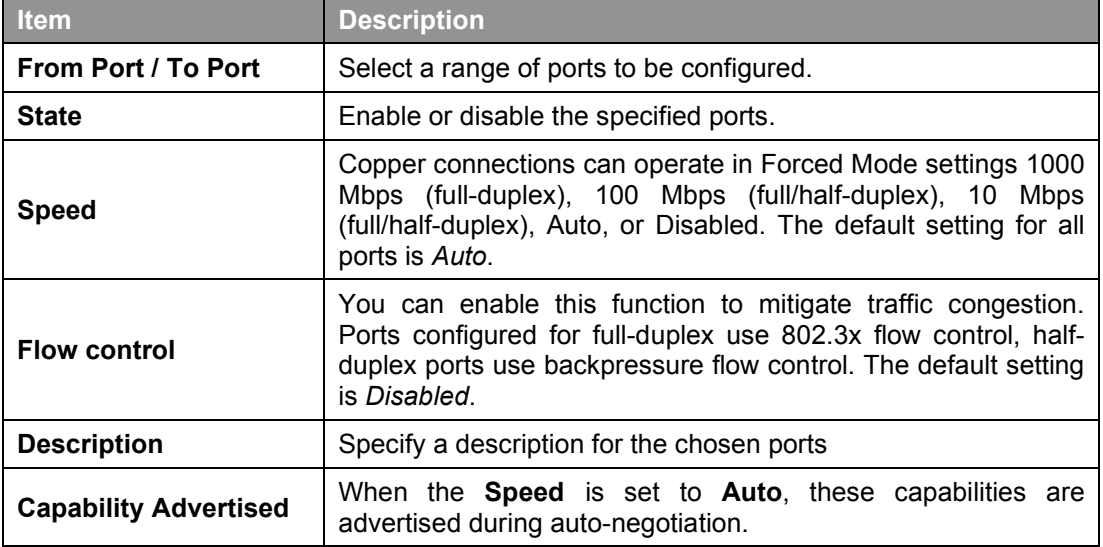

**Table 4.3**

Click **Apply** to make the configurations take effect.

Click **Refresh** button to update the port status information.

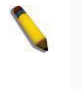

**NOTE:** Be sure to adjust port speed settings appropriately after changing the connected cable media types.

#### <span id="page-19-0"></span>**System > Port Configuration > Jumbo Frame**

D-Link Smart Managed Switches support jumbo frames (frames larger than the Ethernet frame size of 1536 bytes) of up to 9216 bytes (tagged). This function is disabled by default. Select **Enabled** then click **Apply** to turn on the jumbo frame support.

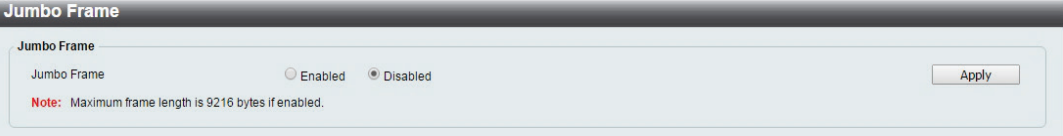

**Figure 4.16 – System > Port Configuration > Jumbo Frame**

#### <span id="page-19-1"></span>**System > PoE > PoE System (DGS-1100-05PDV2/08PV2 only)**

The PoE System page will display the PoE status including System Budget Power, Support Total Power, Remainder Power, and the ratio of system power supply.

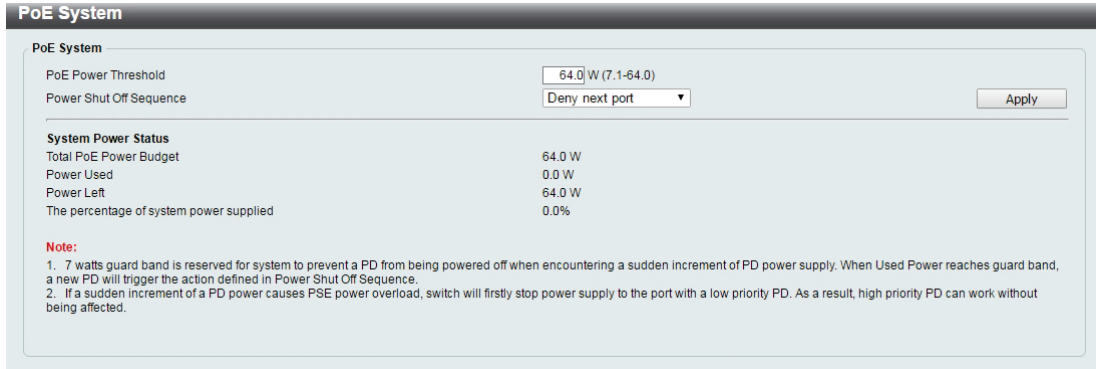

**Figure 4.17 – System > PoE > PoE System**

The fields that can be configured for **PoE System** are described below:

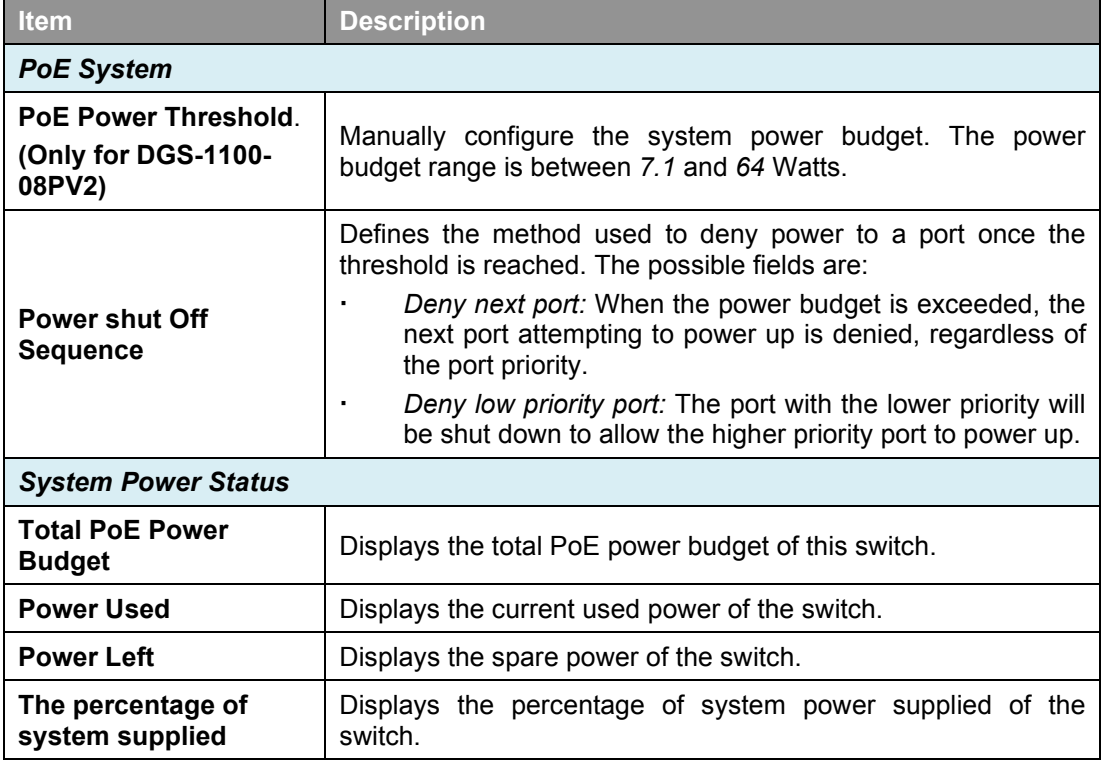

**Table 4.4**

Click **Apply** to make the configurations take effect.

#### <span id="page-20-0"></span>**System > PoE > PoE Configuration (DGS-1100-05PDV2/08PV2 only)**

The DGS-1100-05PDV2/08PV2 support Power over Ethernet (PoE) as defined by the IEEE specification. The PoE port specification is listed in the table below:

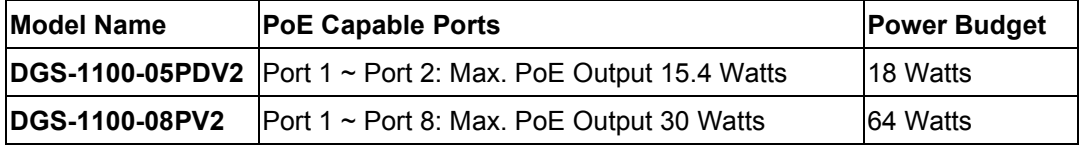

The DGS-1100-05PDV2 and DGS-1100-08PV2 work with D-Link 802.3af or 802.3at capable devices.

IEEE 802.3at defined that the PSE provides power according to the following classification:

**Class Usage Output power limit by PSE**

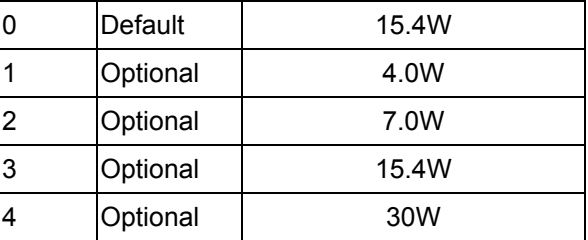

The PoE port table will display the PoE status including, Port Enable, Power Limit, Power (W), Voltage (V), Current (mA), Classification, Port Status. You can select **From Port** / **To Port** to control the PoE functions of a port. The DGS-1100-05PDV2/08PV2 will auto disable the ports if port current is over 375mA in 802.3af mode or 625mA in pre-802.3at mode.

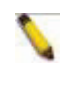

**Note:** The PoE Status information of Power current, Power Voltage, and Current is the power usage information of the connected PD; please "Refresh" to renew the information.

| <b>PoE Configuration</b>                 |              |                    |                               |                    |                 |                               |                    |                          |               |  |
|------------------------------------------|--------------|--------------------|-------------------------------|--------------------|-----------------|-------------------------------|--------------------|--------------------------|---------------|--|
| <b>To Port</b><br>From Port              |              |                    | <b>State</b><br>Priority      |                    |                 | Legacy Support<br>Power Limit |                    | Max.Wattage (1000-30000) |               |  |
| eth <sub>1</sub><br>$\blacktriangledown$ | eth8         | $\pmb{\mathrm{v}}$ | Enabled<br>$\pmb{\mathrm{v}}$ | Low                | <b>Disabled</b> | $\mathbf{v}$                  | Auto               | milliwatts               |               |  |
|                                          |              |                    |                               |                    |                 |                               |                    | Apply                    | Refresh       |  |
| <b>Port</b>                              | <b>State</b> | <b>Priority</b>    | <b>Legacy Support</b>         | <b>Power Limit</b> | Power(W)        | Voltage(V)                    | <b>Current(mA)</b> | <b>Classification</b>    | <b>Status</b> |  |
| eth1                                     | Enabled      | High               | <b>Disabled</b>               | Auto               | 0.0             | 0.0                           | 0.0                | N/A                      | POWER OFF     |  |
| eth2                                     | Enabled      | High               | <b>Disabled</b>               | Auto               | 0.0             | 0.0                           | 0.0                | <b>N/A</b>               | POWER OFF     |  |
| eth3                                     | Enabled      | High               | <b>Disabled</b>               | <b>Auto</b>        | 0.0             | 0.0                           | 0.0                | <b>N/A</b>               | POWER OFF     |  |
| eth4                                     | Enabled      | High               | <b>Disabled</b>               | Auto               | 0.0             | 0.0                           | 0.0                | N/A                      | POWER OFF     |  |
| eth5                                     | Enabled      | High               | <b>Disabled</b>               | Auto               | 0.0             | 0.0                           | 0.0                | <b>N/A</b>               | POWER OFF     |  |
| eth6                                     | Enabled      | High               | <b>Disabled</b>               | Auto               | 0.0             | 0.0                           | 0.0                | <b>N/A</b>               | POWER OFF     |  |
| eth7                                     | Enabled      | High               | <b>Disabled</b>               | Auto:              | 0.0             | 0.0                           | 0.0                | N/A                      | POWER OFF     |  |
| eth <sub>8</sub>                         | Enabled      | High               | <b>Disabled</b>               | Auto               | 0.0             | 0.0                           | 0.0                | N/A                      | POWER OFF     |  |

**Figure 4.18 – System > PoE > PoE Configuration**

The fields that can be configured for **PoE Configuration** are described below:

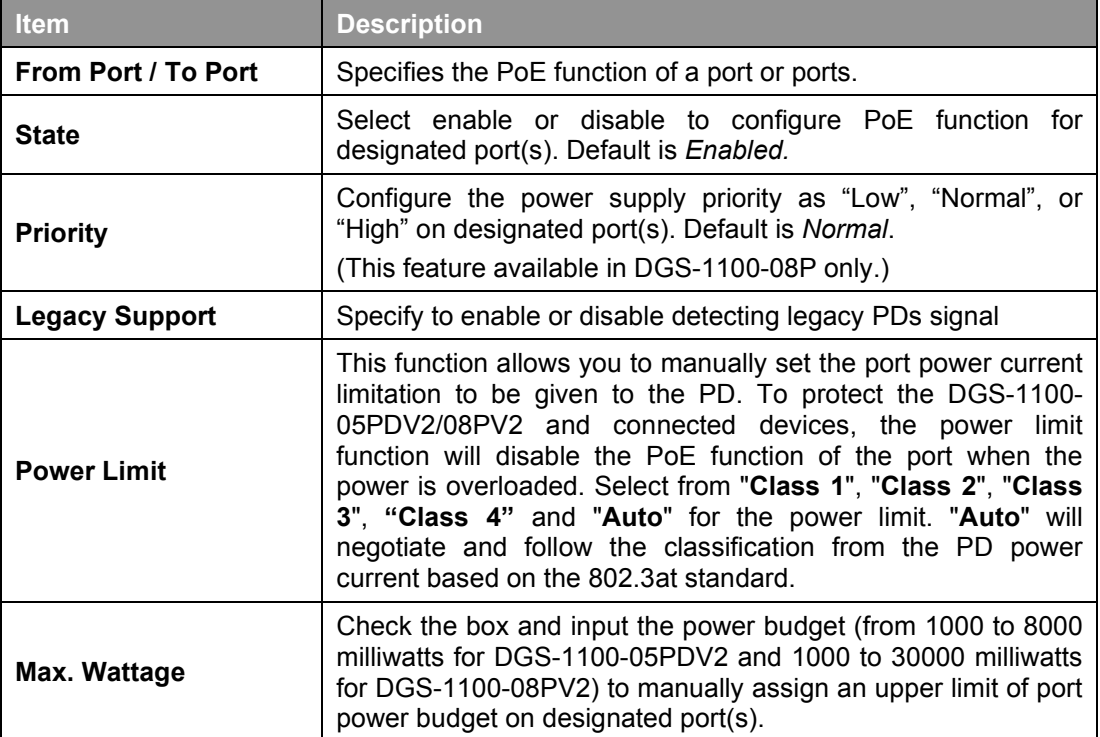

**Table 4.5**

Click **Apply** to make the configurations take effect.

Click **Refresh** button to update the port PoE status information.

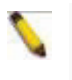

Note: For the PoE Port Settings table, if the classification was shown as "Legacy PD", it will be classified to non-AF PD or Legacy PD.

Note: This switch conforms to IEEE 802.3af and 802.3at standards. The IEEE PoE standard requires a switch to shut off power to a port if the power draw is less than 10mA within a 400ms time interval. To support some non-standard devices that may take longer, you may enable this feature to extend the time interval to 500ms. If the PD is still not powering on, please contact the vendor of your device for support.

#### <span id="page-22-0"></span>**System > PoE > PD Alive (DGS-1100-05PDV2/08PV2 only)**

PD Alive function is a mechanism to detect PD host periodically. Once the PD host cannot be reached within the interval configured by administrator, then action would be executed.

| <b>PD Alive</b>                                           |                                                                                         |                      |                                     |                                |                                    |                                               |
|-----------------------------------------------------------|-----------------------------------------------------------------------------------------|----------------------|-------------------------------------|--------------------------------|------------------------------------|-----------------------------------------------|
| PD Alive Configuration                                    |                                                                                         |                      |                                     |                                |                                    |                                               |
| From Port<br>eth <sub>1</sub><br>$\overline{\phantom{a}}$ | To Port<br>PD Alive State<br>eth <sub>8</sub><br>Disabled v<br>$\overline{\phantom{a}}$ | PD IP Address        | Poll Interval (sec)<br>$30(10-300)$ | <b>Retry Count</b><br>$2(0-5)$ | Waiting Time (sec)<br>$90(30-300)$ | Action<br>Reboot <b>v</b><br>Refresh<br>Apply |
| Port                                                      | <b>PD Alive State</b>                                                                   | <b>PD IP Address</b> | <b>Poll Interval (sec)</b>          | <b>Retry Count</b>             | <b>Waiting Time (sec)</b>          | <b>Action</b>                                 |
| eth <sub>1</sub>                                          | Enabled                                                                                 | 10.90.90.9           | 30 <sup>°</sup>                     | $\overline{2}$                 | 90                                 | Reboot                                        |
| eth2                                                      | <b>Disabled</b>                                                                         |                      | 30 <sup>°</sup>                     | $\overline{2}$                 | 90                                 | Reboot                                        |
| eth <sub>3</sub>                                          | <b>Disabled</b>                                                                         |                      | 30 <sup>°</sup>                     | $\overline{2}$                 | 90                                 | Reboot                                        |
| eth4                                                      | <b>Disabled</b>                                                                         |                      | 30 <sup>°</sup>                     | $\overline{2}$                 | 90                                 | Reboot                                        |
| eth <sub>5</sub>                                          | <b>Disabled</b>                                                                         |                      | 30 <sup>°</sup>                     | $\overline{2}$                 | 90                                 | Reboot                                        |
| eth6                                                      | <b>Disabled</b>                                                                         |                      | 30 <sup>°</sup>                     | $\overline{2}$                 | 90                                 | Reboot                                        |
| eth7                                                      | <b>Disabled</b>                                                                         |                      | 30 <sup>°</sup>                     | $\overline{2}$                 | 90                                 | Reboot                                        |
|                                                           | <b>Disabled</b>                                                                         |                      | 30 <sup>°</sup>                     | $\overline{2}$                 | 90                                 | Reboot                                        |

**Figure 4.19 – System > PoE > PD Alive**

The fields that can be configured for **PD Alive** are described below:

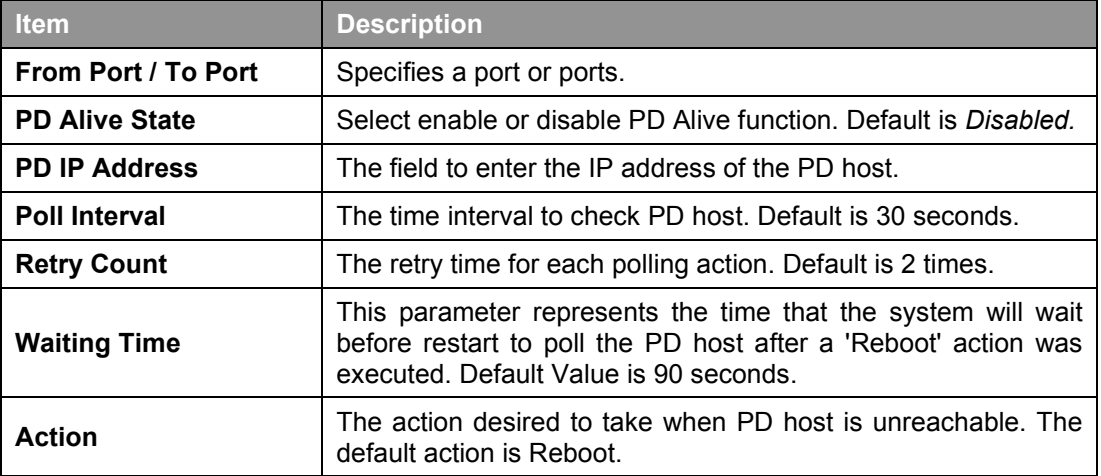

**Table 4.6**

#### <span id="page-22-1"></span>**Management > Password Access Control**

The Password Access Control page allows the user to configure the access password of the Switch.

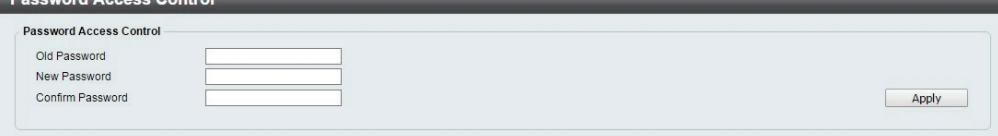

**Figure 4.20 – Management > Password Access Control**

The fields that can be configured for **Password Access Control** are described below:

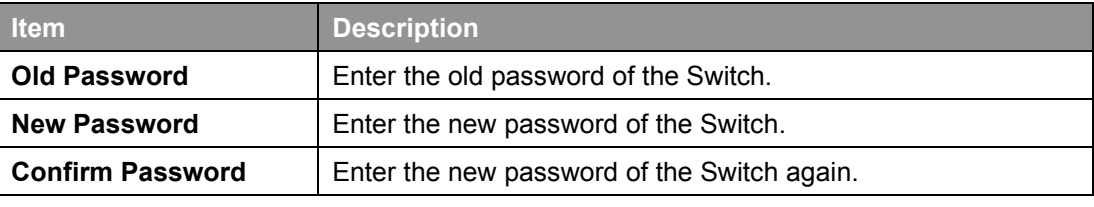

**Table 4.7**

Click **Apply** to make the configurations take effect.

#### <span id="page-23-0"></span>**Management > SNMP > SNMP Global Settings**

Simple Network Management Protocol (SNMP) is an OSI Layer 7 (Application Layer) protocol designed specifically for managing and monitoring network devices. SNMP enables network management stations to read and modify the settings of gateways, routers, switches, and other networks. Use SNMP to configure system features for proper operation, monitor performance and detect potential problems in the Switch or LAN.

This panel allows the user to configure the SNMP settings, used for managing and monitor devices on the network.

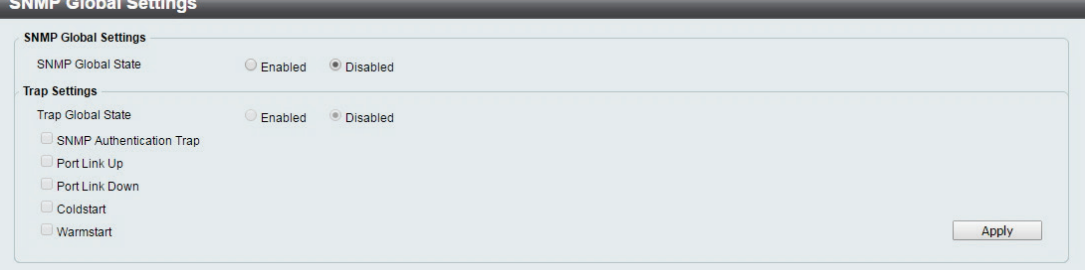

**Figure 4.21 – Management > SNMP > SNMP Global Settings**

The fields that can be configured are described below:

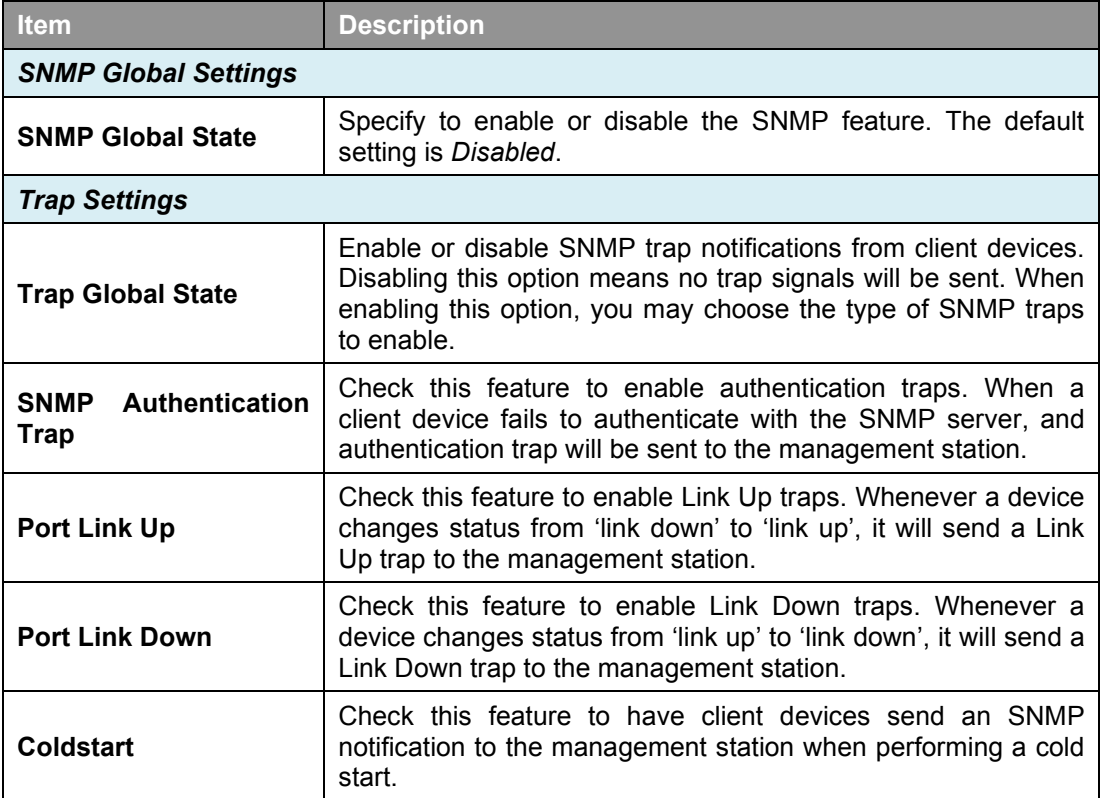

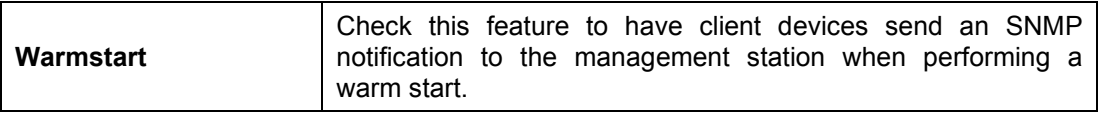

**Table 4.8**

Click **Apply** to make the configurations take effect.

#### <span id="page-24-0"></span>**Management > SNMP > SNMP Community Table Settings**

This SNMP Community Table Settings page is used to create an SNMP community string to define the relationship between the SNMP manager and an agent. The community string acts like a password to permit access to the agent on the Switch.

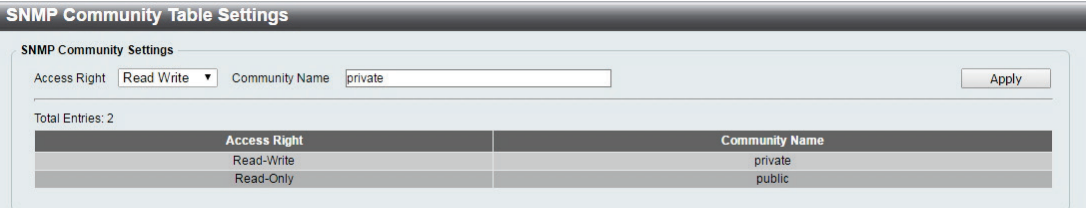

**Figure 4.22 –Management > SNMP > SNMP Community Table Settings**

The fields that can be configured for **SNMP Community Settings** are described below:

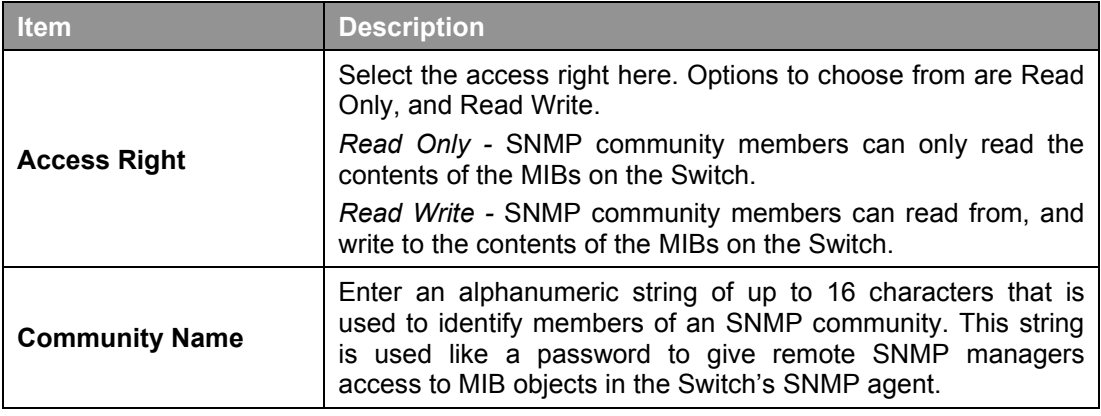

**Table 4.9**

Click **Apply** to create a new SNMP community.

#### <span id="page-24-1"></span>**Management > SNMP > SNMP Host Settings**

This SNMP Host Settings page is used to configure the recipients of the SNMP notifications.

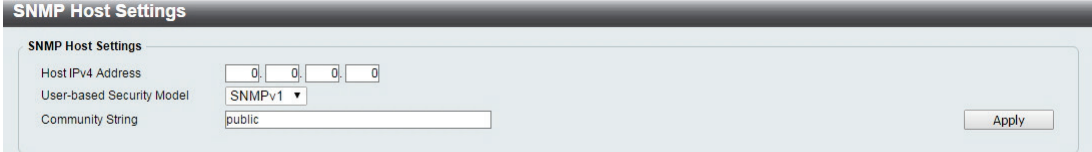

**Figure 4.23 – Management > SNMP > SNMP Host Settings**

The fields that can be configured for **SNMP Host Settings** are described below:

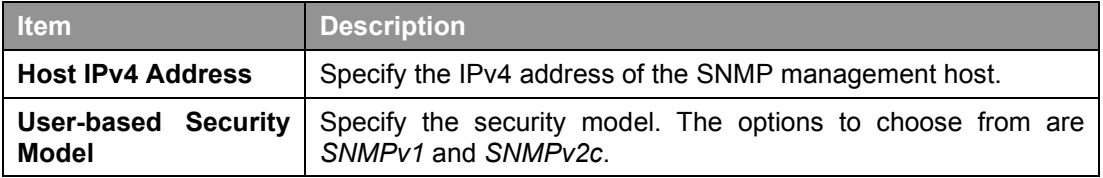

 $\sqrt{2}$ 

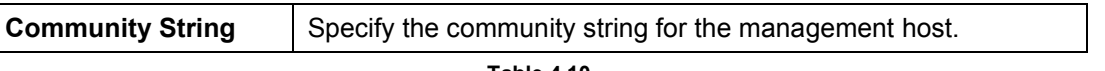

**Table 4.10**

Click **Apply** to make the configurations take effect.

### <span id="page-25-0"></span>**Management > D-Link Discovery Protocol**

For devices that support the D-Link Discovery Protocol (DDP), this page allows users to enable or disable DDP, and configure the DDP packet report timer.

| <b>D-Link Discovery Protocol</b> |                                |       |
|----------------------------------|--------------------------------|-------|
| <b>D-Link Discovery Protocol</b> |                                |       |
| D-Link Discovery Protocol State  | $•$ Fnabled<br><b>Disabled</b> |       |
| Report Timer                     | Never                          | Apply |
|                                  |                                |       |

**Figure 4.24 – Management > D-Link Discovery Protocol**

The fields that can be configured for **D-Link Discovery Protocol** are described below:

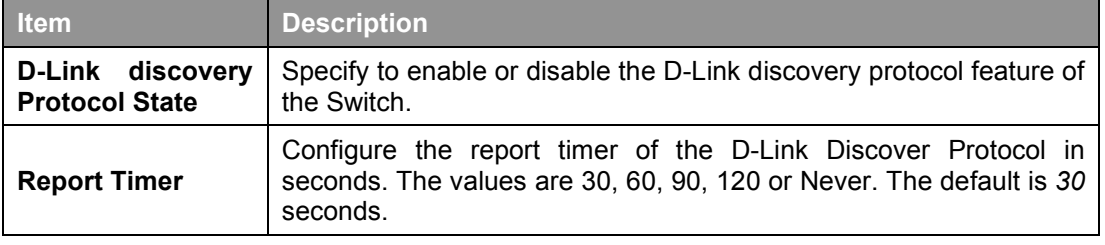

**Table 4.11**

Click **Apply** to make the configurations take effect.

## <span id="page-25-1"></span>**L2 Features > FDB > Static FDB > Unicast Static FDB**

The Unicast Static FDB page allows user to view and configure the static unicast forwarding settings on the Switch.

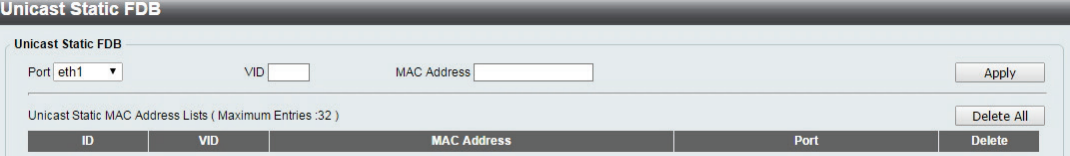

**Figure 4.25 – L2 Features > FDB > Static FDB > Unicast Static FDB**

The fields that can be configured for **Unicast Static FDB** are described below:

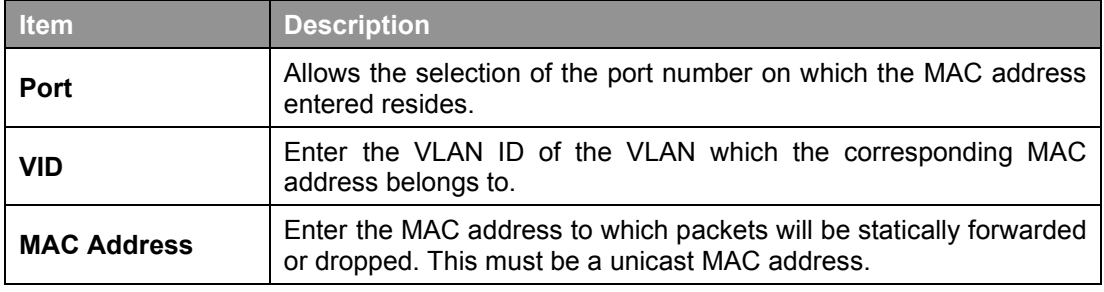

**Table 4.12**

Click **Apply** to make the configurations take effect.

Click **Delete All** to delete all the entries found in the display table.

### <span id="page-26-0"></span>**L2 Features > FDB > Static FDB > Multicast Static FDB**

The Multicast Static FDB page allows user to view and configure the static multicast forwarding settings on the Switch.

| <b>Multicast Static FDB</b>              |            |                                                          |            |                    |               |
|------------------------------------------|------------|----------------------------------------------------------|------------|--------------------|---------------|
| <b>Multicast Static FDB</b>              |            |                                                          |            |                    |               |
| From Port                                |            | To Port                                                  | <b>VID</b> | <b>MAC Address</b> |               |
| eth <sub>1</sub><br>$\blacktriangledown$ |            | eth <sub>8</sub><br>$\blacktriangledown$                 |            |                    | Apply         |
|                                          |            |                                                          |            |                    |               |
|                                          |            | Multicast Static MAC Address Lists (Maximum Entries :32) |            |                    | Delete All    |
| ID                                       | <b>VID</b> | <b>MAC Address</b>                                       |            | Port               | <b>Delete</b> |
|                                          | 10         | 01-01-01-02-22-22                                        |            | eth1,eth2          | Delete        |

**Figure 4.26 – L2 Features > FDB > Static FDB > Multicast Static FDB**

The fields that can be configured for **Multicast Static FDB** are described below:

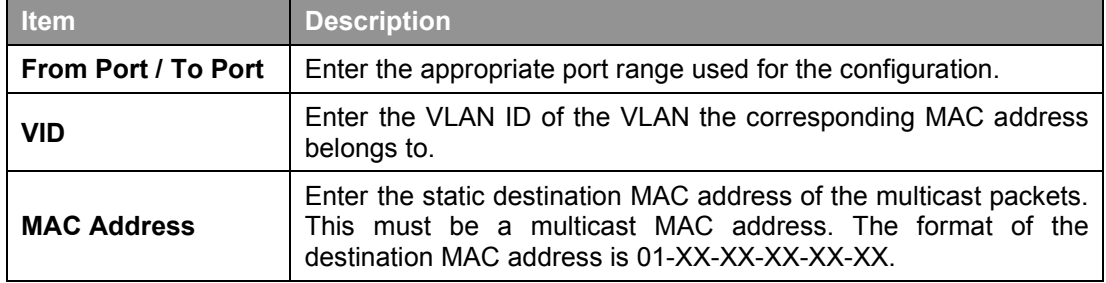

**Table 4.13**

Click **Apply** to make the configurations take effect.

Click **Delete All** to delete all the entries found in the display table.

Click **Delete** to remove a specific entry.

## <span id="page-26-1"></span>**L2 Features > FDB > MAC Address Table Settings**

The **MAC Address Table Settings** page allows user to view and configure the MAC address table's global settings.

| <b>MAC Address Learning</b>                                   |              |
|---------------------------------------------------------------|--------------|
| To Port<br>From Port<br><b>State</b>                          |              |
| Disabled V<br>e <sub>th8</sub><br>$eth1 \quad \vee$<br>$\vee$ | Apply        |
| Port                                                          | <b>State</b> |
| eth <sub>1</sub>                                              | Enabled      |
| eth2                                                          | Enabled      |
| eth3                                                          | Enabled      |
| eth <sub>4</sub>                                              | Enabled      |
| eth5                                                          | Enabled      |
| eth6                                                          | Enabled      |
| eth7                                                          | Enabled      |
| eth8                                                          | Enabled      |

**Figure 4.27 – L2 Features > FDB > MAC Address Table Settings**

The fields that can be configured for **MAC Address Learning** are described below:

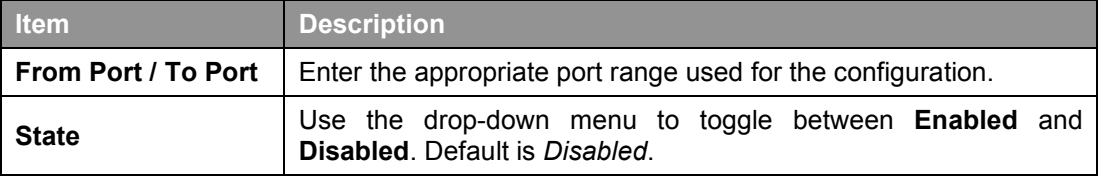

**Table 4.14**

Click **Apply** to make the configurations take effect.

#### <span id="page-27-0"></span>**L2 Features > FDB > MAC Address Table**

The **MAC Address Table** page allows user to view the entries listed in the MAC address table.

| <b>MAC Address Table</b>         |      |                    |            |             |             |
|----------------------------------|------|--------------------|------------|-------------|-------------|
| <b>MAC Address Table</b>         |      |                    |            |             |             |
| Port All<br>$\blacktriangledown$ |      |                    |            |             | <b>Find</b> |
|                                  |      |                    |            | Select All  | Clean All   |
| $\mathbf{D}$                     | Port | <b>MAC Address</b> | <b>VID</b> | <b>Type</b> | Add         |
|                                  | eth7 | 3C-97-0E-E5-76-4D  |            | Dynamic     |             |
|                                  |      |                    |            |             |             |

**Figure 4.28 – L2 Features > FDB > MAC Address Table**

The fields that can be configured for **MAC Address Table** are described below:

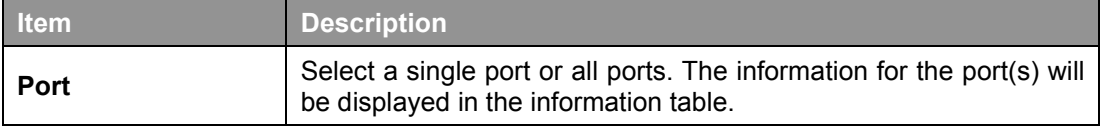

**Table 4.15**

Click **Find** to locate a specific entry based on the information entered.

Click **Select All** to select all dynamic MAC addresses.

Click **Clear All** to clear all dynamic MAC addresses.

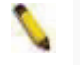

**NOTE:** When viewing the different FDB pages, the device will take a moment to refresh the UI.

#### <span id="page-27-1"></span>**L2 Features > VLAN > 802.1Q VLAN**

A Virtual Local Area Network (LAN) is a group of ports that can be anywhere in the network, but communicate as though they were in the same area.

VLANs can be easily organized to reflect department groups (such as R&D, Marketing), usage groups (such as e-mail), or multicast groups (multimedia applications such as video conferencing), and therefore help to simplify network management by allowing users to move devices to a new VLAN without having to change any physical connections.

The IEEE 802.1Q VLAN Configuration page provides powerful VID management functions. The original settings have the VID as 1, no default name, and all ports as "Untagged"

| <b>802.1Q VLAN</b>    |                  |                                         |                          |                               |
|-----------------------|------------------|-----------------------------------------|--------------------------|-------------------------------|
| (Maximum Entries :32) |                  |                                         |                          | Add VID<br>PVID settings      |
| <b>VID</b>            | <b>VLAN Name</b> | <b>Untagged VLAN Ports</b>              | <b>Tagged VLAN Ports</b> | <b>VLAN Rename Delete VID</b> |
| -                     |                  | eth1.eth2.eth3.eth4.eth5.eth6.eth7.eth8 |                          | <b>Delete</b><br>Rename       |

**Figure 4.29 – L2 Features > VLAN > 802.1Q VLAN**

Click **Rename** to rename the VLAN group. Click **Delete** to remove the VLAN group.

To create a new VID group, click **Add VID** and the following will be displayed:

| IEEE 802.1Q VLAN<br>802.1Q VLAN<br><b>VID</b><br>VI AN Name |            |                  | (Name should be less than 10 characters) |                                         |                         |                  |                          |           |                                         |
|-------------------------------------------------------------|------------|------------------|------------------------------------------|-----------------------------------------|-------------------------|------------------|--------------------------|-----------|-----------------------------------------|
| Port                                                        | Select All | eth <sub>1</sub> | eth <sub>2</sub>                         | eth <sub>3</sub>                        | eth4                    | eth <sub>5</sub> | eth <sub>6</sub>         | eth7      | eth <sub>8</sub>                        |
| Untagged                                                    | All        |                  | o                                        | ∩                                       | $\bigcirc$              | $\cap$           |                          | ◠         |                                         |
| Tagged                                                      | All        |                  |                                          |                                         | o                       |                  |                          | ▬         |                                         |
| Not Member                                                  | All        | $\bullet$        | $\bullet$                                | $\bullet$                               | $\qquad \qquad \bullet$ | $\bullet$        | $\qquad \qquad \bullet$  | $\bullet$ | $\bullet$                               |
| (Maximum Entries :32)                                       |            |                  |                                          |                                         |                         |                  |                          | Cancel    | Apply                                   |
| <b>VID</b>                                                  |            | <b>VLAN Name</b> |                                          | <b>Untagged VLAN Ports</b>              |                         |                  | <b>Tagged VLAN Ports</b> |           | <b>Delete VID</b><br><b>VLAN Rename</b> |
| ш                                                           |            |                  |                                          | eth1,eth2,eth3,eth4,eth5,eth6,eth7,eth8 |                         |                  |                          |           | <b>Delete</b><br>Rename                 |

**Figure 4.30 – L2 Features > VLAN > 802.1Q VLAN – Add VID**

The fields that can be configured for **802.1Q VLAN** are described below:

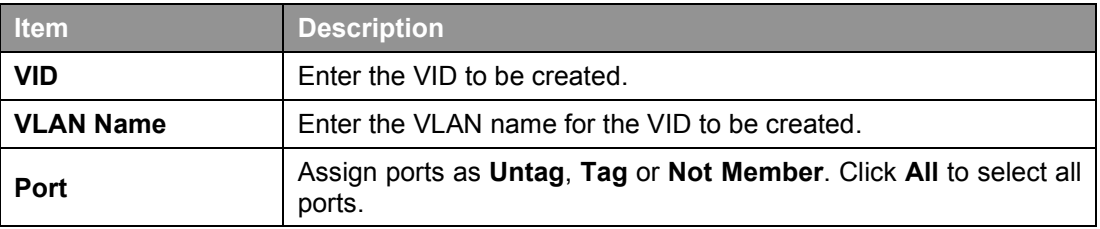

**Table 4.16**

Click **Apply** to create a new VID group.

To configure the PVID settings, click **PVID Settings** and the following will be displayed:

| IEEE 802.1Q VLAN      |                  |                  |                  |                                         |                  |                          |      |                           |
|-----------------------|------------------|------------------|------------------|-----------------------------------------|------------------|--------------------------|------|---------------------------|
| <b>802.1Q VLAN</b>    |                  |                  |                  |                                         |                  |                          |      |                           |
| <b>Port</b>           | eth <sub>1</sub> | eth <sub>2</sub> | eth <sub>3</sub> | eth4                                    | eth <sub>5</sub> | eth <sub>6</sub>         | eth7 | eth <sub>8</sub>          |
| <b>PVID</b>           |                  |                  |                  |                                         |                  |                          |      |                           |
| (Maximum Entries :32) |                  |                  |                  |                                         |                  |                          |      | Cancel<br>Apply           |
| <b>VID</b>            | <b>VLAN Name</b> |                  |                  | <b>Untagged VLAN Ports</b>              |                  | <b>Tagged VLAN Ports</b> |      | Delete VID<br>VLAN Rename |
| -                     |                  |                  |                  | eth1.eth2.eth3.eth4.eth5.eth6.eth7.eth8 |                  |                          |      | <b>Delete</b><br>Rename   |

**Figure 4.31 – L2 Features > VLAN > 802.1Q VLAN – PVID Settings**

Click **Apply** to make the configurations take effect.

Click **Cancel** to discard any changed made and return to the previous page.

#### <span id="page-28-0"></span>**L2 Features > VLAN > Port-Based VLAN**

Port-Based VLANs are the simplest and most common form of VLAN. It assigns physical LAN ports to VLANs, effectively broadening their application. You can assign multiple ports to the same VLAN, or each port to a separate VLAN. The default is *disabled*.

| <b>Port-Based VLAN</b>          |                       |                 |
|---------------------------------|-----------------------|-----------------|
| <b>Port-Based VLAN Settings</b> |                       |                 |
| Port-Based VLAN                 | · Disabled<br>Enabled | Apply           |
| (Maximum Entries :32)           |                       | <b>Add VLAN</b> |

**Figure 4.31 – L2 Features > VLAN > Port-Based VLAN**

Select **Enabled** and click **Apply** to enable the Port-Based VLAN function and the following will be displayed:

| <b>Port-Based VLAN Settings</b><br>Port-Based VLAN | $•$ Enabled      | Disabled                |                    | Apply              |
|----------------------------------------------------|------------------|-------------------------|--------------------|--------------------|
|                                                    |                  |                         |                    |                    |
|                                                    |                  |                         |                    | Add VLAN           |
| (Maximum Entries :32)<br><b>VI AN Index</b>        | <b>VLAN Name</b> | <b>VLAN member port</b> | <b>VLAN Rename</b> | <b>Delete VLAN</b> |

**Figure 4.32 – L2 Features > VLAN > Port-Based VLAN - Enabled**

Click **Rename** to rename the VLAN group. Click **Delete** to remove the VLAN group.

> **NOTE:** When **Port-Based VLAN** is enabled, the 802.1Q VLAN settings and 802.1Q management VLAN settings would be set to default value automatically.

To create a new Port-Based VLAN group, click **Add VLAN** and the following will be displayed:

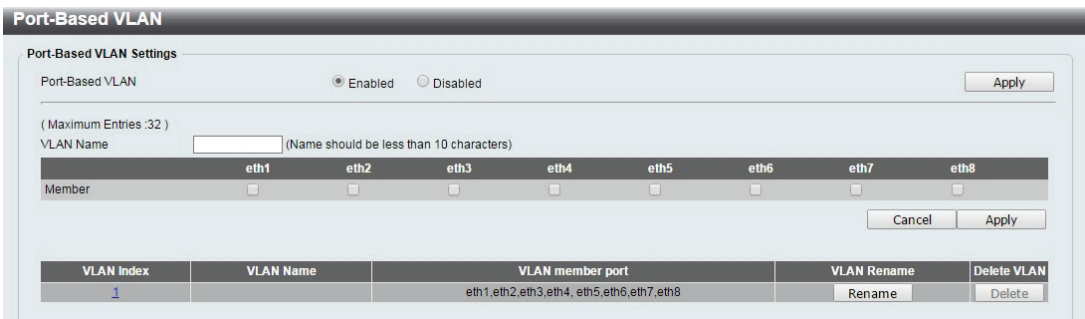

**Figure 4.33 – L2 Features > VLAN > Port-Based VLAN - Enabled**

Enter the **VLAN Name** and select the M**ember** port to be created.

Click **Apply** to make the configurations take effect.

Click **Cancel** to discard any changed made and return to the previous page.

### <span id="page-29-0"></span>**L2 Features > VLAN > Management VLAN**

The 802.1Q Management VLAN setting allows user to transfer management authority of the switch from the default VLAN to another VLAN. This allows for more flexible network management. By default, the Management VLAN is disabled. You can select any existing VLAN as the management VLAN when this function is enabled. There can only be one management VLAN at a time.

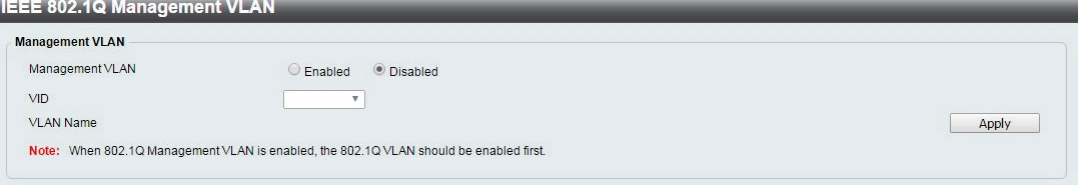

**Figure 4.34 – L2 Features > VLAN > Management VLAN**

The fields that can be configured for **Management VLAN** are described below:

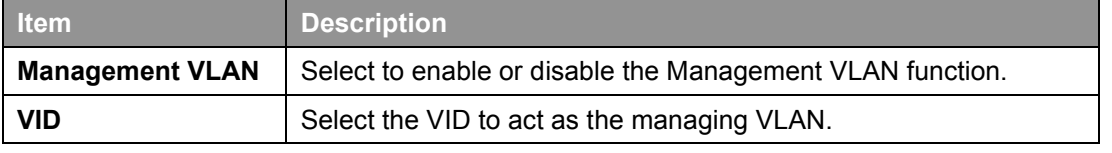

**Table 4.17**

Click **Apply** to make the configurations take effect.

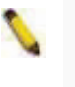

**NOTE:** When 802.1Q Management VLAN is enabled, the 802.1Q VLAN should be enabled first.

#### <span id="page-29-1"></span>**L2 Features > VLAN > Asymmetric VLAN**

The Asymmetric VLAN allows for a more efficient use of shared resources, such as server or gateway devices.

| <b>Asymmetric VLAN</b>                          |                       |       |  |  |  |
|-------------------------------------------------|-----------------------|-------|--|--|--|
| <b>Asymmetric VLAN</b><br>Asymmetric VLAN State | · Disabled<br>Enabled | Apply |  |  |  |

**Figure 4.35 – L2 Features > VLAN > Asymmetric VLAN**

The fields that can be configured for **Asymmetric VLAN** are described below:

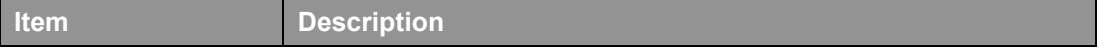

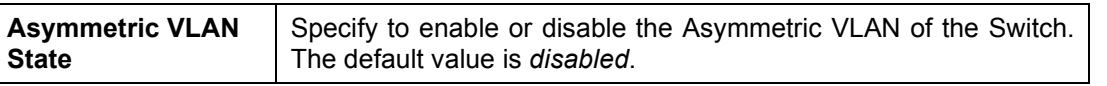

**Table 4.18**

Click **Apply** to make the configurations take effect.

#### <span id="page-30-0"></span>**L2 Features > VLAN > Surveillance VLAN**

Surveillance VLAN is a feature that allows you to place the video traffic from D-Link IP cameras to an assigned VLAN to enhance the IP surveillance service. With a higher priority and individual VLAN, the quality and the security of surveillance traffic are guaranteed. The Surveillance VLAN function will check the source MAC address and VLAN ID on the incoming packets. If it matches the specified MAC address / VLAN ID, the packets will pass through with desired priority

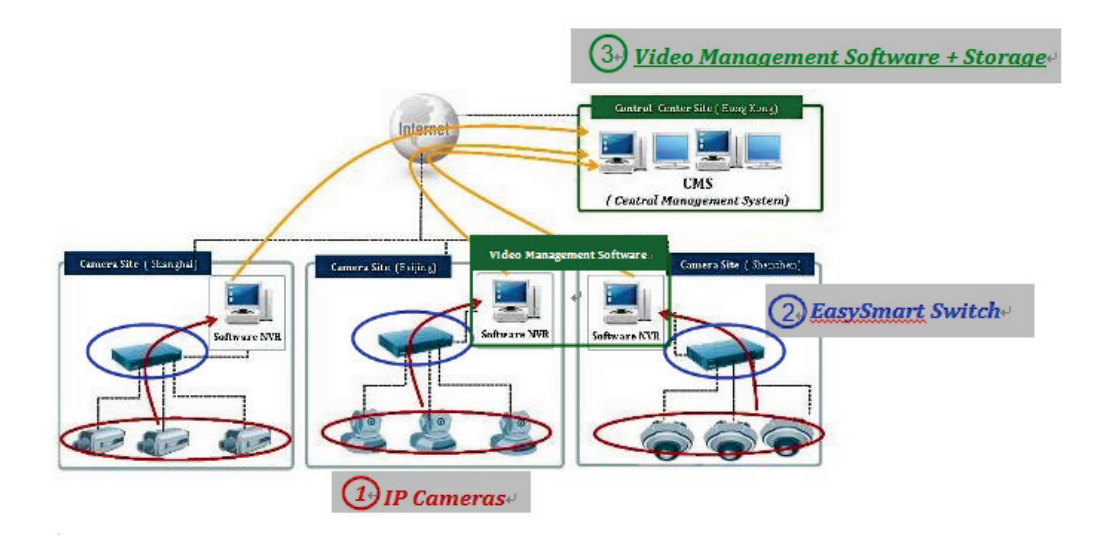

The Surveillance VLAN settings that can be configured are as follows:

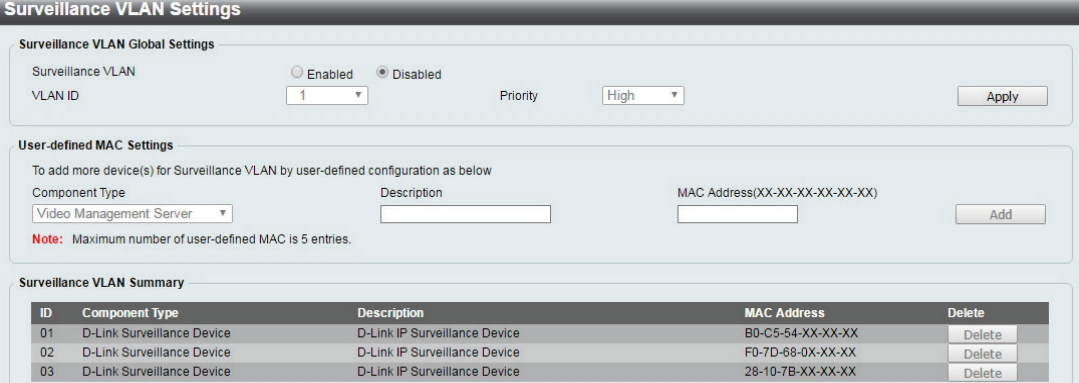

**Figure 4.36 – L2 Features > VLAN > Surveillance VLAN**

The fields that can be configured for **Surveillance VLAN** are described below:

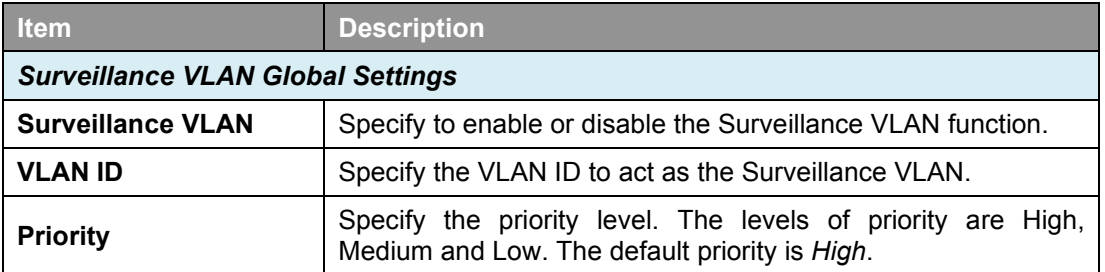

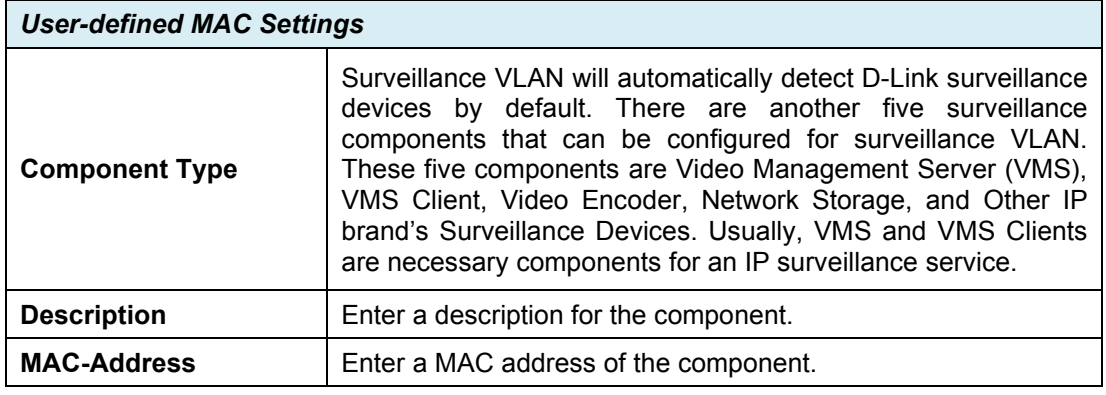

**Table 4.19**

Click **Apply** to make the configurations take effect.

Click **Delete** to remove the Surveillance VLAN entry.

### <span id="page-31-0"></span>**L2 Features > VLAN > Voice VLAN**

Voice VLAN is a feature that allows you to place the voice traffic from D-Link IP phones to an assigned VLAN to enhance the IP voice service. With a higher priority and individual VLAN, the quality and the security of voice traffic are guaranteed. The Voice VLAN function will check the source MAC address / VLAN ID on the incoming packets. If it matches the specified MAC address / VLAN ID, the packets will pass through with desired priority.

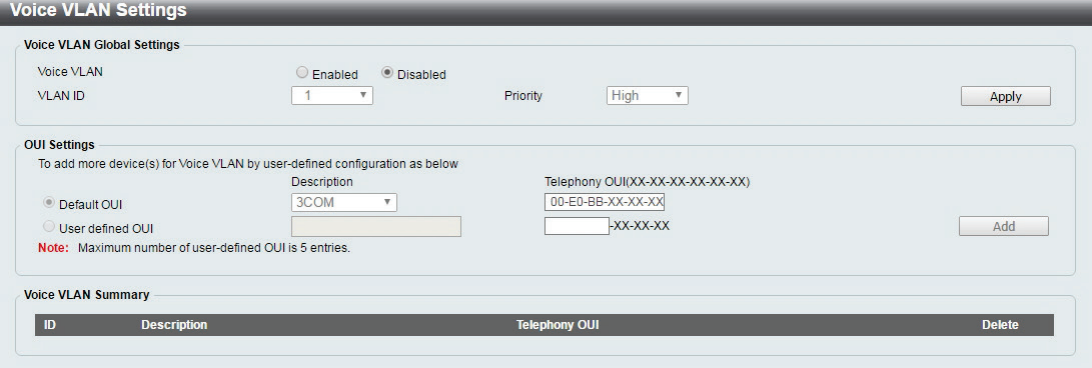

**Figure 4.37 – L2 Features > VLAN > Voice VLAN**

The fields that can be configured for **Voice VLAN** are described below:

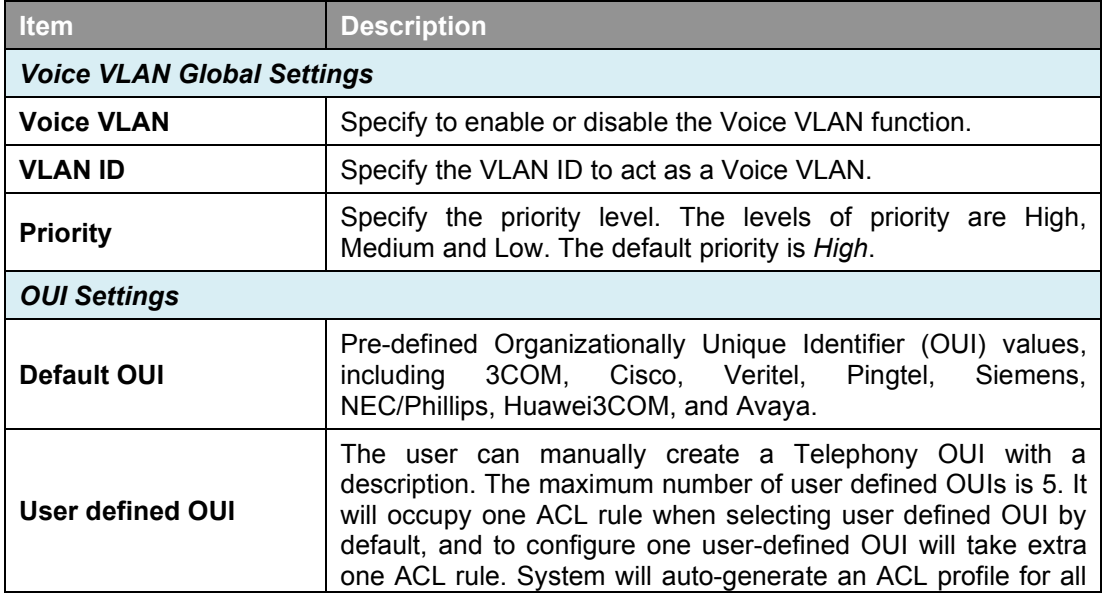

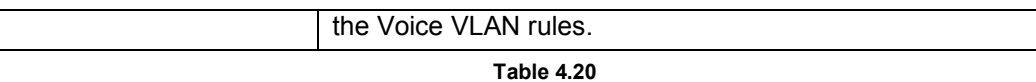

Below is a list of the pre-defined voice OUI's. These cannot be used as a user defined OUI.

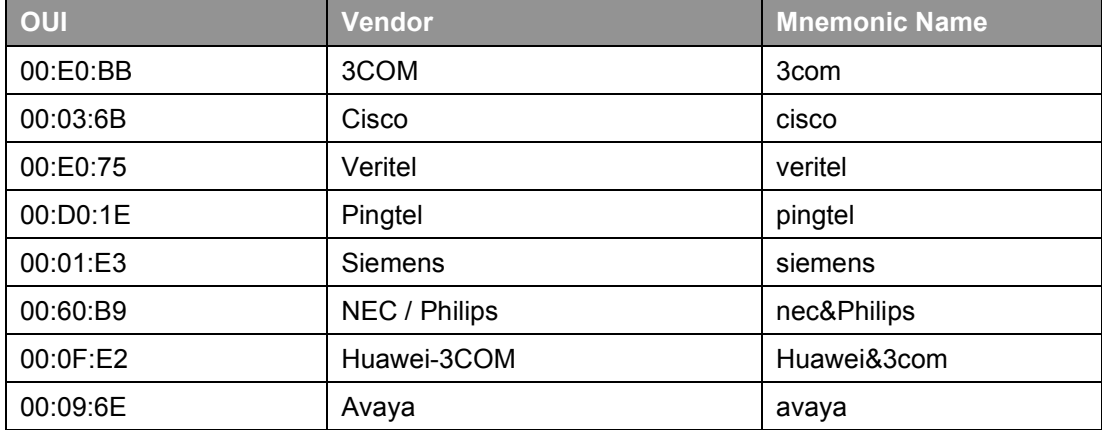

**Table 4.21**

Click **Apply** to make the configurations take effect. Click **Add** to create a new Voice VLAN.

### <span id="page-32-0"></span>**L2 Features > Spanning Tree > STP Global Settings**

The Switch implements two versions of the Spanning Tree Protocol: Rapid Spanning Tree Protocol (RSTP) as defined by IEEE 802.1w, a version compatible with the IEEE 802.1D STP. RSTP can operate with legacy equipment implementing IEEE 802.1D, however the advantages of using RSTP will be lost.

By default, Rapid Spanning Tree is disabled. If enabled, the Switch will listen for Bridge Protocol Data Unit (BPDU) packets and their accompanying Hello Packets. The BPDU packets are sent even if a BPDU packet is not received. Therefore, each connection between bridges is sensitive to the status of the link. Ultimately this difference results in faster detection of failed links, and therefore faster topology adjustment.

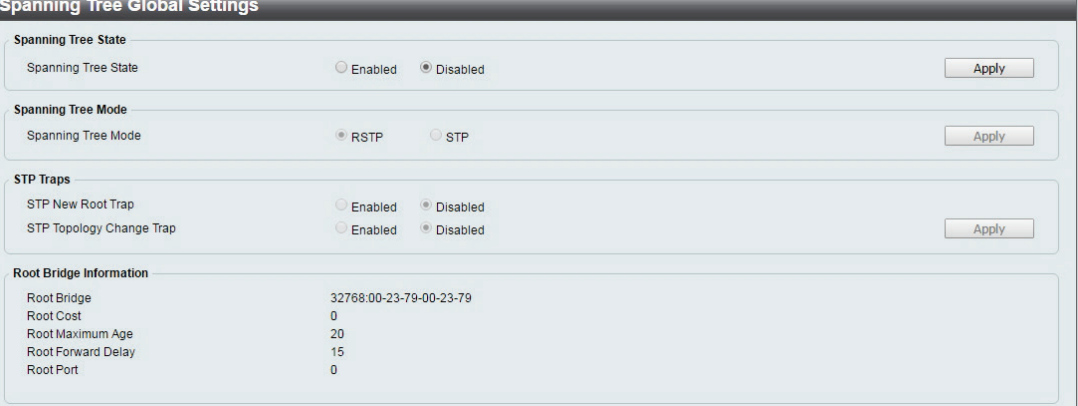

**Figure 4.38 – L2 Features > Spanning Tree > STP Global Settings**

The fields that can be configured are described below:

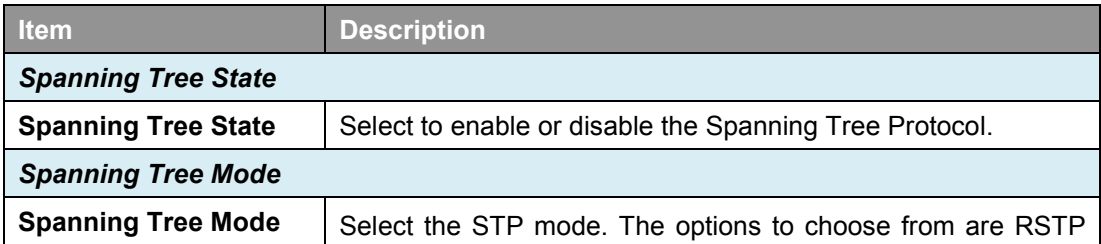

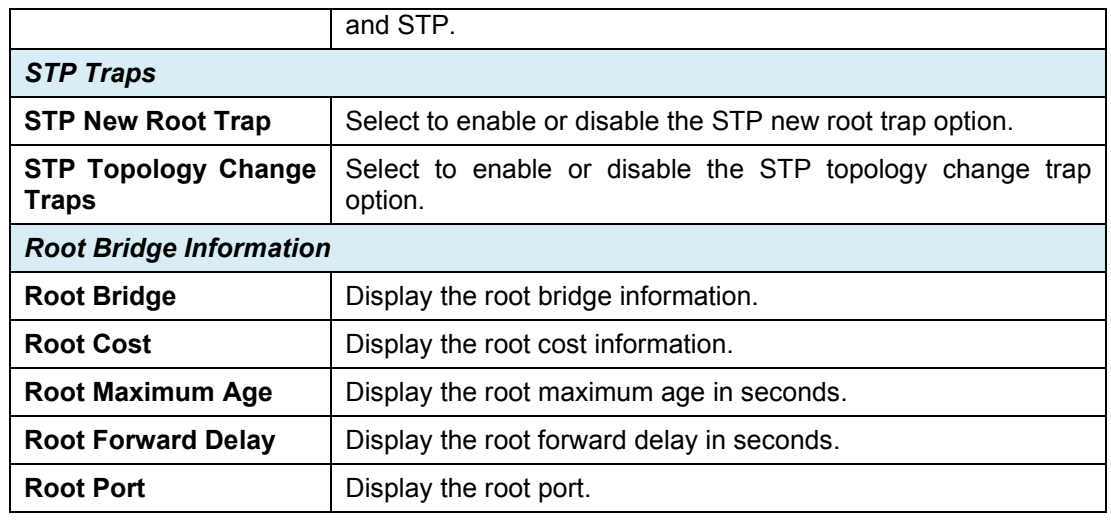

**Table 4.22**

Click **Apply** to make the configurations take effect.

#### <span id="page-33-0"></span>**L2 Features > Spanning Tree > STP Port Settings**

STP can be set up per port. In addition to setting Spanning Tree parameters for use on the switch level, the Switch allows configuration of a spanning tree setup for a group of ports. Each port group spanning tree will require separate configuration.

An STP Group spanning tree works in the same way as the switch-level spanning tree, but the root bridge concept is replaced with a root port concept. The root port is selected based on the priority of and path cost to the port. Redundant links will be blocked, just as redundant links are blocked on the switch level.

The STP on the switch level blocks redundant links between switches (and similar network devices). The port level STP will block redundant links within an STP Group<br>
STP Port Settings

| From Port                                     | To Port                                     | Port Fast         |                  |
|-----------------------------------------------|---------------------------------------------|-------------------|------------------|
| eth <sub>1</sub><br>$\boldsymbol{\mathrm{v}}$ | eth <sub>8</sub><br>$\overline{\mathbf{v}}$ | Disabled <b>v</b> | Refresh<br>Apply |
| Port                                          |                                             | <b>Port Fast</b>  | <b>State</b>     |
| eth1                                          |                                             | <b>Disabled</b>   | Link down        |
| eth2                                          |                                             | <b>Disabled</b>   | Link down        |
| eth3                                          |                                             | <b>Disabled</b>   | Link down        |
| eth4                                          |                                             | <b>Disabled</b>   | Link down        |
| eth <sub>5</sub>                              |                                             | <b>Disabled</b>   | Link down        |
| eth6                                          |                                             | <b>Disabled</b>   | Link down        |
| eth7                                          |                                             | <b>Disabled</b>   | Link down        |
| eth <sub>8</sub>                              |                                             | <b>Disabled</b>   | Forwarding       |

**Figure 4.39 – L2 Features > Spanning Tree > STP Port Settings**

The fields that can be configured are described below:

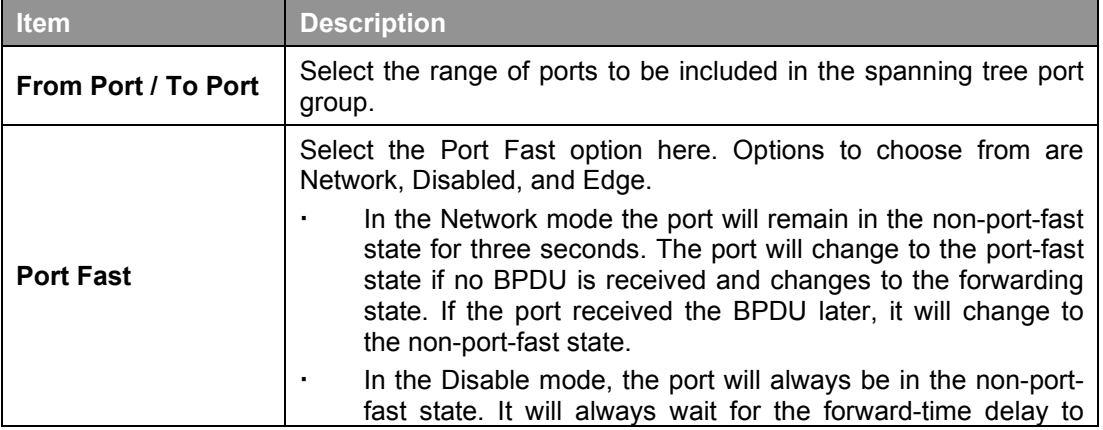

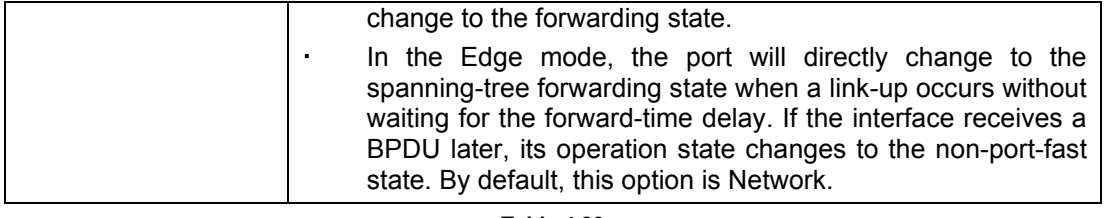

**Table 4.23**

Click **Apply** to make the configurations take effect. Click **Refresh** to renew the page.

### <span id="page-34-0"></span>**L2 Features > Loopback Detection**

The Loopback Detection function is used to detect loops created by a specific port while Spanning Tree Protocol (STP) is not enabled in the network, especially when the down links are hubs or unmanaged switches. The Switch will automatically shut down the port and send a log to the administrator. The looping port will be unlocked when the Loopback Detection **Recover Time** times out. Loopback Detection can also be enabled or disabled for a specified range of ports simultaneously.

| <b>Loopback Detection Global Settings</b> |                               |                                 |                  |
|-------------------------------------------|-------------------------------|---------------------------------|------------------|
| Loopback Detection                        |                               | · Disabled<br>$O$ Enabled       |                  |
| Time Interval (1-32767)                   |                               | $10$ sec                        |                  |
| Recover Time (0 or 60-1000000)            |                               | 60 sec                          | Apply            |
| <b>Loopback Detection Port Settings</b>   |                               |                                 |                  |
| From Port                                 | To Port                       | State                           |                  |
| eth1<br>$\overline{\mathbf v}$            | eth <sub>8</sub><br>$\Psi$ ). | Disabled $\mathbf{v}$           |                  |
|                                           |                               |                                 | Refresh<br>Apply |
| Port                                      |                               | <b>Loopback Detection State</b> | <b>Result</b>    |
| eth1                                      |                               | Enabled                         | Normal           |
| eth2                                      |                               | Enabled                         | Normal           |
| eth3                                      |                               | Enabled                         | Normal           |
| eth4                                      |                               | Enabled                         | Normal           |
| eth5                                      |                               | Enabled                         | Normal           |
| eth6                                      |                               | Enabled                         | Normal           |
| eth7                                      |                               | Enabled                         | Normal           |

**Figure 4.40 – L2 Features > Loopback Detection**

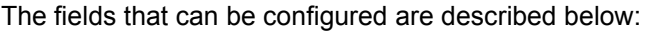

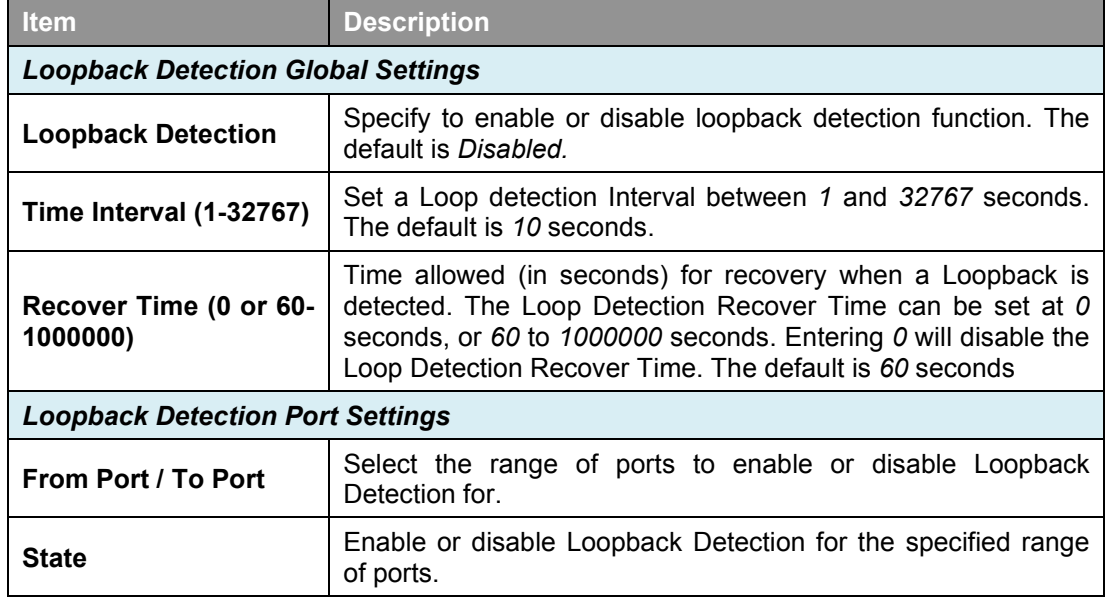

**Table 4.24**

Click **Apply** to make the configurations take effect.

Click **Refresh** to renew the Loopback Detection table.

# <span id="page-35-0"></span>**L2 Features > Link Aggregation**

The Link Aggregation function enables the combining of two or more ports together to increase bandwidth. Each Link Aggregation group supports a maximum of four ports.

| <b>Link Aggregation Global Settings</b> |              |                                                                |                   |      |                  |                  |      |                  |
|-----------------------------------------|--------------|----------------------------------------------------------------|-------------------|------|------------------|------------------|------|------------------|
| Link Aggregation                        |              | $O$ Enabled                                                    | <b>O</b> Disabled |      |                  |                  |      | Apply            |
|                                         |              |                                                                |                   |      |                  |                  |      |                  |
| <b>Channel Group Information</b>        |              |                                                                |                   |      |                  |                  |      |                  |
| 01<br>ID                                | $\mathbf{v}$ |                                                                |                   |      |                  |                  |      | Apply            |
| Port                                    | eth1         | eth <sub>2</sub>                                               | eth <sub>3</sub>  | eth4 | eth <sub>5</sub> | eth <sub>6</sub> | eth7 | eth <sub>8</sub> |
|                                         |              |                                                                | m.                |      | <b>ID</b>        | LSI.             |      | u                |
|                                         |              | Note: Maximum number of ports in a Link Aggregation group is 4 |                   |      |                  |                  |      |                  |
|                                         |              |                                                                |                   |      |                  |                  |      |                  |
| <b>Link Aggregation list</b>            |              |                                                                |                   |      |                  |                  |      |                  |
|                                         |              | <b>Ports</b>                                                   |                   |      |                  |                  |      | <b>Delete</b>    |
| ID                                      |              |                                                                |                   |      |                  |                  |      | <b>Delete</b>    |
| 01                                      |              |                                                                |                   |      |                  |                  |      |                  |

**Figure 4.41 – L2 Features > Link Aggregation**

The fields that can be configured for **Link Aggregation** are described below:

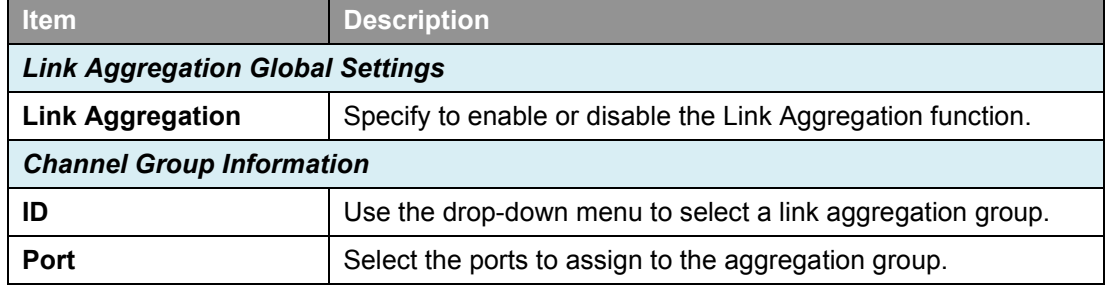

**Table 4.25**

Click **Apply** to make the configurations take effect. Click **Delete** to remove the Link Aggregation group.

> **NOTE:** Maximum number of ports in a Link Aggregation group is 4. DGS-1100-05V2/05PDV2 only supports 1 Link Aggregation group, and DGS-1100-08V2/08PV2 supports up to 2 Link Aggregation groups.

> **NOTE:** Each combined port must be connected to devices within the same VLAN group.

#### <span id="page-35-1"></span>**L2 Features > L2 Multicast Control > IGMP Snooping > IGMP Snooping Settings**

With Internet Group Management Protocol (IGMP) snooping, the Smart Managed Switch can make intelligent multicast forwarding decisions by examining the contents of each frame's Layer 2 MAC header.

By default, IGMP is disabled. If enabled, the Smart Managed Switch can recognize IGMP queries and reports sent between network stations or devices and an IGMP host. With IGMP snooping enabled, the Smart Managed Switch will forward multicast traffic only to the connections that requested it.

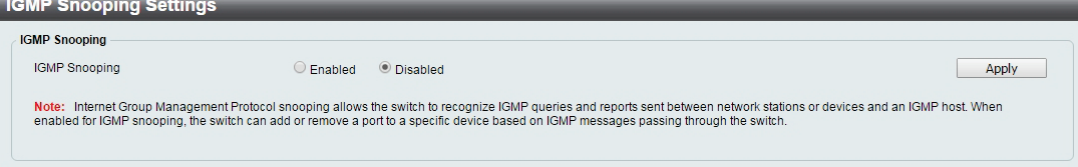

#### **Figure 4.42 – L2 Features > L2 Multicast Control > IGMP Snooping > IGMP Snooping Settings**

The fields that can be configured for are described below:

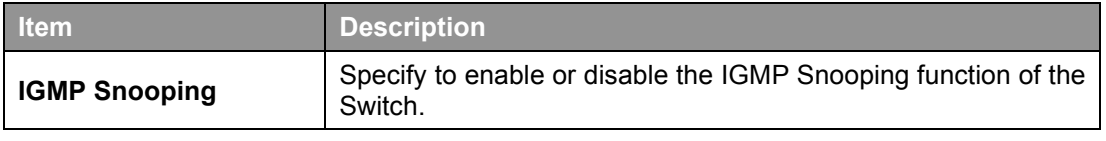

**Table 4.26**

Click **Apply** to make the configuration take effect.

### <span id="page-36-0"></span>**L2 Features > L2 Multicast Control > IGMP Snooping > IGMP Snooping Group Settings**

The IGMP Snooping Group Settings page allows user to configure static IGMP Snooping groups on the Switch.

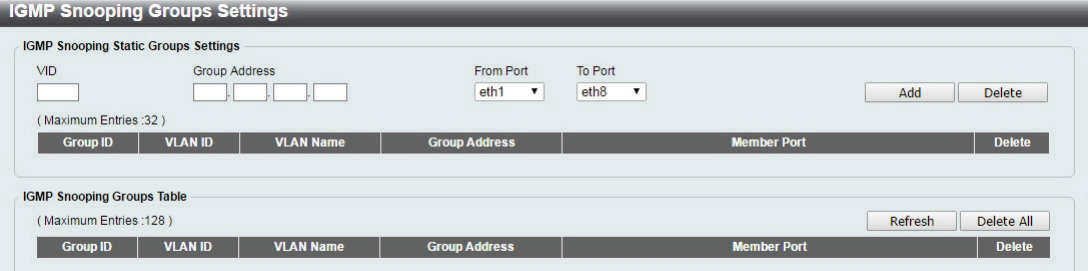

**Figure 4.43 – L2 Features > L2 Multicast Control > IGMP Snooping > IGMP Snooping Group Settings**

| <b>Item</b>                                | <b>Description</b>                                                     |  |  |
|--------------------------------------------|------------------------------------------------------------------------|--|--|
| <b>IGMP Snooping Static Group Settings</b> |                                                                        |  |  |
| <b>VID</b>                                 | Specify the VLAN ID to create the IGMP group.                          |  |  |
| <b>Group Address</b>                       | Specify the group IP address for the IGMP Snooping group.              |  |  |
| From Port / To Port                        | Specify a range of ports to be included in the IGMP Snooping<br>group. |  |  |

The fields that can be configured for are described below:

**Table 4.27**

Click **Add** to create a new IGMP Snooping group.

Click **Delete** to remove the corresponding IGMP Snooping group.

Click **Delete All** to remove all IGMP Snooping groups.

Click **Refresh** to renew the IGMP Snooping Groups Table information.

#### <span id="page-36-1"></span>**QoS > 802.1p/DSCP Default Priority**

Quality of Service (QoS) is an implementation of the IEEE 802.1p standard that allows network administrators to manage traffic for important functions that require more bandwidth or have a higher priority, such as VoIP (voice-over Internet Protocol), web browsing applications, file server applications, or video conferencing. Thus with larger bandwidth, less critical traffic is limited, and therefore excessive bandwidth can be saved.

The following figure displays the status of Quality of Service priority levels of each port. This means that the Switch will handle traffic from higher priority ports first. For packets that are untagged, the Switch will assign the priority depending on your configuration.

#### IEEE 802.1p/DSCP Default Priority Settings

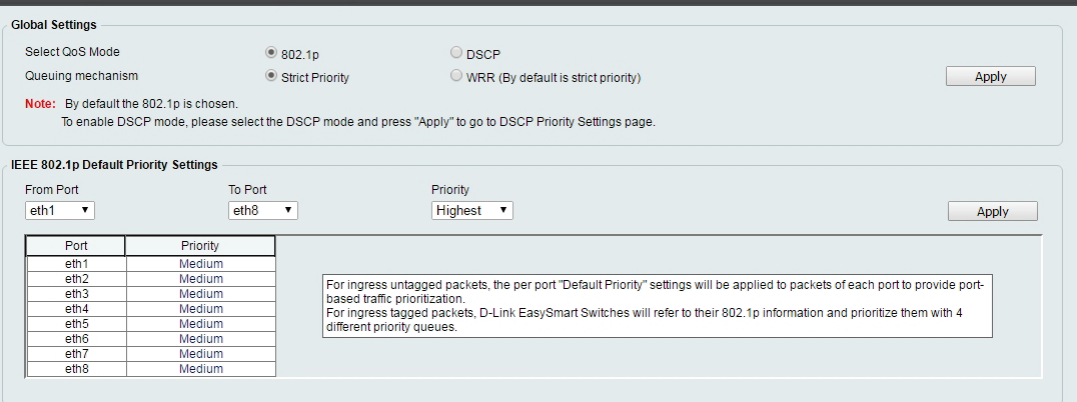

**Figure 4.44 – QoS > 802.1p/DSCP Default Priority**

The fields that can be configured are described below:

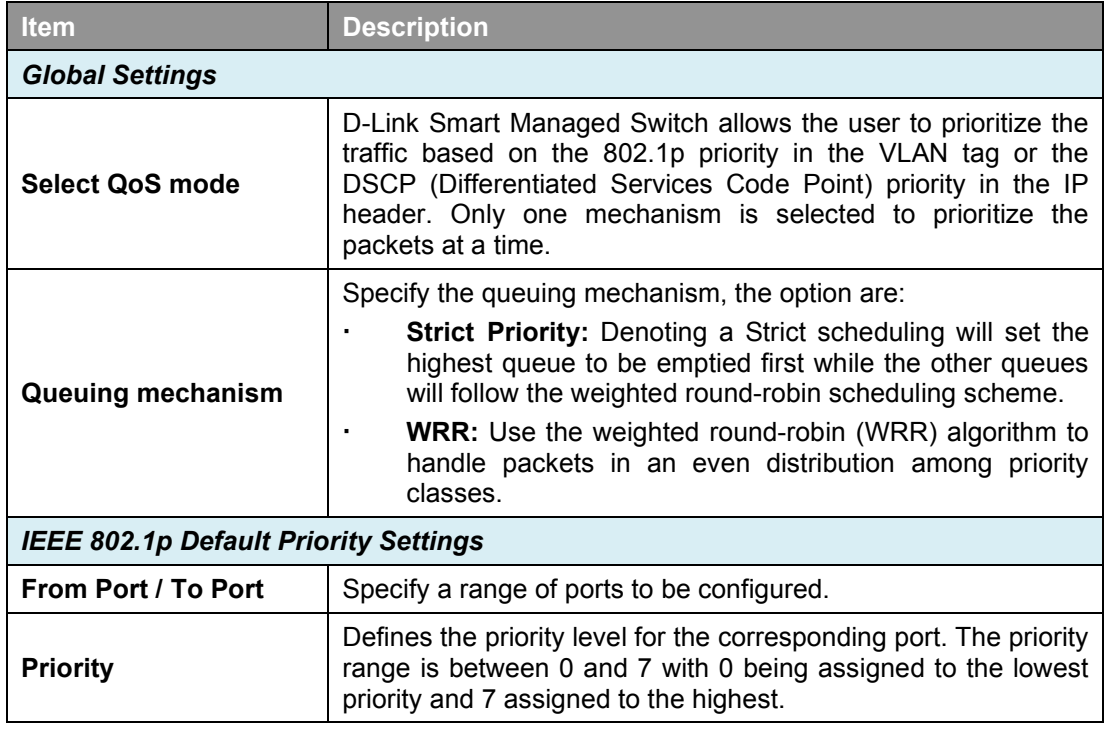

**Table 4.28**

Click **Apply** to make the configurations take effect.

#### <span id="page-37-0"></span>**QoS > Port Rate Limiting**

The Port Rate Limiting page allows users to configure the transfer speed limit for a selection of ports.<br>Port Rate Limiting

| From Port<br>eth <sub>1</sub><br>v | To Port<br>eth <sub>8</sub><br>$\mathbf{v}$ | Direction<br>Input<br>$\overline{\phantom{a}}$ | Rate Limit<br>No Limit <b>v</b> | Apply                |
|------------------------------------|---------------------------------------------|------------------------------------------------|---------------------------------|----------------------|
| Port                               |                                             | <b>Input (Rate)</b>                            |                                 | <b>Output (Rate)</b> |
| eth <sub>1</sub>                   |                                             | No Limit                                       |                                 | No Limit             |
| eth2                               |                                             | No Limit                                       |                                 | No Limit             |
| eth3                               |                                             | No Limit                                       |                                 | No Limit             |
| eth4                               |                                             | No Limit                                       |                                 | No Limit             |
| eth <sub>5</sub>                   |                                             | No Limit                                       |                                 | No Limit             |
| eth <sub>6</sub>                   |                                             | No Limit                                       |                                 | No Limit             |
| eth7                               |                                             | No Limit                                       |                                 | No Limit             |
| eth <sub>8</sub>                   |                                             | No Limit                                       |                                 | No Limit             |

**Figure 4.45 – QoS > Port Rate Limiting**

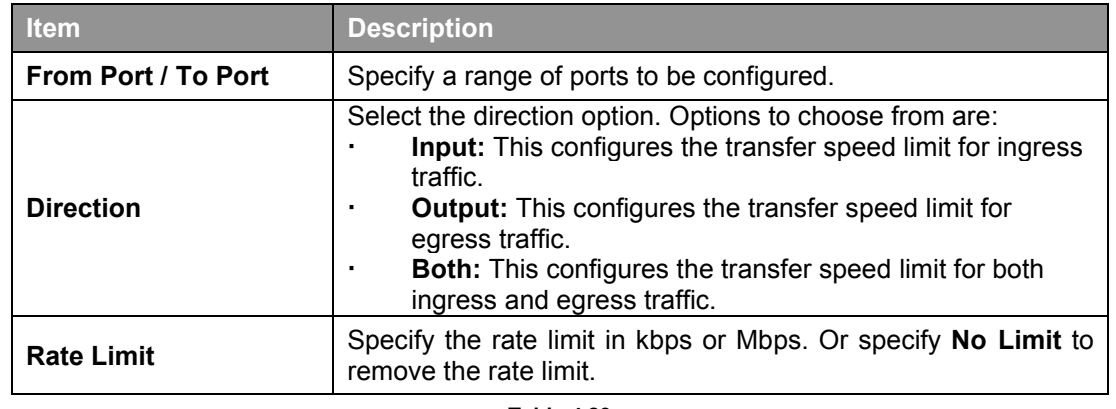

The fields that can be configured for **Port Rate Limiting** are described below:

**Table 4.29**

Click **Apply** to make the configurations take effect.

### <span id="page-38-0"></span>**Security > Traffic Segmentation**

This feature allows administrators to distribute traffic flow from a single port to a group of ports on a single Switch. This method of segmenting the flow of traffic is similar to using VLANs to limit traffic, but is more restrictive.

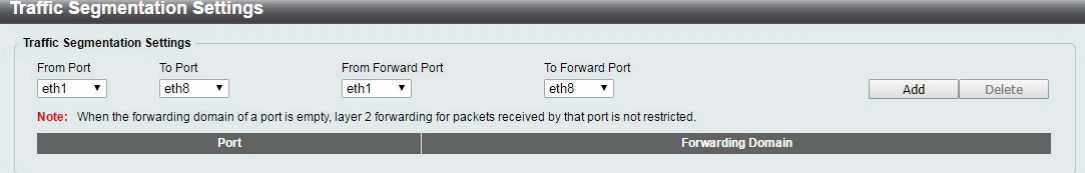

**Figure 4.46 – Security > Traffic Segmentation**

The fields that can be configured for **Traffic Segmentation Settings** are described below:

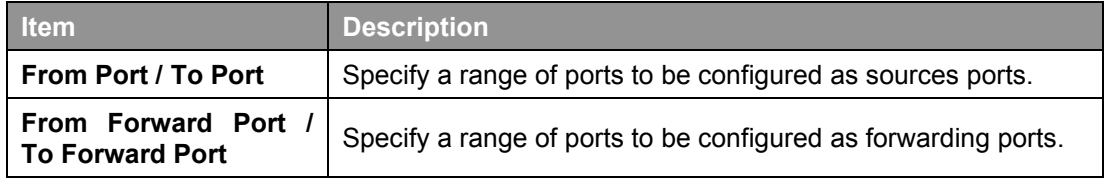

**Table 4.30**

Click the **Add** button to add a new entry.

Click the **Delete** button to remove an entry based on the information entered.

#### <span id="page-38-1"></span>**Security > Storm Control**

The Storm Control feature provides the ability to control the receive rate of broadcast, multicast, and unknown unicast packets. Once a packet storm has been detected, the Switch will drop incoming packets until the storm has subsided.

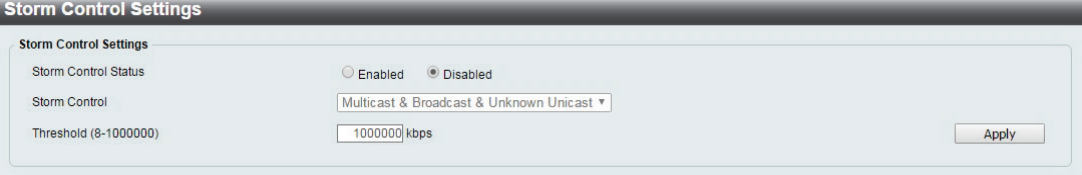

**Figure 4.47 – Security > Storm Control**

The fields that can be configured for **Storm Control Settings** are described below:

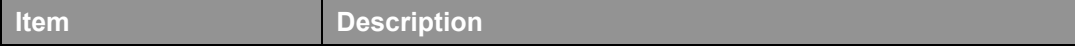

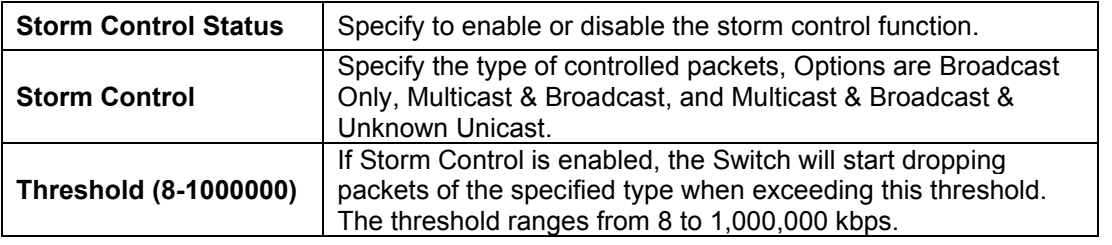

**Table 4.31**

Click **Apply** to make the configurations take effect.

#### <span id="page-39-0"></span>**Security > Port Security**

Port Security improves network security by restricting access on a specific port only to users with a specific MAC address.

Ports can be locked to prevent users from modifying the MAC address forwarding table. Locking ports also prevents additional MAC addresses from being learned.

| <b>Port Security</b>             |                                          |                    |                      |                             |
|----------------------------------|------------------------------------------|--------------------|----------------------|-----------------------------|
| From Port                        | To Port                                  | Admin State        | Max Learning Address |                             |
| eth <sub>1</sub><br>$\mathbf{v}$ | eth <sub>8</sub><br>$\blacktriangledown$ | Disabled <b>v</b>  | 4160 (0-4160)        | Apply                       |
| Port                             |                                          | <b>Admin State</b> |                      | <b>Max Learning Address</b> |
| eth1                             |                                          | <b>Disabled</b>    |                      | 4160                        |
| eth2                             |                                          | <b>Disabled</b>    |                      | 4160                        |
| eth3                             | <b>Disabled</b>                          |                    |                      | 4160                        |
| eth4                             | <b>Disabled</b>                          |                    |                      | 4160                        |
| eth5                             |                                          | <b>Disabled</b>    |                      | 4160                        |
| eth6                             |                                          | <b>Disabled</b>    |                      | 4160                        |
| eth7                             |                                          | <b>Disabled</b>    |                      | 4160                        |
| eth <sub>8</sub>                 |                                          | Disabled           |                      | 4160                        |

**Figure 4.48 – Security > Port Security**

The fields that can be configured for **Port Security** are described below:

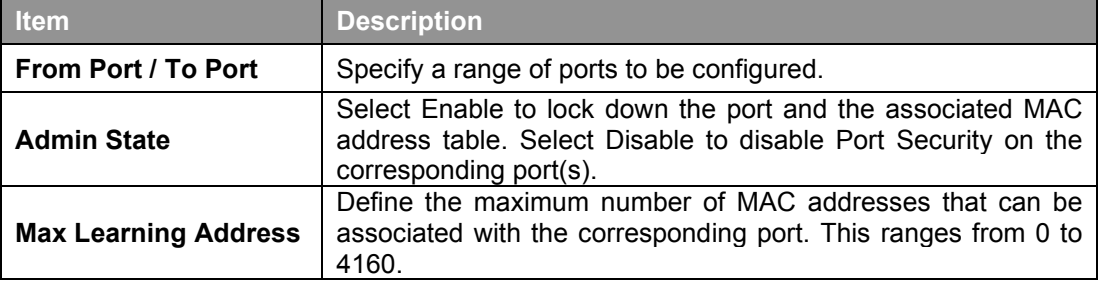

**Table 4.32**

Click **Apply** to make the configurations take effect.

#### <span id="page-39-1"></span>**OAM > Cable Diagnostics**

The Cable Diagnostics is designed primarily for administrators and customer service representatives to quickly examine the quality of copper cables, recognize the cable type, and detect cable errors.

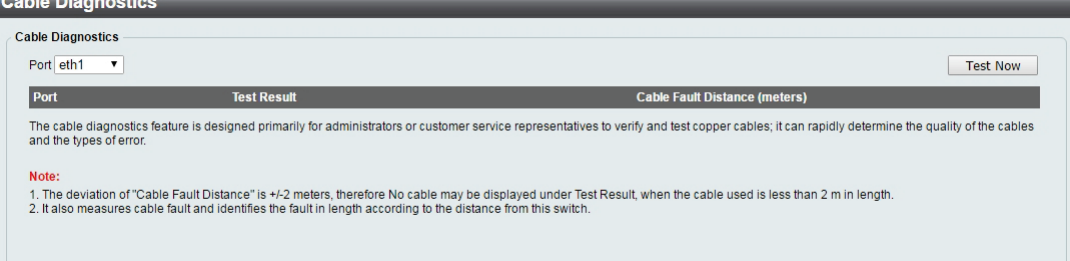

**Figure 4.49 - OAM > Cable Diagnostics**

Select a port and then click the **Test Now** button to start the diagnosis. The results will be displayed below:

| <b>Cable Diagnostics</b>                   |                                                                                                    |                                                                                                    |
|--------------------------------------------|----------------------------------------------------------------------------------------------------|----------------------------------------------------------------------------------------------------|
| <b>Cable Diagnostics</b><br>Port eth8<br>▼ |                                                                                                    | <b>Test Now</b>                                                                                                    |
| <b>Port</b>                                | <b>Test Result</b>                                                                                             | <b>Cable Fault Distance (meters)</b>                                                                                                    |
| eth <sub>8</sub>                           | Pair1: OK<br>Pair2: OK<br>Pair3: OK<br>Pair4: OK                                                               | Pair1 N/A<br>Pair <sub>2</sub> N/A<br>Pair <sub>3</sub> N/A<br>Pair4 N/A                                                                                                    |
| and the types of error.                    |                                                                                                    | The cable diagnostics feature is designed primarily for administrators or customer service representatives to verify and test copper cables; it can rapidly determine the quality of the cables |
| Note:                                      | 2. It also measures cable fault and identifies the fault in length according to the distance from this switch. | 1. The deviation of "Cable Fault Distance" is +/-2 meters, therefore No cable may be displayed under Test Result, when the cable used is less than 2 m in length.                               |

**Figure 4.50 - OAM > Cable Diagnostics - results**

The information that can be viewed is described below:

| <b>Item</b>                      | <b>Description</b>                                                                                                    |
|----------------------------------|----------------------------------------------------------------------------------------------------|
|                                  | The description of the cable diagnostic results.<br><b>OK</b> means the cable is in good condition.<br><b>Short in Cable</b> means there is an unintended connection<br>between two or more conductors in the Ethernet cable. |
| <b>Test Result</b>               | <b>Open in Cable</b> means the wires of RJ45 cable may be<br>broken or the other end of the cable is simply<br>disconnected.                                                                                                  |
|                                  | <b>Test Failed</b> means and error occurred during the cable<br>test. Please select the same port and test again.                                                                                                    |
| Cable Fault Distance<br>(meters) | Indicates the distance of the cable fault from the Switch port. If<br>the cable is less than 2 meters, it will show "No Cable",<br>whether the cable is connected to the port or not.                                         |

**Table 4.33**

#### <span id="page-40-0"></span>**Monitoring > Statistics > Port Counters**

The Port Counters page displays the status of each port's packet count.

| <b>Port Counters</b> |              |                |              |                                      |
|----------------------|--------------|----------------|--------------|--------------------------------------|
| Port                 | <b>TxOK</b>  | <b>TxErr</b>   | <b>RxOK</b>  | Refresh<br>Clean All<br><b>RxEnr</b> |
| eth <sub>1</sub>     | $\mathbf{0}$ | $\mathbf{0}$   | $\mathbf{0}$ | $\mathbf{0}$                         |
| eth <sub>2</sub>     | $\bf{0}$     | $\mathbf{0}$   | $\Omega$     | $\mathbf{0}$                         |
| eth3                 | $\mathbf{0}$ | $\mathbf{0}$   | $\Omega$     | $\mathbf{0}$                         |
| eth4                 | $\bf{0}$     | $\bf{0}$       | $\Omega$     | $\theta$                             |
| eth <sub>5</sub>     | $\bf{0}$     | $\overline{0}$ | $\Omega$     | $\Omega$                             |
| eth6                 | $\mathbf{0}$ | $\bf{0}$       | $\Omega$     | $\overline{0}$                       |
| eth7                 | $\Omega$     | $\mathbf{0}$   | $\sqrt{2}$   | $\Omega$                             |
| eth8                 | 42493        | $\mathbf{0}$   | 4103         | $\overline{0}$                       |

**Figure 4.51 – Monitoring > Statistics > Port Counters**

Click **Refresh** to renew the port counters statistics table.

Click **Clean All** to delete all port counter statistics.

#### <span id="page-40-1"></span>**Monitoring > Mirroring Settings**

Port Mirroring is a method of monitoring network traffic that forwards a copy of each incoming and/or outgoing packet from one port of the Switch to another port, where the packet can be studied. This enables network managers to better monitor network performances.

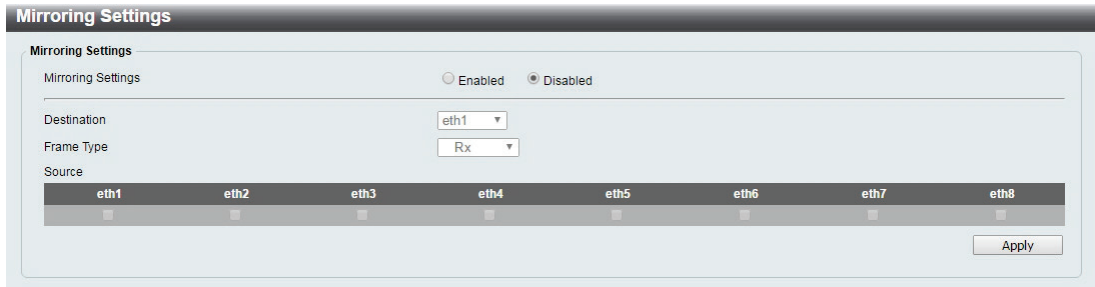

**Figure 4.52 – Monitoring > Mirroring Settings**

The fields that can be configured for **Mirroring Settings** are described below:

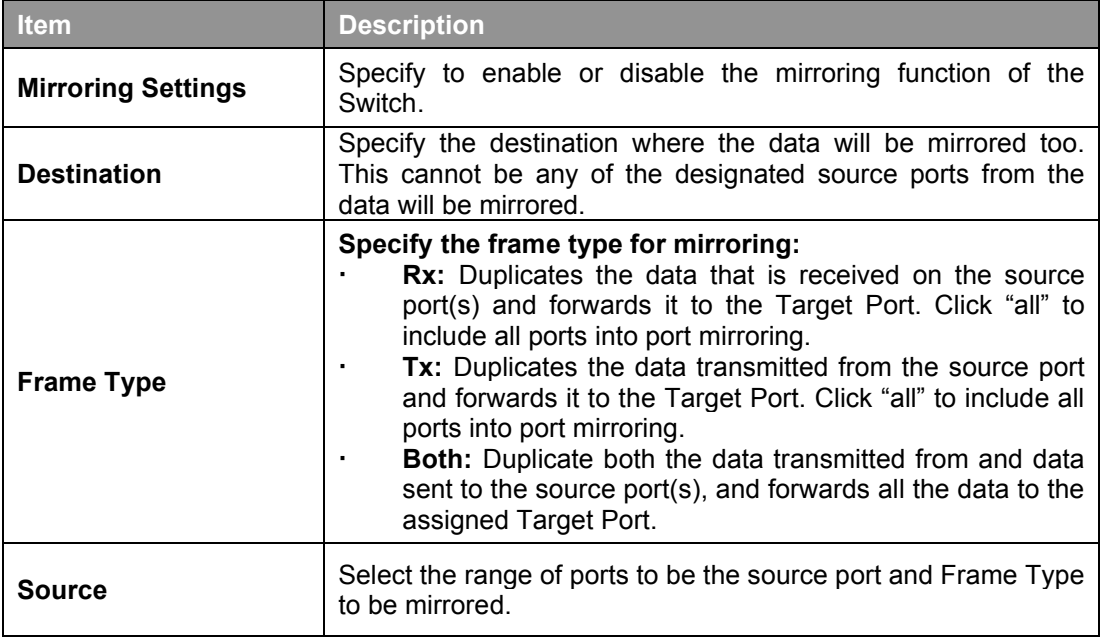

**Table 4.34**

Click **Apply** to add the newly configured mirror entry based on the information entered.

## <span id="page-41-0"></span>**Green > EEE**

The Energy Efficient Ethernet (EEE) is defined in IEEE 802.3az. It is designed to reduce the energy consumption of an inactive link by putting it in a sleep mode.

| 802.3az EEE settings         |                  |       |
|------------------------------|------------------|-------|
| 802.3az EEE -<br>802.3az EEE | Enabled Disabled | Apply |

**Figure 4.53 – Green > EEE**

The fields that can be configured for **Energy Efficient Ethernet** are described below:

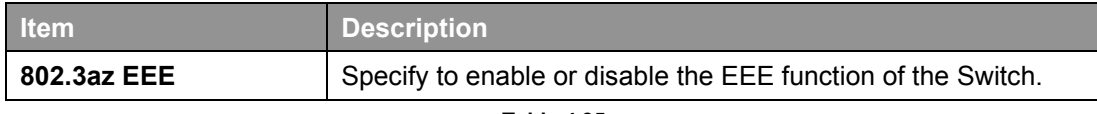

**Table 4.35**

Click **Apply** to make the configurations take effect.

# <span id="page-42-0"></span>*Ethernet Technology*

This chapter will describe the features of the D-Link Smart Managed Switch and provide some background information about Ethernet/Fast Ethernet/Gigabit Ethernet switching technology.

# <span id="page-42-1"></span>*Gigabit Ethernet Technology*

Gigabit Ethernet is an extension of IEEE 802.3 Ethernet utilizing the same packet structure, format, and support for CSMA/CD protocol, full duplex, and management objects, but with a tenfold increase in theoretical throughput of over 100-Mbps Fast Ethernet and a hundredfold increase over 10-Mbps Ethernet. Since it is compatible with all 10-Mbps and 100-Mbps Ethernet environments, Gigabit Ethernet provides a straightforward upgrade without wasting existing investments in hardware, software, or trained personnel.

The increased speed and extra bandwidth offered by Gigabit Ethernet is essential in solving network bottlenecks, which frequently develops as more advanced computer users and newer applications continue to demand greater network resources. Upgrading key components, such as backbone connections and servers to Gigabit Ethernet technology, can greatly improve network response times as well as significantly speed up the traffic between subnets.

Gigabit Ethernet enables fast optical fiber connections to support video conferencing, complex imaging, and similar data-intensive applications. Likewise, since data transfers occur 10 times faster than Fast Ethernet, servers outfitted with Gigabit Ethernet NIC's are able to perform 10 times the number of operations in the same amount of time.

In addition, the phenomenal bandwidth delivered by Gigabit Ethernet is the most cost-effective method to take advantage of today and tomorrow's rapidly improving switching and routing internetworking technologies. With expected advances in the coming years in silicon technology and digital signal processing, which will enable Gigabit Ethernet to eventually operate over unshielded twisted-pair (UTP) cabling, a flexible foundation for the next generation of network technology products will be created. This will outfit your network with a powerful 1000-Mbps-capable backbone/server connection.

# <span id="page-42-2"></span>*Fast Ethernet Technology*

The growing importance of LANs, and the increasing complexity of desktop computing applications are fueling the need for high performance networks. A number of high-speed LAN technologies have been proposed to provide greater bandwidth and improve client/server response times. Among them, 100BASE-T (Fast Ethernet) provides a non-disruptive, smooth evolution from the current 10BASE-T technology. The non-disruptive and smooth evolution nature, and the dominating potential market base, virtually guarantees cost-effective and high performance Fast Ethernet solutions.

100Mbps Fast Ethernet is a standard specified by the IEEE 802.3 LAN committee. It is an extension of the 10Mbps Ethernet standard with the ability to transmit and receive data at 100Mbps, while maintaining the CSMA/CD Ethernet protocol. Since the 100Mbps Fast Ethernet is compatible with all other 10Mbps Ethernet environments, it provides a straightforward upgrade and utilizes existing investments in hardware, software, and personnel training.

# <span id="page-42-3"></span>*Switching Technology*

Another approach to push beyond the limits of Ethernet technology is the development of switching technology. A switch bridges Ethernet packets at the MAC address level of the Ethernet protocol transmitting among connected Ethernet or Fast Ethernet LAN segments.

Switching is a cost-effective way of increasing the total network capacity available to users on a local area network. A switch increases capacity and decreases network loading by dividing a local area network into different segments, which won't compete with each other for network transmission capacity.

The switch acts as a high-speed selective bridge between the individual segments. The switch, without interfering with any other segments, automatically forwards traffic that needs to go from one segment to another. By doing this the total network capacity is multiplied, while still maintaining the same network cabling and adapter cards.

# <span id="page-43-0"></span>*PoE Passthrough*

The DGS-1100-05PDV2 is a PoE passthrough switch that is powered through a Powered Device (PD) port (Port 5) and can also provide PoE power (Port 1~2) to connected devices. This means that power cords will become a thing of the past with the flexibility to place the switch on the ceiling, wall, or other places where power outlets may not be available.

The behavior of DGS-1100-05PDV2 PoE Passthrough as following

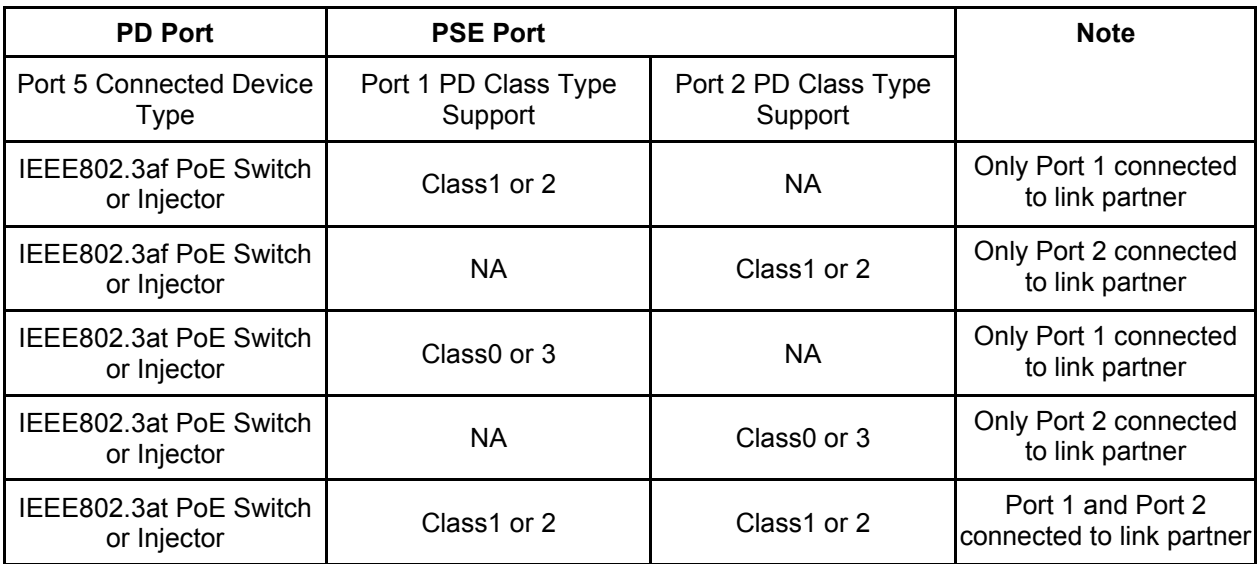

# <span id="page-44-0"></span>*Technical Specifications*

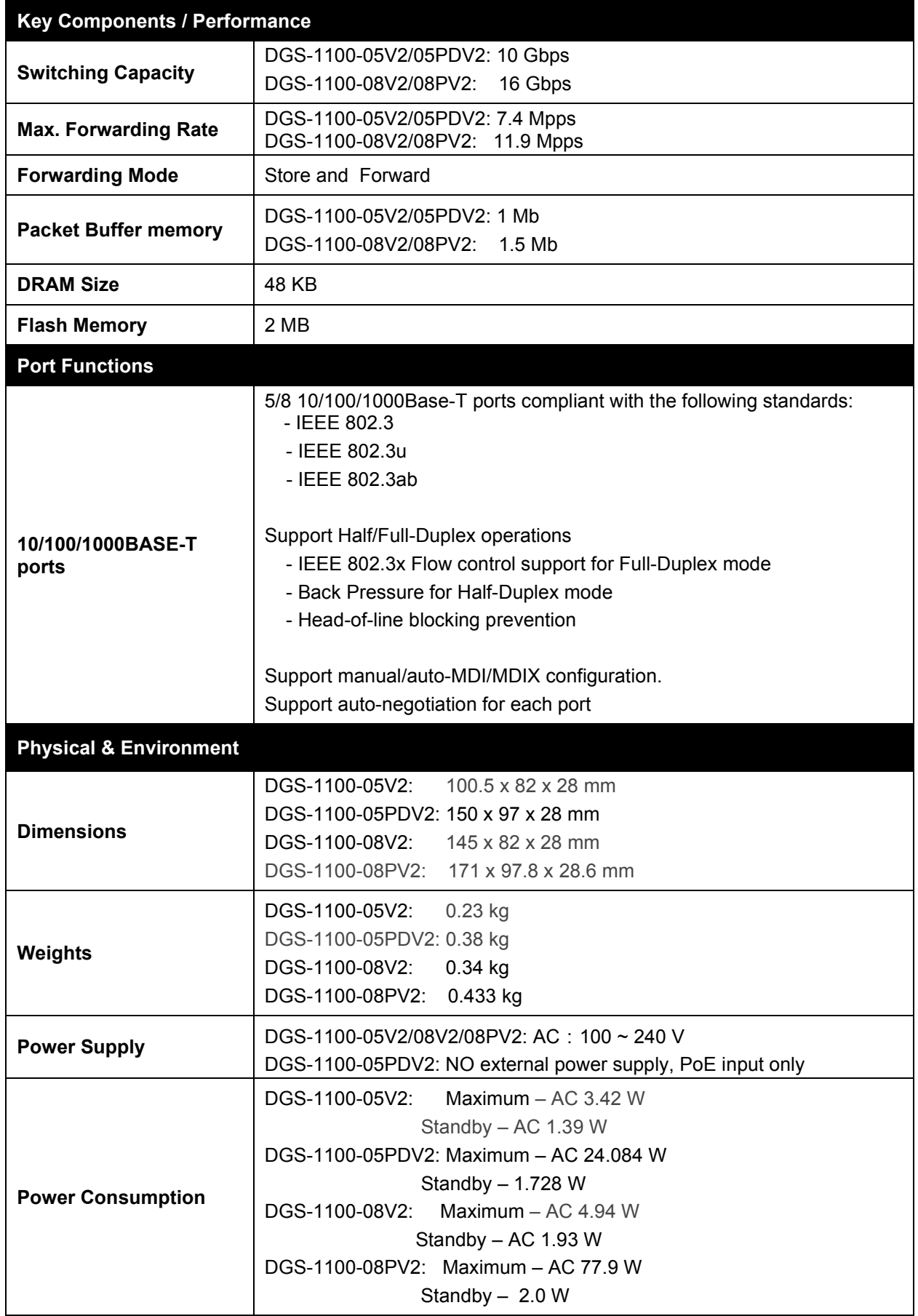

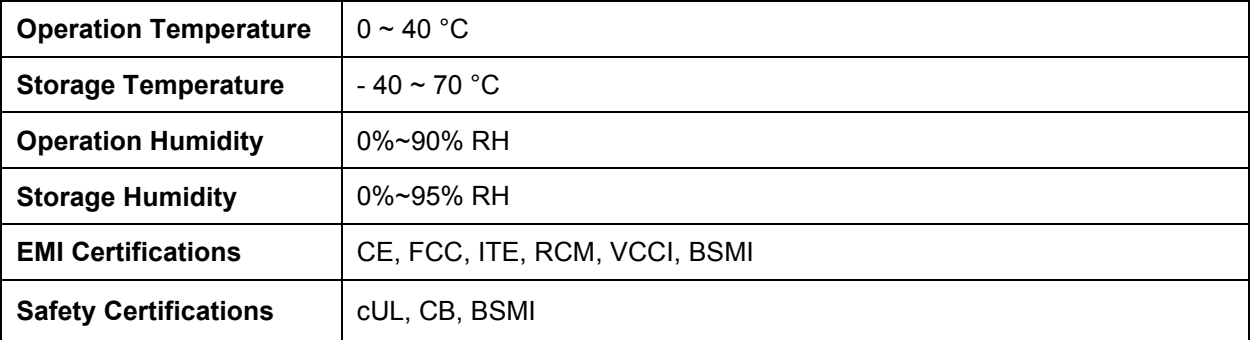

# <span id="page-46-0"></span>*Regulatory Statements*

#### **CE Mark Warning:**

This is a Class B product. In a domestic environment, this product may cause radio interference, in which case the user may be required to take adequate measures.

### **Power Usage (for DGS-1100-08PV2 only)**

This device is an Energy Related Product (ErP) with High Network Availability (HiNA), and automatically switches to a power-saving Network Standby mode within 1 minute of no packets being transmitted. If it is not needed during certain periods of time, it can be unplugged to save energy.

**Network Standby**: 2.27 watts

#### **Federal Communication Commission Interference Statement**

This equipment has been tested and found to comply with the limits for a Class B digital device, pursuant to Part 15 of the FCC Rules. These limits are designed to provide reasonable protection against harmful interference in a residential installation. This equipment generates, uses and can radiate radio frequency energy and, if not installed and used in accordance with the instructions, may cause harmful interference to radio communications. However, there is no guarantee that interference will not occur in a particular installation. If this equipment does cause harmful interference to radio or television reception, which can be determined by turning the equipment off and on, the user is encouraged to try to correct the interference by one of the following measures:

- Reorient or relocate the receiving antenna.
- Increase the separation between the equipment and receiver.
- Connect the equipment into an outlet on a circuit different from that to which the receiver is connected.
- Consult the dealer or an experienced radio/TV technician for help.

#### **Non-modification Statement**

Any changes or modifications not expressly approved by the party responsible for compliance could void the user's authority to operate the equipment.

#### **Caution**

This device complies with Part 15 of the FCC Rules. Operation is subject to the following two conditions: (1) This device may not cause harmful interference, and (2) this device must accept any interference received, including interference that may cause undesired operation.

#### **Innovation, Science and Economic Development Canada (ISED) Statement**

This Class B digital apparatus complies with Canadian ICES-003.

Cet appareil numérique de la classe B est conforme à la norme NMB-003 du Canada.

#### **Japan Voluntary Control Council for Interference Statement**

 この装置は、クラス B 情報技術装置です。この装置は、家庭環境で使用することを目的としています が、この装置がラジオやテレビジョン受信機に近接して使用されると、受信障害を引き起こすことがありま す。

取扱説明書に従って正しい取り扱いをして下さい。 マンファイン SCCI-B

#### **Japan Voluntary Control Council for Interference Statement**

This is a Class B product based on the standard of the VCCI Council. If this is used near a radio or television receiver in a domestic environment, it may cause radio interference. Install and use the equipment according to the instruction manual.

#### **SAFETY INSTRUCTIONS**

The following general safety guidelines are provided to help ensure your own personal safety and protect your product from potential damage. Remember to consult the product user instructions for more details.

- Static electricity can be harmful to electronic components. Discharge static electricity from your body (i.e. touching grounded bare metal) before touching the product.
- Do not attempt to service the product and never disassemble the product. For some products with a user replaceable battery, please read and follow the instructions in the user manual.
- Do not spill food or liquid on your product and never push any objects into the openings of your product.
- Do not use this product near water, areas with high humidity, or condensation unless the product is specifically rated for outdoor application.
- Keep the product away from radiators and other heat sources.
- Always unplug the product from mains power before cleaning and use a dry lint free cloth only.

### **SICHERHEITSVORSCHRIFTEN**

Die folgenden allgemeinen Sicherheitsvorschriften dienen als Hilfe zur Gewährleistung Ihrer eigenen Sicherheit und zum Schutz Ihres Produkts. Weitere Details finden Sie in den Benutzeranleitungen zum Produkt.

- Statische Elektrizität kann elektronischen Komponenten schaden. Um Schäden durch statische Aufladung zu vermeiden, leiten Sie elektrostatische Ladungen von Ihrem Körper ab,
- (z. B. durch Berühren eines geerdeten blanken Metallteils), bevor Sie das Produkt berühren.
- Unterlassen Sie jeden Versuch, das Produkt zu warten, und versuchen Sie nicht, es in seine Bestandteile zu zerlegen. Für einige Produkte mit austauschbaren Akkus lesen Sie bitte das Benutzerhandbuch und befolgen Sie die dort beschriebenen Anleitungen.
- Vermeiden Sie, dass Speisen oder Flüssigkeiten auf Ihr Produkt gelangen, und stecken Sie keine Gegenstände in die Gehäuseschlitze oder -öffnungen Ihres Produkts.
- Verwenden Sie dieses Produkt nicht in unmittelbarer Nähe von Wasser und nicht in Bereichen mit hoher Luftfeuchtigkeit oder Kondensation, es sei denn, es ist speziell zur Nutzung in
- Außenbereichen vorgesehen und eingestuft.
- Halten Sie das Produkt von Heizkörpern und anderen Quellen fern, die Wärme erzeugen.
- Trennen Sie das Produkt immer von der Stromzufuhr, bevor Sie es reinigen und verwenden Sie dazu ausschließlich ein trockenes fusselfreies Tuch.

## **CONSIGNES DE SÉCURITÉ**

Les consignes générales de sécurité ci-après sont fournies afin d'assurer votre sécurité personnelle et de protéger le produit d'éventuels dommages. Veuillez consulter les consignes d'utilisation du produit pour plus de détails.

- L'électricité statique peut endommager les composants électroniques. Déchargez l'électricité statique de votre corps (en touchant un objet en métal relié à la terre par exemple) avant de toucher le produit.
- N'essayez pas d'intervenir sur le produit et ne le démontez jamais. Pour certains produits contenant une batterie remplaçable par l'utilisateur, veuillez lire et suivre les consignes
- contenues dans le manuel d'utilisation.
- Ne renversez pas d'aliments ou de liquide sur le produit et n'insérez jamais d'objets dans les orifices.
- N'utilisez pas ce produit à proximité d'un point d'eau, de zones très humides ou de condensation sauf si le produit a été spécifiquement conçu pour une application extérieure.
- Éloignez le produit des radiateurs et autres sources de chaleur.
- Débranchez toujours le produit de l'alimentation avant de le nettoyer et utilisez uniquement un chiffon sec non pelucheux.

#### **INSTRUCCIONES DE SEGURIDAD**

Las siguientes directrices de seguridad general se facilitan para ayudarle a garantizar su propia seguridad personal y para proteger el producto frente a posibles daños. No olvide consultar las instrucciones del usuario del producto para obtener más información.

- La electricidad estática puede resultar nociva para los componentes electrónicos. Descargue la electricidad estática de su cuerpo (p. ej., tocando algún metal sin revestimiento conectado a tierra) antes de tocar el producto.
- No intente realizar el mantenimiento del producto ni lo desmonte nunca. Para algunos productos con batería reemplazable por el usuario, lea y siga las instrucciones del manual de usuario.
- No derrame comida o líquidos sobre el producto y nunca deje que caigan objetos en las aberturas del mismo.
- No utilice este producto cerca del agua, en zonas con humedad o condensación elevadas a menos que el producto esté clasificado específicamente para aplicación en exteriores.
- Mantenga el producto alejado de los radiadores y de otras fuentes de calor.
- Desenchufe siempre el producto de la alimentación de red antes de limpiarlo y utilice solo un paño seco sin pelusa

### **ISTRUZIONI PER LA SICUREZZA**

Las siguientes directrices de seguridad general se facilitan para ayudarle a garantizar su propia seguridad personal y para proteger el producto frente a posibles daños. No olvide consultar las instrucciones del usuario del producto para obtener más información.

- La electricidad estática puede resultar nociva para los componentes electrónicos. Descargue la electricidad estática de su cuerpo (p. ej., tocando algún metal sin revestimiento conectado a tierra) antes de tocar el producto.
- No intente realizar el mantenimiento del producto ni lo desmonte nunca. Para algunos productos con batería reemplazable por el usuario, lea y siga las instrucciones del manual de usuario.
- No derrame comida o líquidos sobre el producto y nunca deje que caigan objetos en las aberturas del mismo.
- No utilice este producto cerca del agua, en zonas con humedad o condensación elevadas a menos que el producto esté clasificado específicamente para aplicación en exteriores.
- Mantenga el producto alejado de los radiadores y de otras fuentes de calor.
- Desenchufe siempre el producto de la alimentación de red antes de limpiarlo y utilice solo un paño seco sin pelusa

#### **VEILIGHEIDSINFORMATIE**

De volgende algemene veiligheidsinformatie werd verstrekt om uw eigen persoonlijke veiligheid te waarborgen en uw product te beschermen tegen mogelijke schade. Denk eraan om de gebruikersinstructies van het product te raadplegen voor meer informatie.

- Statische elektriciteit kan schadelijk zijn voor elektronische componenten. Ontlaad de statische elektriciteit van uw lichaam (d.w.z. het aanraken van geaard bloot metaal) voordat u
- het product aanraakt.
- U mag nooit proberen het product te onderhouden en u mag het product nooit demonteren. Voor sommige producten met door de gebruiker te vervangen batterij, dient u de instructies in de gebruikershandleiding te lezen en te volgen.
- Mors geen voedsel of vloeistof op uw product en u mag nooit voorwerpen in de openingen van uw product duwen.
- Gebruik dit product niet in de buurt van water, gebieden met hoge vochtigheid of condensatie, tenzij het product specifiek geclassificeerd is voor gebruik buitenshuis.
- Houd het product uit de buurt van radiators en andere warmtebronnen.
- U dient het product steeds los te koppelen van de stroom voordat u het reinigt en gebruik uitsluitend een droge pluisvrije doek

#### **DISPOSING AND RECYCLING YOUR PRODUCT**

# **ENGLISH EN**

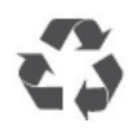

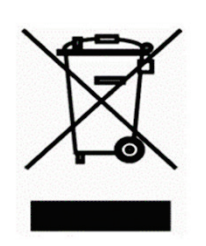

This symbol on the product or packaging means that according to local laws and regulations this product should be not be disposed of in the household waste but sent for recycling. Please take it to a collection point designated by your local authorities once it has reached the end of its life, some will accept products for free. By recycling the product and its packaging in this manner you help to conserve the environment and protect human health.

#### **D-Link and the environment**

At D-Link, we understand and are committed to reducing any impact our operations and products may have on the environment. To minimise this impact D-Link designs and builds its products to be as environmentally friendly as possible, by using recyclable, low toxic materials in both products and packaging.

D-Link recommends that you always switch off or unplug your D-Link products when they are not in use. By doing so you will help to save energy and reduce CO2 emissions.

To learn more about our environmentally responsible products and packaging please visit [www.dlinkgreen.com.](http://www.dlinkgreen.com/)

# **DEUTSCH DE**

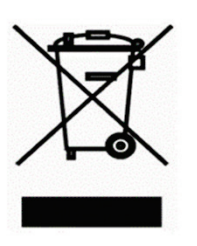

Dieses Symbol auf dem Produkt oder der Verpackung weist darauf hin, dass dieses Produkt gemäß bestehender örtlicher Gesetze und Vorschriften nicht über den normalen Hausmüll entsorgt werden sollte, sondern einer Wiederverwertung zuzuführen ist. Bringen Sie es bitte zu einer von Ihrer Kommunalbehörde entsprechend amtlich ausgewiesenen Sammelstelle, sobald das Produkt das Ende seiner Nutzungsdauer erreicht hat. Für die Annahme solcher Produkte erheben einige dieser Stellen keine Gebühren Durch ein auf diese Weise durchgeführtes Recycling des Produkts und seiner Verpackung helfen Sie, die Umwelt zu schonen und die menschliche Gesundheit zu schützen.

#### **D-Link und die Umwelt**

D-Link ist sich den möglichen Auswirkungen seiner Geschäftstätigkeiten und seiner Produkte auf die Umwelt bewusst und fühlt sich verpflichtet, diese entsprechend zu mindern. Zu diesem Zweck entwickelt und stellt D-Link seine Produkte mit dem Ziel größtmöglicher Umweltfreundlichkeit her und verwendet wiederverwertbare, schadstoffarme Materialien bei ProduktherstellungD-Link empfiehlt, Ihre Produkte von D-Link, wenn ni

cht in Gebrauch, immer auszuschalten oder vom Netz zu nehmen. Auf diese Weise helfen Sie, Energie zu sparen und

CO2-Emissionen zu reduzieren.

Wenn Sie mehr über unsere umweltgerechten Produkte und Verpackungen wissen möchten, finden Sie entsprechende Informationen im Internet unter [www.dlinkgreen.com.](http://www.dlinkgreen.com/)

# **FRANÇAIS FR**

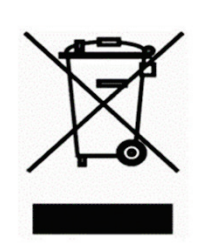

Ce symbole apposé sur le produit ou son emballage signifie que, conformément aux lois et règlementations locales, ce produit ne doit pas être éliminé avec les déchets domestiques mais recyclé. Veuillez le rapporter à un point de collecte prévu à cet effet par les autorités locales; certains accepteront vos produits gratuitement. En recyclant le produit et son emballage de cette manière, vous aidez à préserver l'environnement et à protéger la santé de l'homme.

#### **D-Link et l'environnement**

Chez D-Link, nous sommes conscients de l'impact de nos opérations et produits sur l'environnement et nous engageons à le réduire. Pour limiter cet impact, D-Link conçoit et fabrique ses produits de manière aussi écologique que possible, en utilisant des matériaux recyclables et faiblement toxiques, tant dans ses produits que ses emballages.

D-Link recommande de toujours éteindre ou débrancher vos produits D-Link lorsque vous ne les utilisez pas. Vous réaliserez ainsi des économies d'énergie et réduirez vos émissions de CO2.

Pour en savoir plus sur les produits et emballages respectueux de l'environnement, veuillez consulter le [www.dlinkgreen.com.](http://www.dlinkgreen.com/)

# **ESPAÑOL ES**

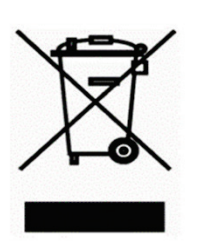

Este símbolo en el producto o el embalaje significa que, de acuerdo con la legislación y la normativa local, este producto no se debe desechar en la basura doméstica sino que se debe reciclar. Llévelo a un punto de recogida designado por las autoridades locales una vez que ha llegado al fin de su vida útil; algunos de ellos aceptan recogerlos de forma gratuita. Al reciclar el producto y su embalaje de esta forma, contribuye a preservar el medio ambiente y a proteger la salud de los seres humanos.

#### **D-Link y el medio ambiente**

En D-Link, comprendemos y estamos comprometidos con la reducción del impacto que puedan tener nuestras actividades y nuestros productos en el medio ambiente. Para reducir este impacto, D-Link diseña y fabrica sus productos para que sean lo más ecológicos posible, utilizando materiales reciclables y de baja toxicidad tanto en los productos como en el embalaje.

D-Link recomienda apagar o desenchufar los productos D-Link cuando no se estén utilizando. Al hacerlo, contribuirá a ahorrar energía y a reducir las emisiones de CO2.

Para obtener más información acerca de nuestros productos y embalajes ecológicos, visite el sitio [www.dlinkgreen.com.](http://www.dlinkgreen.com/)

# **ITALIANO IT**

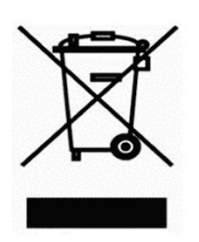

La presenza di questo simbolo sul prodotto o sulla confezione del prodotto indica che, in conformità alle leggi e alle normative locali, questo prodotto non deve essere smaltito nei rifiuti domestici, ma avviato al riciclo. Una volta terminato il ciclo di vita utile, portare il prodotto presso un punto di raccolta indicato dalle autorità locali. Alcuni questi punti di raccolta accettano gratuitamente i prodotti da riciclare. Scegliendo di riciclare il prodotto e il relativo imballaggio, si contribuirà a preservare l'ambiente e a salvaguardare la salute umana.

**D-Link e l'ambiente**

D-Link cerca da sempre di ridurre l'impatto ambientale dei propri stabilimenti e dei propri prodotti. Allo scopo di ridurre al minimo tale impatto, D-Link progetta e realizza i propri prodotti in modo che rispettino il più possibile l'ambiente, utilizzando materiali riciclabili a basso tasso di tossicità sia per i prodotti che per gli imballaggi.

D-Link raccomanda di spegnere sempre i prodotti D-Link o di scollegarne la spina quando non vengono utilizzati. In questo modo si contribuirà a risparmiare energia e a ridurre le emissioni di anidride carbonica.

Per ulteriori informazioni sui prodotti e sugli imballaggi D-Link a ridotto impatto ambientale, visitate il sito all'indirizzo [www.dlinkgreen.com](http://www.dlinkgreen.com/)

# **NEDERLANDS NL**

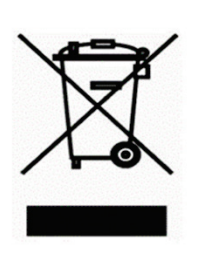

Dit symbool op het product of de verpakking betekent dat dit product volgens de plaatselijke wetgeving niet mag worden weggegooid met het huishoudelijk afval, maar voor recyclage moeten worden ingeleverd. Zodra het product het einde van de levensduur heeft bereikt, dient u het naar een inzamelpunt te brengen dat hiertoe werd aangeduid door uw plaatselijke autoriteiten, sommige autoriteiten accepteren producten zonder dat u hiervoor dient te betalen.

Door het product en de verpakking op deze manier te recyclen helpt u het milieu en de gezondheid van de mens te beschermen.

#### **D-Link en het milieu**

Bij D-Link spannen we ons in om de impact van onze handelingen en producten op het milieu te beperken. Om deze impact te beperken, ontwerpt en bouwt D-Link zijn producten zo milieuvriendelijk mogelijk, door het gebruik van recycleerbare producten met lage toxiciteit in product en verpakking.

D-Link raadt aan om steeds uw D-Link producten uit te schakelen of uit de stekker te halen wanneer u ze niet gebruikt. Door dit te doen bespaart u energie en beperkt u de CO2-emissies.

Breng een bezoek aan www.dlinkgreen.com voor meer informatie over onze milieuverantwoorde producten en verpakkingen.

# **POLSKI PL**

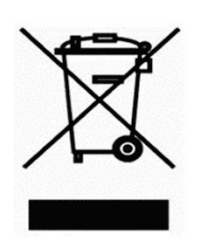

Ten symbol umieszczony na produkcie lub opakowaniu oznacza, że zgodnie z miejscowym prawem i lokalnymi przepisami niniejszego produktu nie wolno wyrzucać jak odpady czy śmieci z gospodarstwa domowego, lecz należy go poddać procesowi recyklingu. Po zakończeniu użytkowania produktu, niektóre odpowiednie do tego celu podmioty przyjmą takie produkty nieodpłatnie, dlatego prosimy dostarczyć go do punktu zbiórki wskazanego przez lokalne władze.

Poprzez proces recyklingu i dzięki takiemu postępowaniu z produktem oraz jego opakowaniem, pomogą Państwo chronić środowisko naturalne i dbać o ludzkie zdrowie.

#### **D-Link i środowisko**

W D-Link podchodzimy w sposób świadomy do ochrony otoczenia oraz jesteśmy zaangażowani w zmniejszanie wpływu naszych działań i produktów na środowisko naturalne. W celu zminimalizowania takiego wpływu firma D-Link konstruuje i wytwarza swoje produkty w taki sposób, aby były one jak najbardziej przyjazne środowisku, stosując do tych celów materiały nadające się do powtórnego wykorzystania, charakteryzujące się małą toksycznością zarówno w przypadku samych produktów jak i opakowań.

Firma D-Link zaleca, aby Państwo zawsze prawidłowo wyłączali z użytku swoje produkty D-Link, gdy nie są one wykorzystywane. Postępując w ten sposób pozwalają Państwo oszczędzać energię i zmniejszać emisje CO2.

Aby dowiedzieć się więcej na temat produktów i opakowań mających wpływ na środowisko prosimy zapoznać się ze stroną internetową www.dlinkgreen.com.

# **ČESKY CZ**

Tento symbol na výrobku nebo jeho obalu znamená, že podle místně platných předpisů se výrobek nesmí vyhazovat do komunálního odpadu, ale odeslat k recyklaci. Až výrobek doslouží, odneste jej prosím na sběrné místo určené místními úřady k tomuto účelu. Některá sběrná místa přijímají výrobky zdarma. Recyklací výrobku i obalu pomáháte chránit životní prostředí i lidské zdraví.

## **D-Link a životní prostředí**

Ve společnosti D-Link jsme si vědomi vlivu našich provozů a výrobků na životní prostředí a snažíme se o minimalizaci těchto vlivů. Proto své výrobky navrhujeme a vyrábíme tak, aby byly co nejekologičtější, a ve výrobcích i obalech používáme recyklovatelné a nízkotoxické materiály.

Společnost D-Link doporučuje, abyste své výrobky značky D-Link vypnuli nebo vytáhli ze zásuvky vždy, když je nepoužíváte. Pomůžete tak šetřit energii a snížit emise CO2.

Více informací o našich ekologických výrobcích a obalech najdete na adrese [www.dlinkgreen.com.](http://www.dlinkgreen.com/)

# **MAGYAR HU**

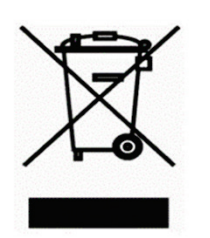

Ez a szimbólum a terméken vagy a csomagoláson azt jelenti, hogy a helyi törvényeknek és szabályoknak megfelelően ez a termék nem semmisíthető meg a háztartási hulladékkal együtt, hanem újrahasznosításra kell küldeni. Kérjük, hogy a termék élettartamának elteltét követően vigye azt a helyi hatóság által kijelölt gyűjtőhelyre. A termékek egyes helyeken ingyen elhelyezhetők. A termék és a csomagolás újrahasznosításával segíti védeni a környezetet és az emberek egészségét.

#### **A D-Link és a környezet**

A D-Linknél megértjük és elkötelezettek vagyunk a műveleteink és termékeink környezetre gyakorolt hatásainak csökkentésére. Az ezen hatás csökkentése érdekében a D-Link a lehető leginkább környezetbarát termékeket tervez és gyárt azáltal, hogy újrahasznosítható, alacsony károsanyag-tartalmú termékeket gyárt és csomagolásokat alkalmaz.

A D-Link azt javasolja, hogy mindig kapcsolja ki vagy húzza ki a D-Link termékeket a tápforrásból, ha nem használja azokat. Ezzel segít az energia megtakarításában és a széndioxid kibocsátásának csökkentésében.

Környezetbarát termékeinkről és csomagolásainkról további információkat a www.dlinkgreen.com weboldalon tudhat meg.

# **NORSK NO**

Dette symbolet på produktet eller forpakningen betyr at dette produktet ifølge lokale lover og forskrifter ikke skal kastes sammen med husholdningsavfall, men leveres inn til gjenvinning.

Vennligst ta det til et innsamlingssted anvist av lokale myndigheter når det er kommet til slutten av levetiden. Noen steder aksepteres produkter uten avgift. Ved på denne måten å gjenvinne produktet og forpakningen hjelper du å verne miljøet og beskytte folks helse.

#### **D-Link og miljøet**

Hos D-Link forstår vi oss på og er forpliktet til å minske innvirkningen som vår drift og våre produkter kan ha på miljøet. For å minimalisere denne innvirkningen designer og lager D-Link produkter som er så miljøvennlig som mulig, ved å bruke resirkulerbare, lav-toksiske materialer både i produktene og forpakningen.

D-Link anbefaler at du alltid slår av eller frakobler D-Link-produkter når de ikke er i bruk. Ved å gjøre dette hjelper du å spare energi og å redusere CO2-utslipp.

For mer informasjon angående våre miljøansvarlige produkter og forpakninger kan du gå til [www.dlinkgreen.com.](http://www.dlinkgreen.com/)

# **DANSK DK**

Dette symbol på produktet eller emballagen betyder, at dette produkt i henhold til lokale love og regler ikke må bortskaffes som husholdningsaffald, mens skal sendes til genbrug. Indlever produktet til et indsamlingssted som angivet af de lokale myndigheder, når det er nået til slutningen af dets levetid. I nogle tilfælde vil produktet blive modtaget gratis. Ved at indlevere produktet og dets emballage til genbrug på denne måde bidrager du til at beskytte miljøet og den menneskelige sundhed.

## **D-Link og miljøet**

Hos D-Link forstår vi og bestræber os på at reducere enhver indvirkning, som vores aktiviteter og produkter kan have på miljøet. For at minimere denne indvirkning designer og producerer D-Link sine produkter, så de er så miljøvenlige som muligt, ved at bruge genanvendelige materialer med lavt giftighedsniveau i både produkter og emballage.

D-Link anbefaler, at du altid slukker eller frakobler dine D-Link-produkter, når de ikke er i brug. Ved at gøre det bidrager du til at spare energi og reducere CO2-udledningerne.

Du kan finde flere oplysninger om vores miljømæssigt ansvarlige produkter og emballage på [www.dlinkgreen.com.](http://www.dlinkgreen.com/)

**SUOMI FI** Tämä symboli tuotteen pakkauksessa tarkoittaa, että paikallisten lakien ja säännösten mukaisesti tätä tuotetta ei pidä hävittää yleisen kotitalousjätteen seassa vaan se tulee toimittaa kierrätettäväksi. Kun tuote on elinkaarensa päässä, toimita se lähimpään viranomaisten hyväksymään kierrätyspisteeseen. Kierrättämällä käytetyn tuotteen ja sen pakkauksen autat tukemaan sekä ympäristön että ihmisten terveyttä ja hyvinvointia.

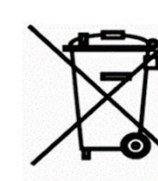

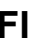

#### **D-Link ja ympäristö**

D-Link ymmärtää ympäristönsuojelun tärkeyden ja on sitoutunut vähentämään tuotteistaan ja niiden valmistuksesta ympäristölle mahdollisesti aiheutuvia haittavaikutuksia. Nämä negatiiviset vaikutukset minimoidakseen D-Link suunnittelee ja valmistaa tuotteensa mahdollisimman ympäristöystävällisiksi käyttämällä kierrätettäviä, alhaisia pitoisuuksia haitallisia aineita sisältäviä materiaaleja sekä tuotteissaan että niiden pakkauksissa.

Suosittelemme, että irrotat D-Link-tuotteesi virtalähteestä tai sammutat ne aina, kun ne eivät ole käytössä. Toimimalla näin autat säästämään energiaa ja vähentämään hiilidioksiidipäästöjä.

Lue lisää ympäristöystävällisistä D-Link-tuotteista ja pakkauksistamme osoitteesta [www.dlinkgreen.com.](http://www.dlinkgreen.com/)

# **SVENSKA SE**

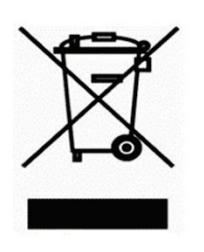

Den här symbolen på produkten eller förpackningen betyder att produkten enligt lokala lagar och föreskrifter inte skall kastas i hushållssoporna utan i stället återvinnas. Ta den vid slutet av dess livslängd till en av din lokala myndighet utsedd uppsamlingsplats, vissa accepterar produkter utan kostnad. Genom att på detta sätt återvinna produkten och förpackningen hjälper du till att bevara miljön och skydda människors hälsa.

#### **D-Link och miljön**

På D-Link förstår vi och är fast beslutna att minska den påverkan våra verksamheter och produkter kan ha på miljön. För att minska denna påverkan utformar och bygger D-Link sina produkter för att de ska vara så miljövänliga som möjligt, genom att använda återvinningsbara material med låg gifthalt i både produkter och förpackningar.

D-Link rekommenderar att du alltid stänger av eller kopplar ur dina D-Link produkter när du inte använder dem. Genom att göra detta hjälper du till att spara energi och minska utsläpp av koldioxid.

För mer information om våra miljöansvariga produkter och förpackningar [www.dlinkgreen.com.](http://www.dlinkgreen.com/)

# **PORTUGUÊS PT**

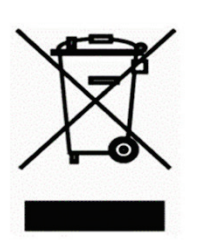

Este símbolo no produto ou embalagem significa que, de acordo com as leis e regulamentações locais, este produto não deverá ser eliminado juntamente com o lixo doméstico mas enviado para a reciclagem. Transporte-o para um ponto de recolha designado pelas suas autoridades locais quando este tiver atingido o fim da sua vida útil, alguns destes pontos aceitam produtos gratuitamente. Ao reciclar o produto e respectiva embalagem desta forma, ajuda a preservar o ambiente e protege a saúde humana.

#### **A D-Link e o ambiente**

Na D-Link compreendemos e comprometemo-nos com a redução do impacto que as nossas operações e produtos possam ter no ambiente. Para minimizar este impacto a D-Link concebe e constrói os seus produtos para que estes sejam o mais inofensivos para o ambiente possível, utilizando meteriais recicláveis e não tóxicos tanto nos produtos como nas embalagens.

A D-Link recomenda que desligue os seus produtos D-Link quando estes não se encontrarem em utilização. Com esta acção ajudará a poupar energia e reduzir as emissões de CO2.

Para saber mais sobre os nossos produtos e embalagens responsáveis a nível ambiental visite www.dlinkgreen.com.

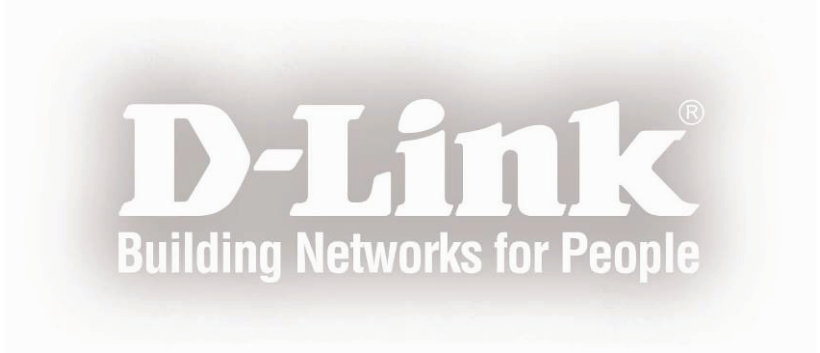